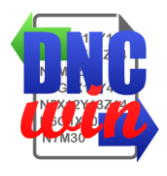

# **DNCwin Manual de Usuario**

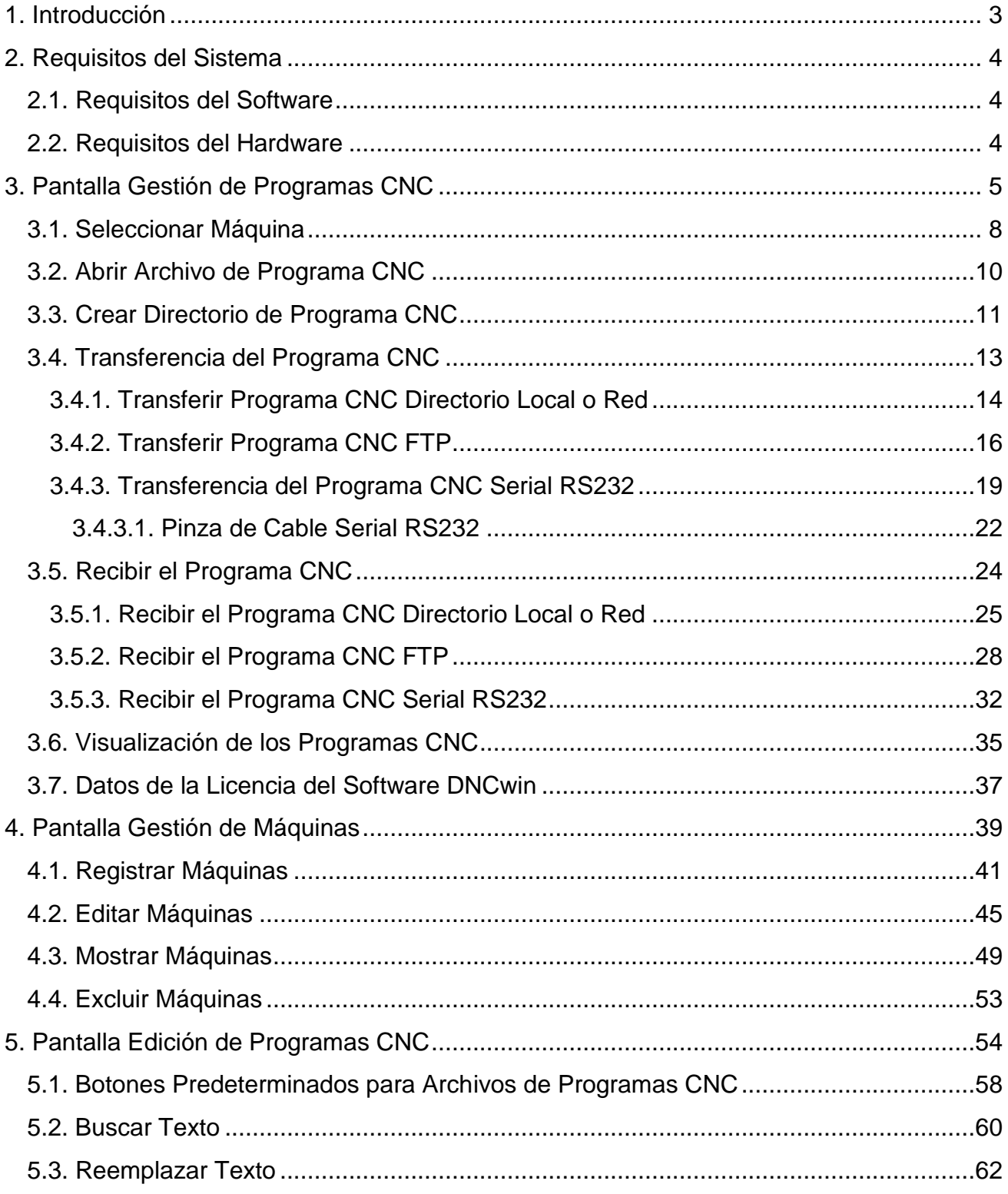

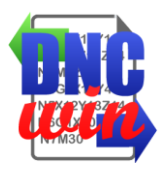

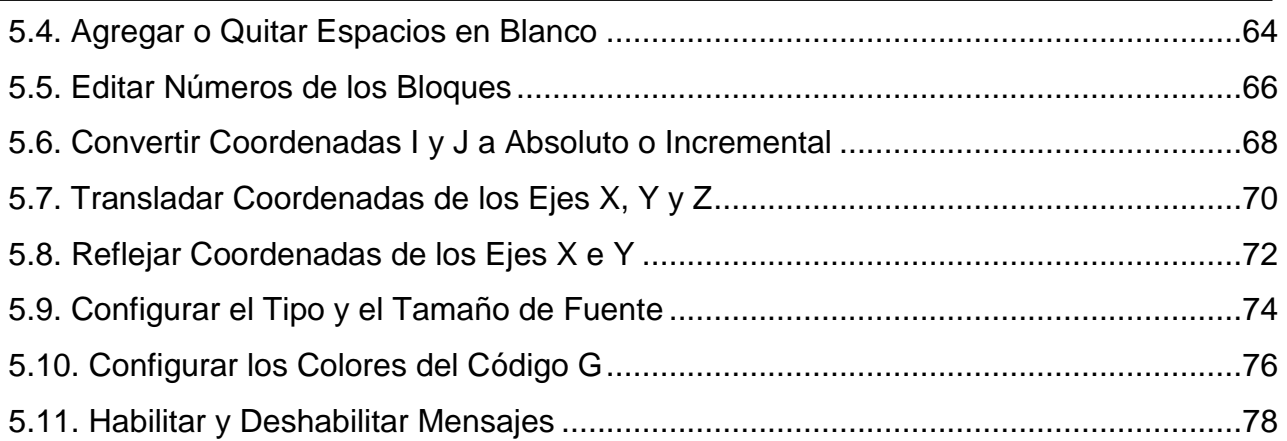

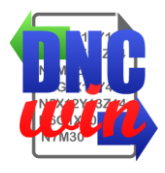

#### <span id="page-2-0"></span>**1. Introducción**

Nuestro agradecimiento por usted y su empresa han elegido el software "DNCwin" para ayudar en la gestión y control de los programas CNC utilizados para la fabricación de sus productos y servicios.

El software "DNCwin" fue desarrollado para auxiliar en la gestión de programas cnc y transferencia de estos programas cnc para las respectivas máquinas previamente catastradas en el sistema dispensando el uso de medios portateís.

La transferencia de programa cnc puede ser vía comunicación Serial, comunicación FTP, directorio local o directorio en red. A través del programa "DNCwin" puedes enviar los programas cnc a las máquinas como recibir los programas cnc para almacenarlos.

El software "DNCwin" tiene un módulo para edición de programas cnc que hace muy fácil y agiliza la edición de los programas cnc cuando sea necesario.

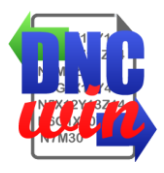

### **2. Requisitos del Sistema**

### <span id="page-3-1"></span><span id="page-3-0"></span>**2.1. Requisitos del Software**

Sistema operativo Windows XP, Windows Vista, Windows 7, Windows 8 Windows 10 o superior.

Explorador de Internet de Microsoft Internet Explorer 8, 9 o 10; Mozilla Firefox 10.x o más reciente; Google Chrome 17.x o más reciente.

#### <span id="page-3-2"></span>**2.2. Requisitos del Hardware**

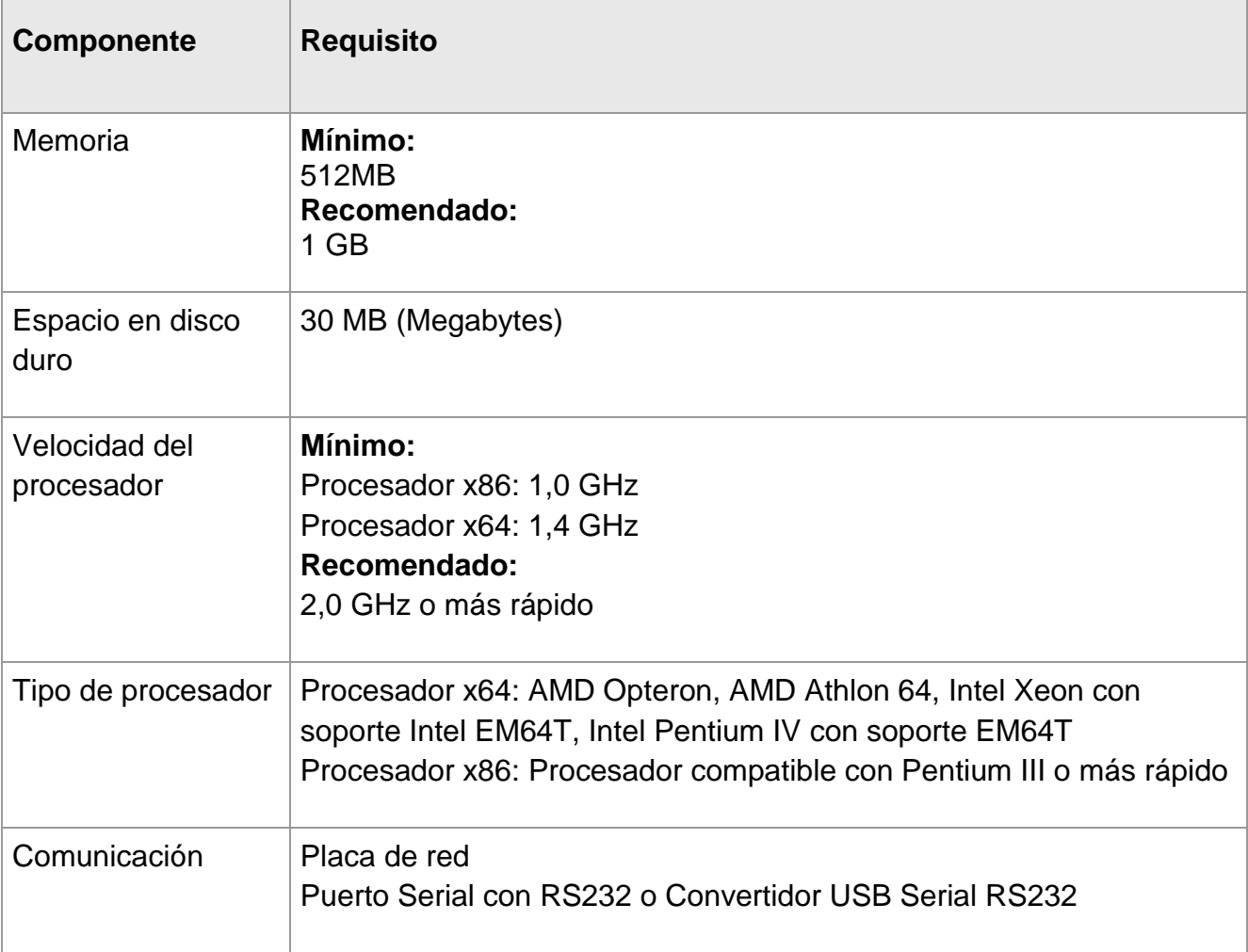

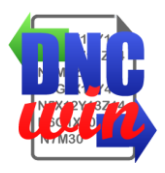

## **3. Pantalla Gestión de Programas CNC**

<span id="page-4-0"></span>Pantalla principal del sistema "DNCwin" donde se muestran los directorios, archivos de programas cnc y otros archivos almacenados en el ordenador.

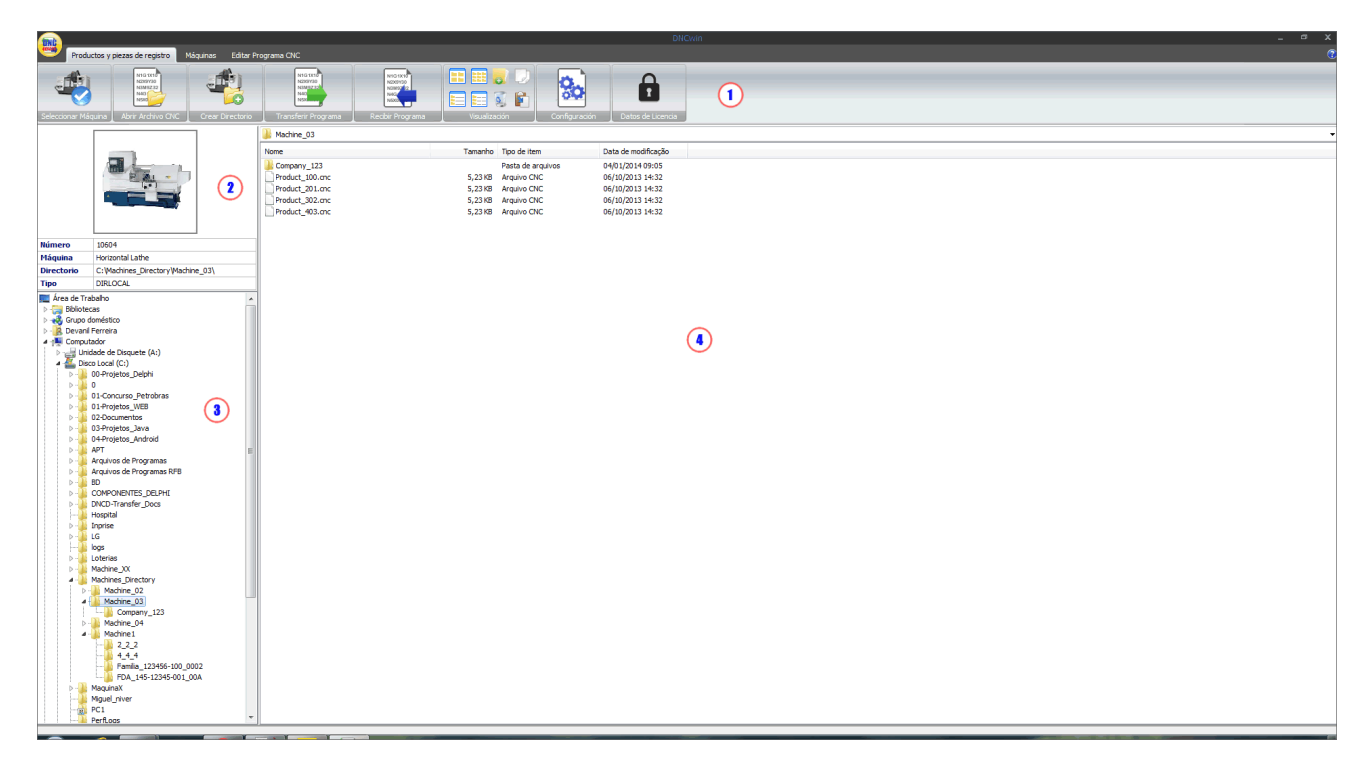

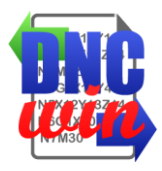

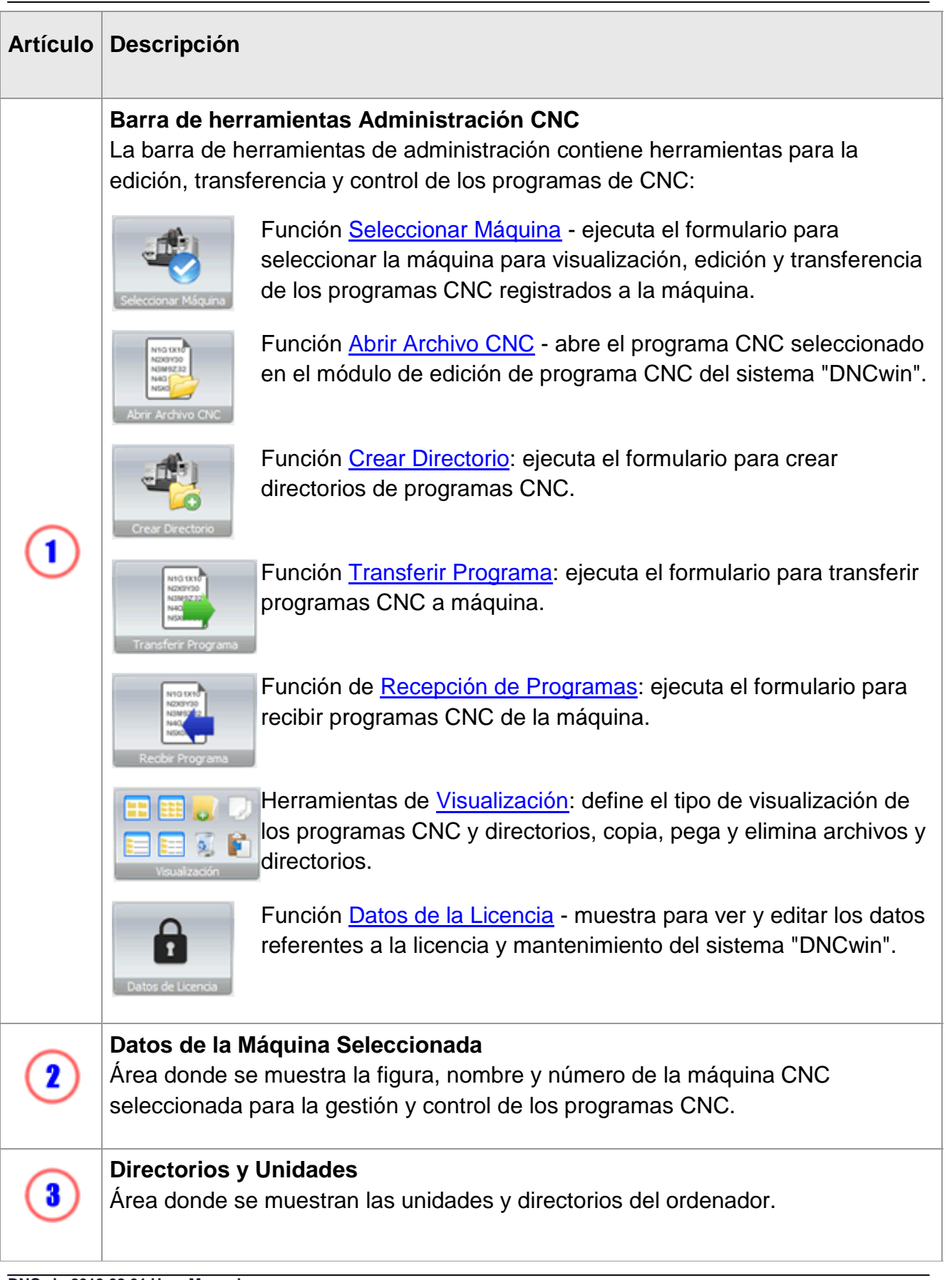

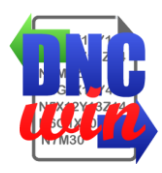

 $\blacksquare$ 

**Directorios y Archivos** Área donde se muestran los directorios y archivos del ordenador.

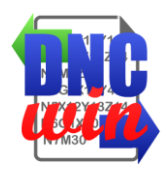

## <span id="page-7-0"></span>**3.1. Seleccionar Máquina**

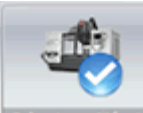

Función Seleccionar Máquina ejecuta el formulario para seleccionar la máquina para visualización, edición y transferencia de los programas CNC registrados a la máquina previamente registrada en el sistema "DNCwin".

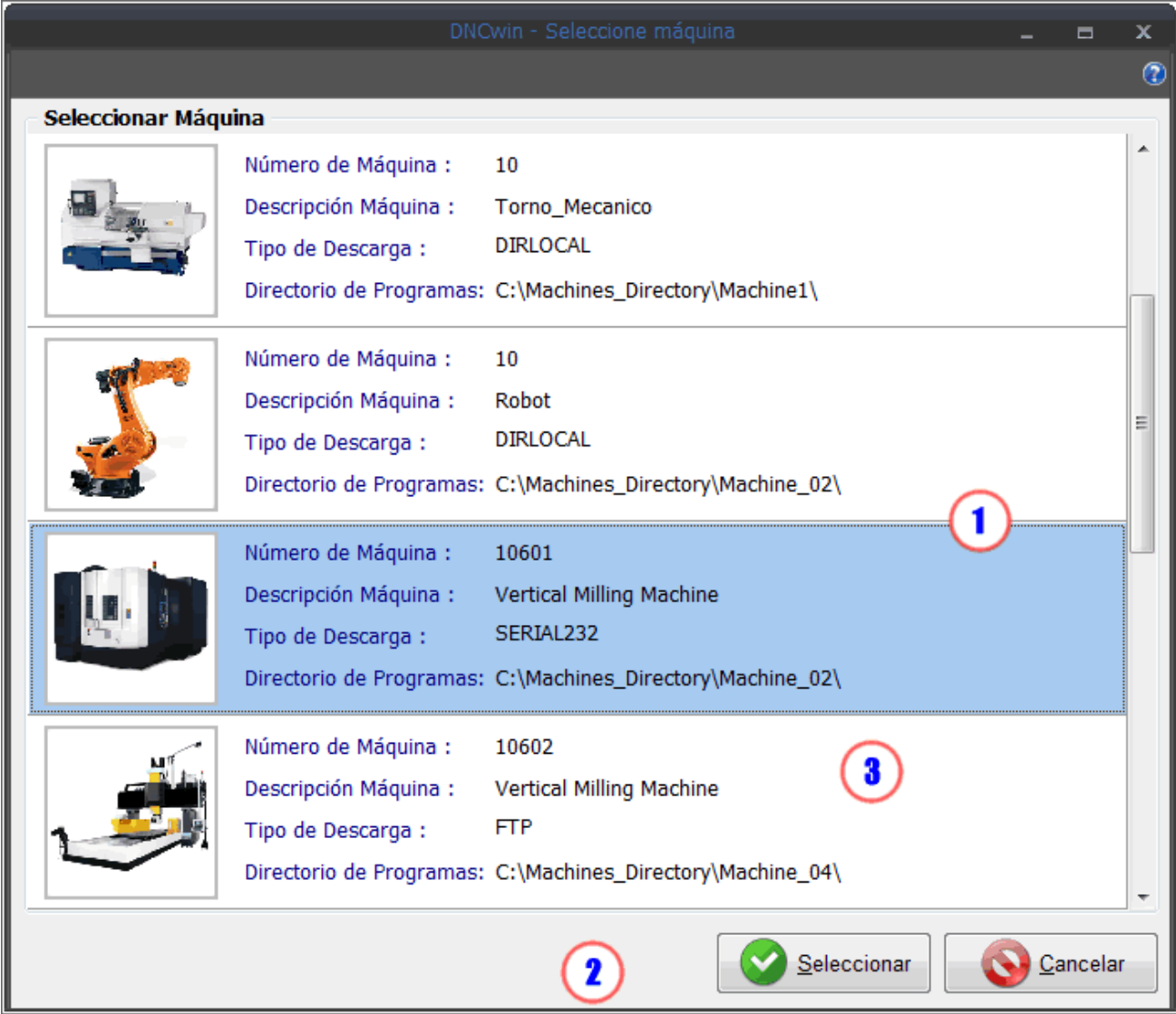

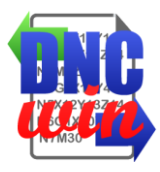

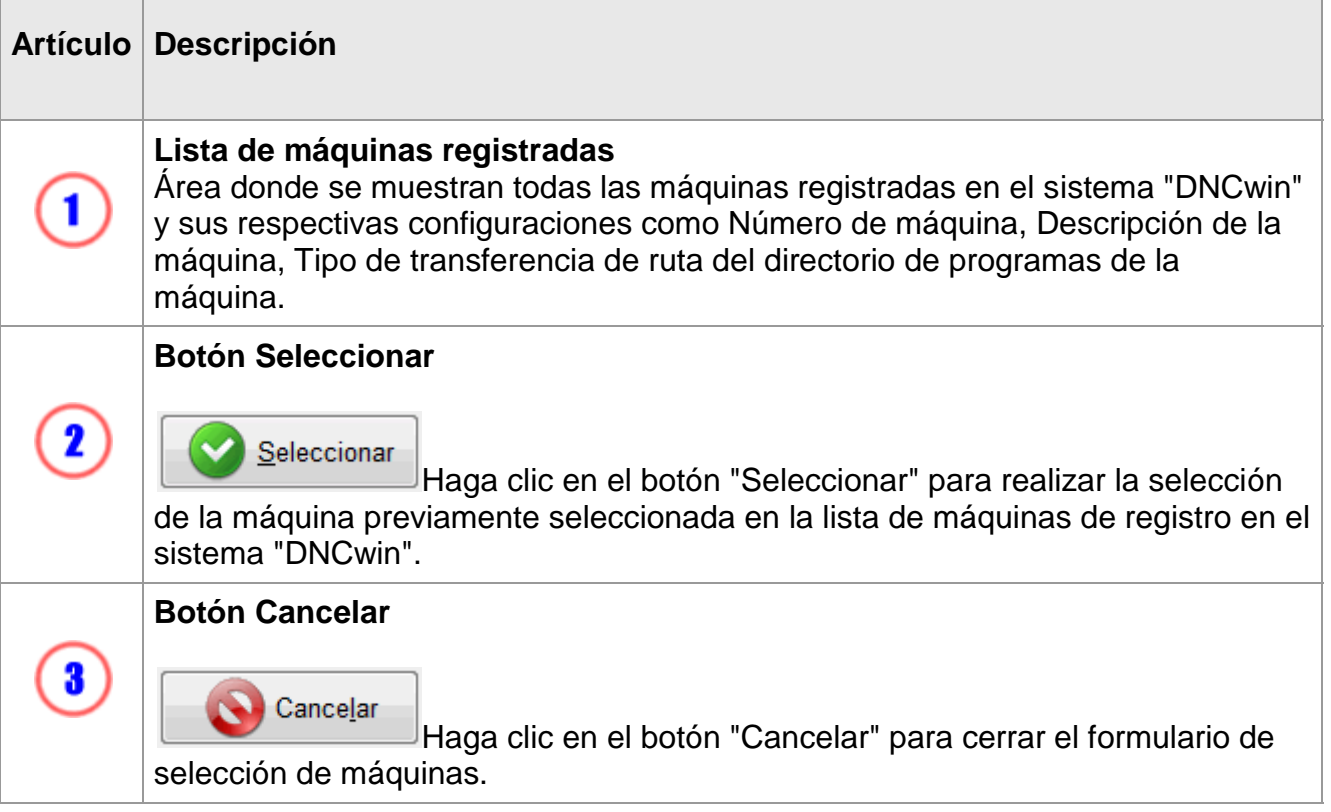

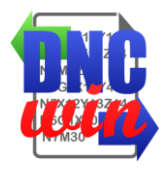

#### <span id="page-9-0"></span>**3.2. Abrir Archivo de Programa CNC**

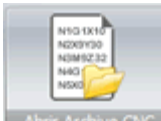

r Archivo CNC La función "Abrir Archivo de Programa CNC" abre el archivo seleccionado en el área de "directorios y archivos" del módulo "Administración de programas CNC" en el módulo de edición de programas CNC para ver y editar los archivos de los programas de CNC.

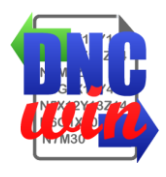

## <span id="page-10-0"></span>**3.3. Crear Directorio de Programa CNC**

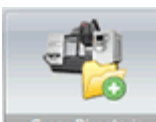

Función "Crear Directorio de Programa CNC" ejecuta el formulario para crear un directorio con nombre predeterminado por "Empresa o Cliente", "Número de producto" y "Revisión del producto" en el directorio raíz de la máquina seleccionada.

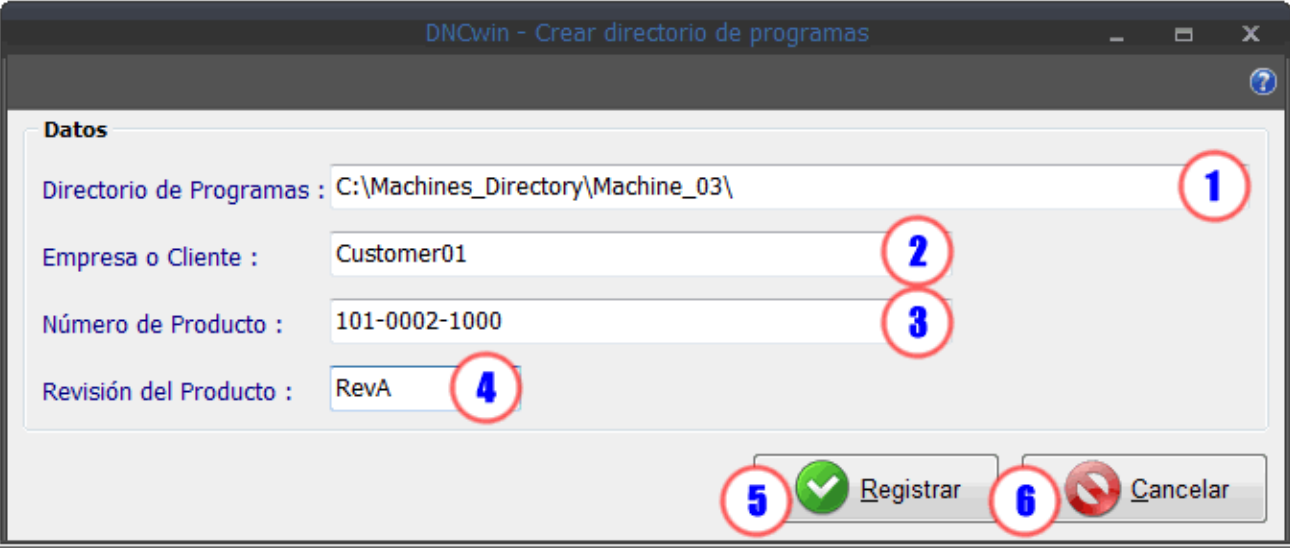

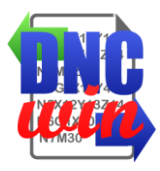

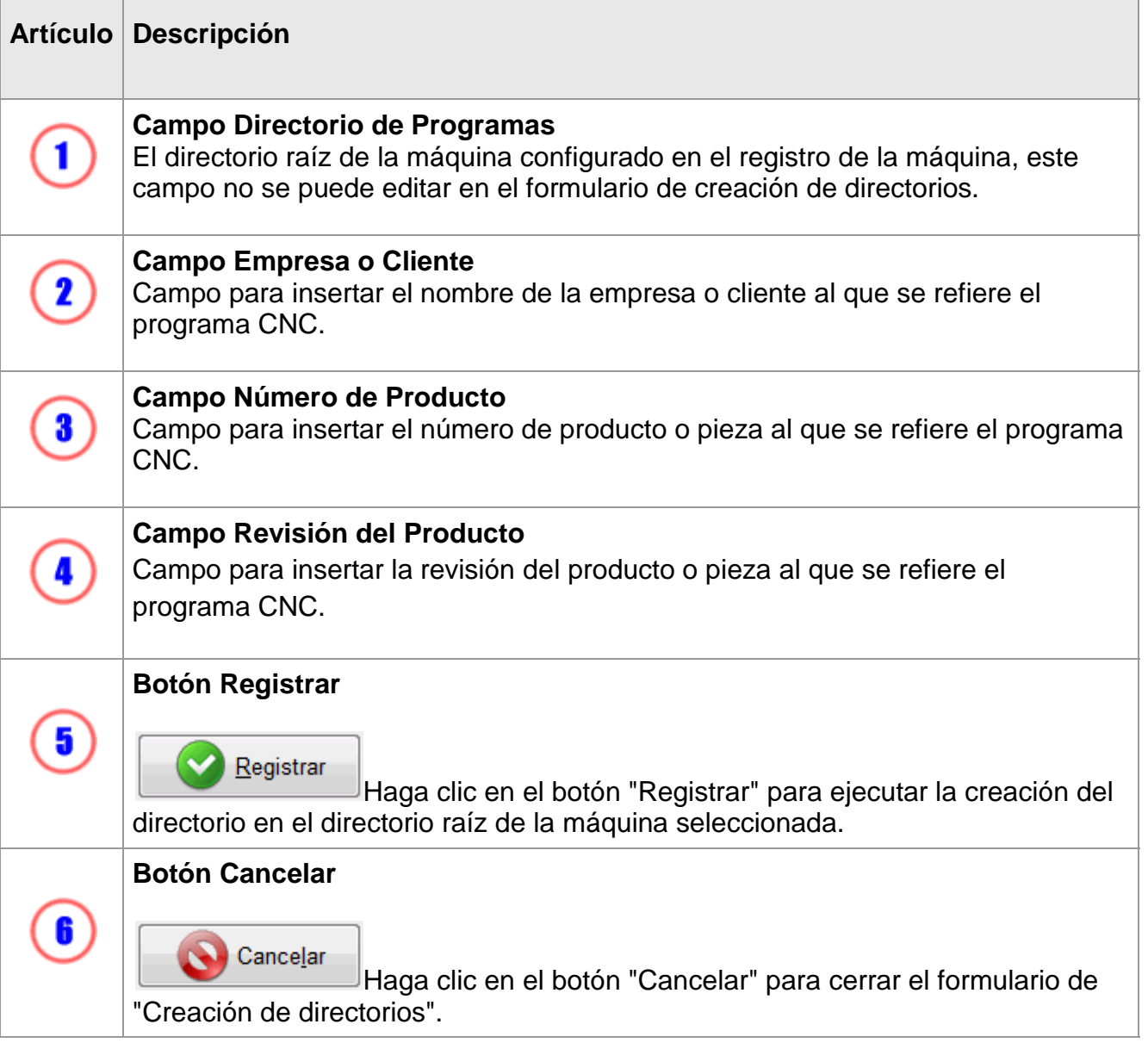

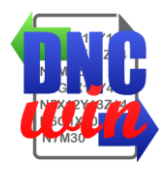

### <span id="page-12-0"></span>**3.4. Transferencia del Programa CNC**

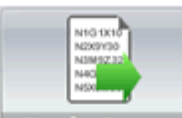

**Fransferi Programa** Función "Transferencia del Programa CNC" ejecuta el formulario de transferencia de programa CNC que se puede transferir a directorio local o de red, transferencia por FTP o transferencia SERIAL según la configuración de la máquina seleccionada.

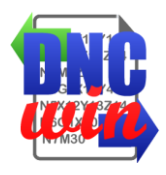

### <span id="page-13-0"></span>**3.4.1. Transferir Programa CNC Directorio Local o Red**

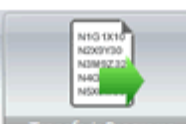

Función "Transferir programa CNC Directorio local o red" ejecuta el formulario para transferir el programa CNC al directorio local o red configurado para la máquina seleccionada.

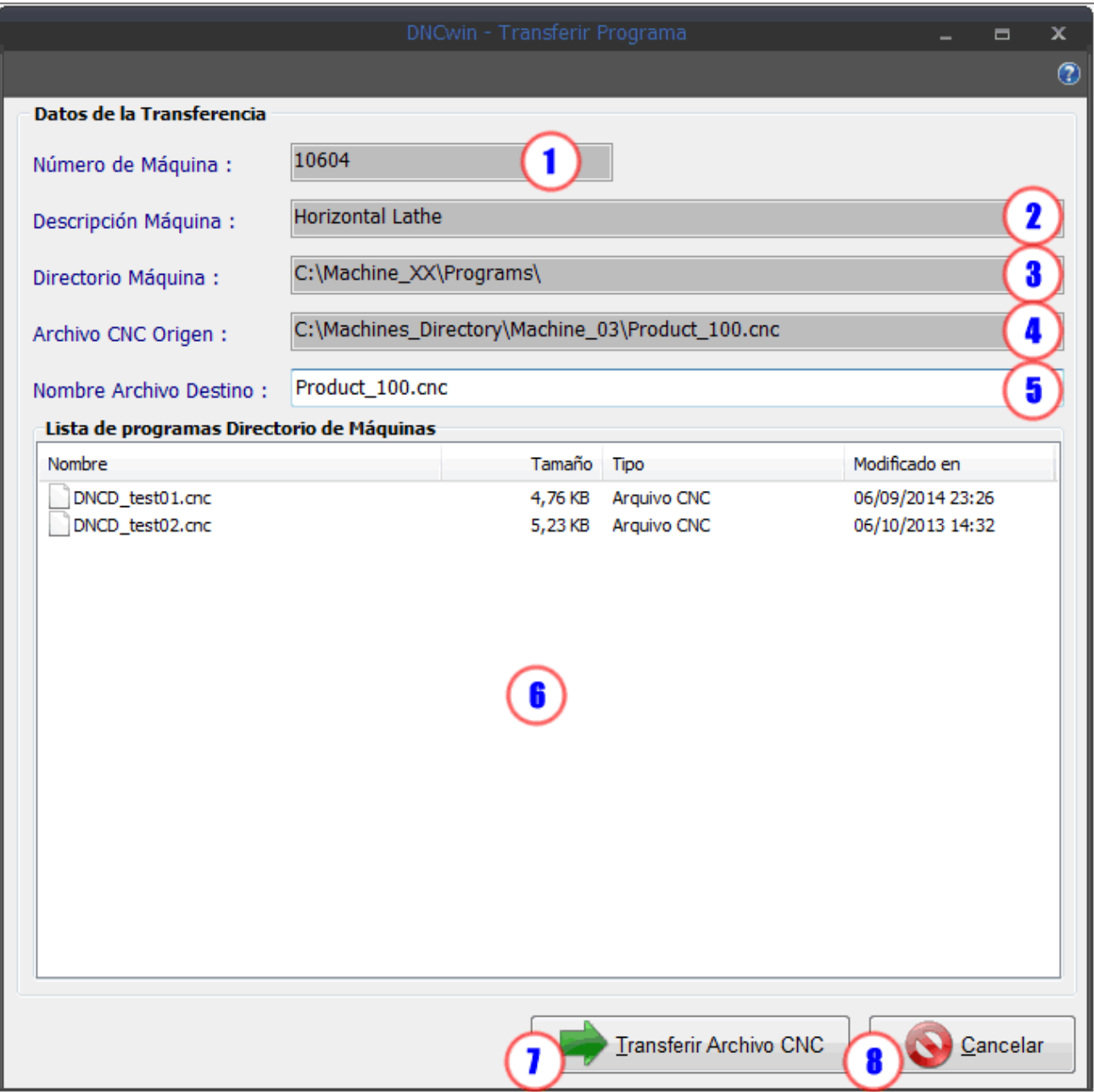

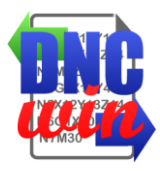

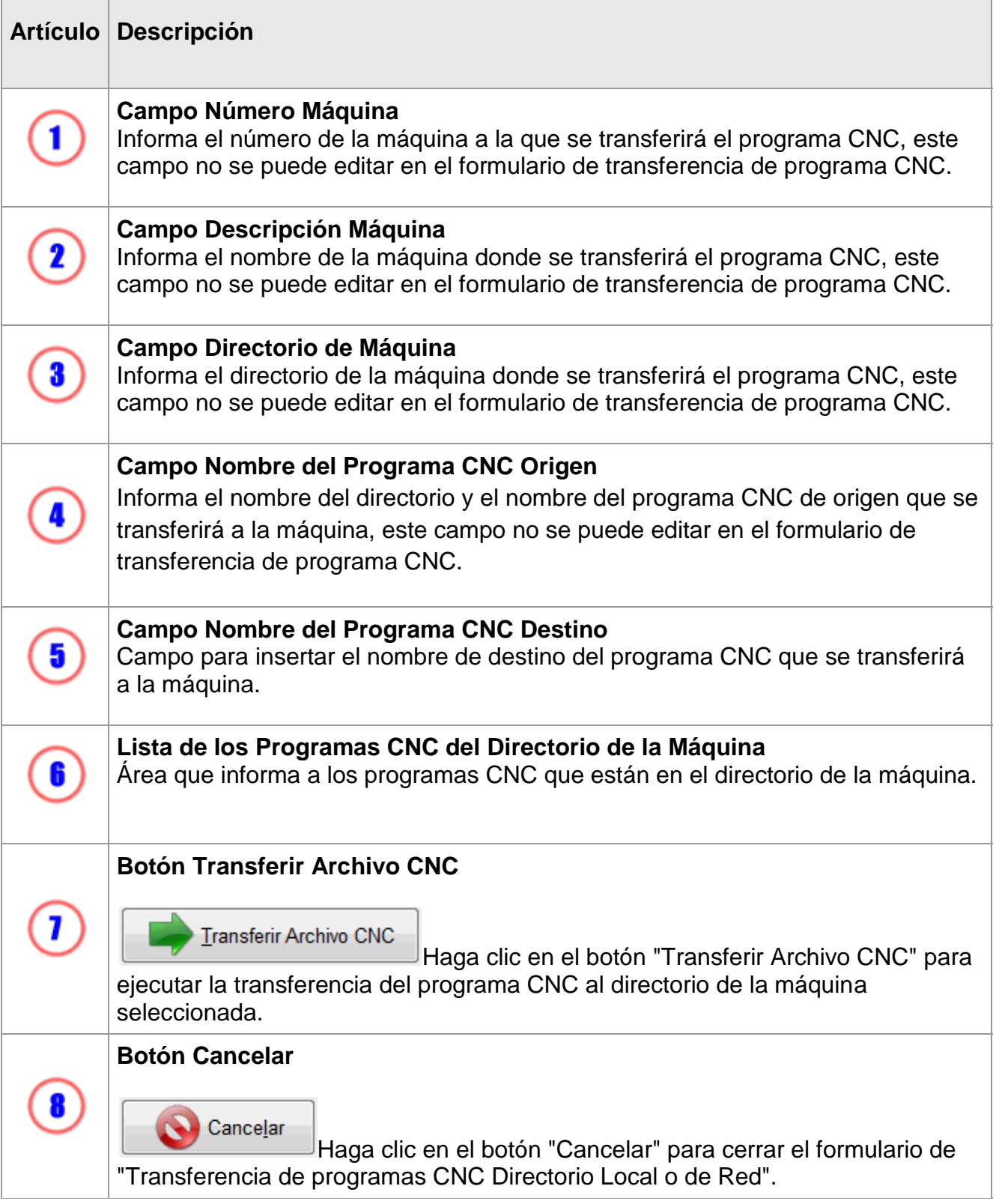

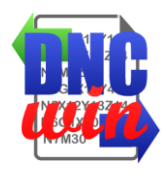

## <span id="page-15-0"></span>**3.4.2. Transferir Programa CNC FTP**

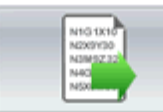

**Fransferir Programa** Función "Transferir programa CNC FTP" ejecuta el formulario para transferir el programa CNC al directorio del servidor FTP configurado para la máquina seleccionada.

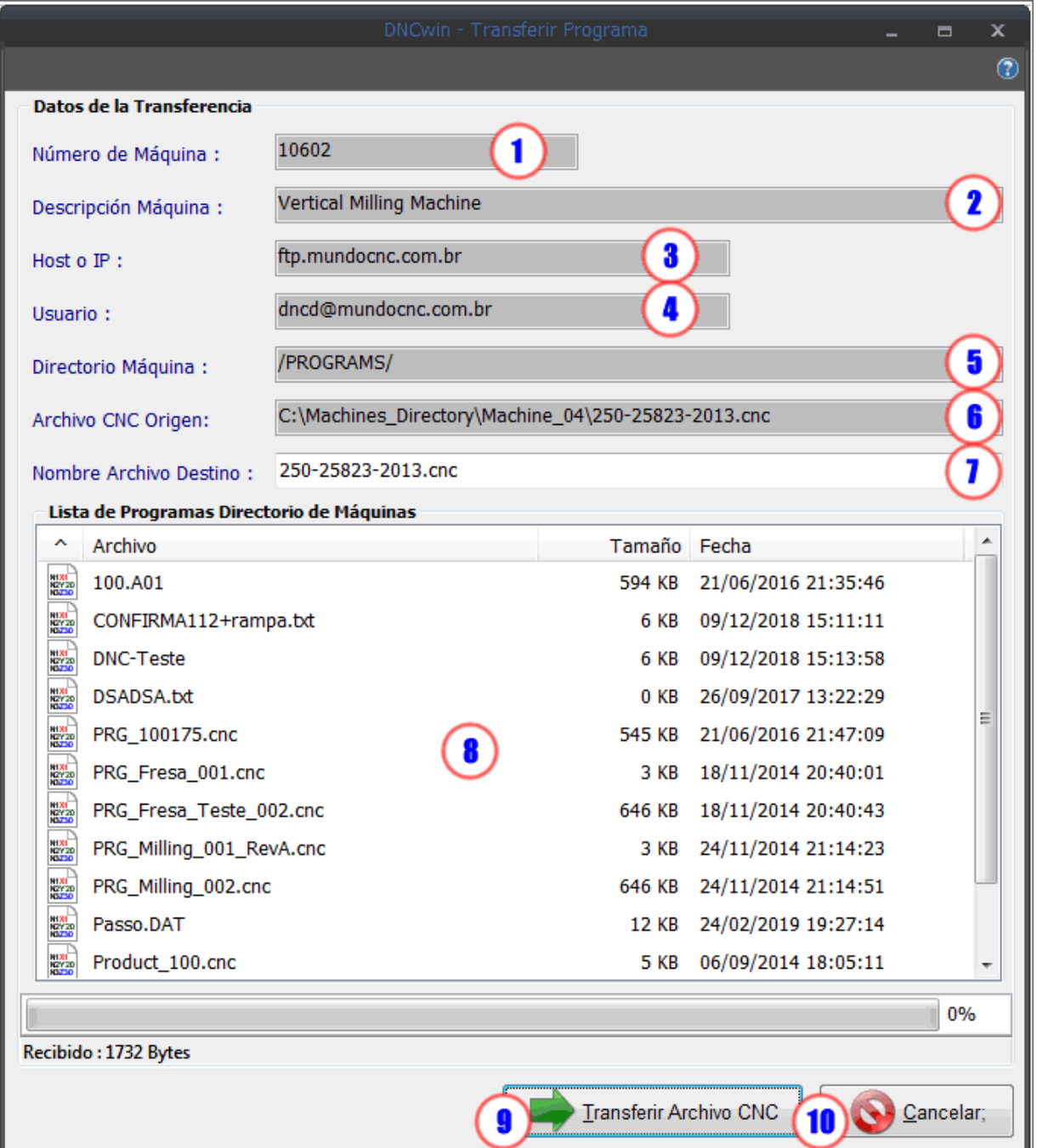

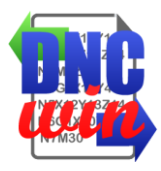

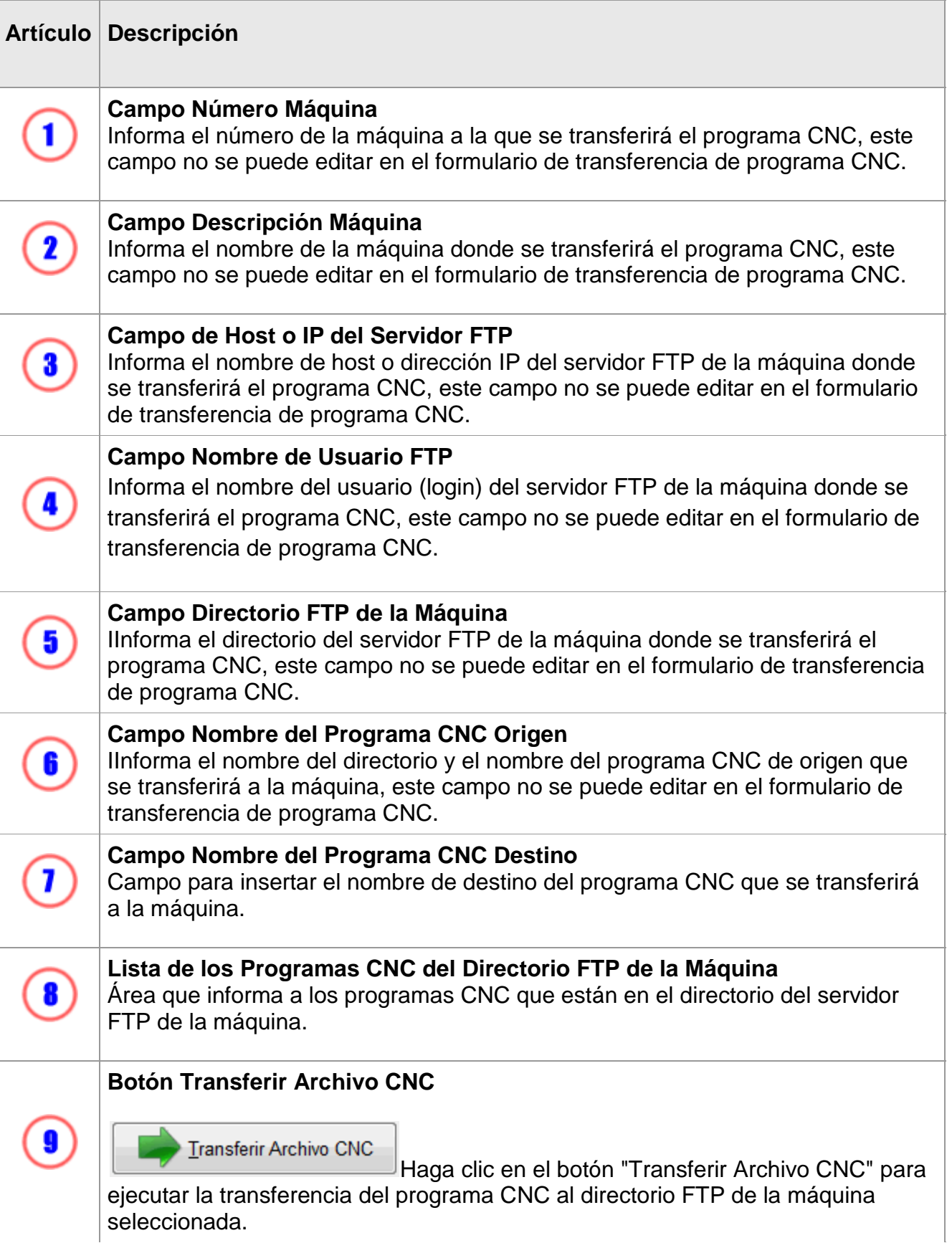

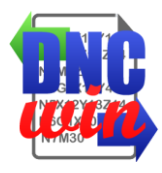

## **Botón Cancelar**  $\mathbf{\widehat{10}}$ Cancelar Haga clic en el botón "Cancelar" para cerrar el formulario de "Transferencia de programas CNC FTP".

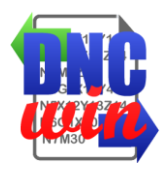

## <span id="page-18-0"></span>**3.4.3. Transferencia del Programa CNC Serial RS232**

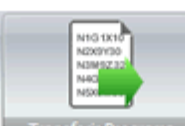

Transferi Programa Función "Transferencia del Programa CNC Serial RS232" ejecuta el formulario para transferencia de programa CNC vía SERIAL RS232 al puerto COM configurado para la máquina seleccionada.

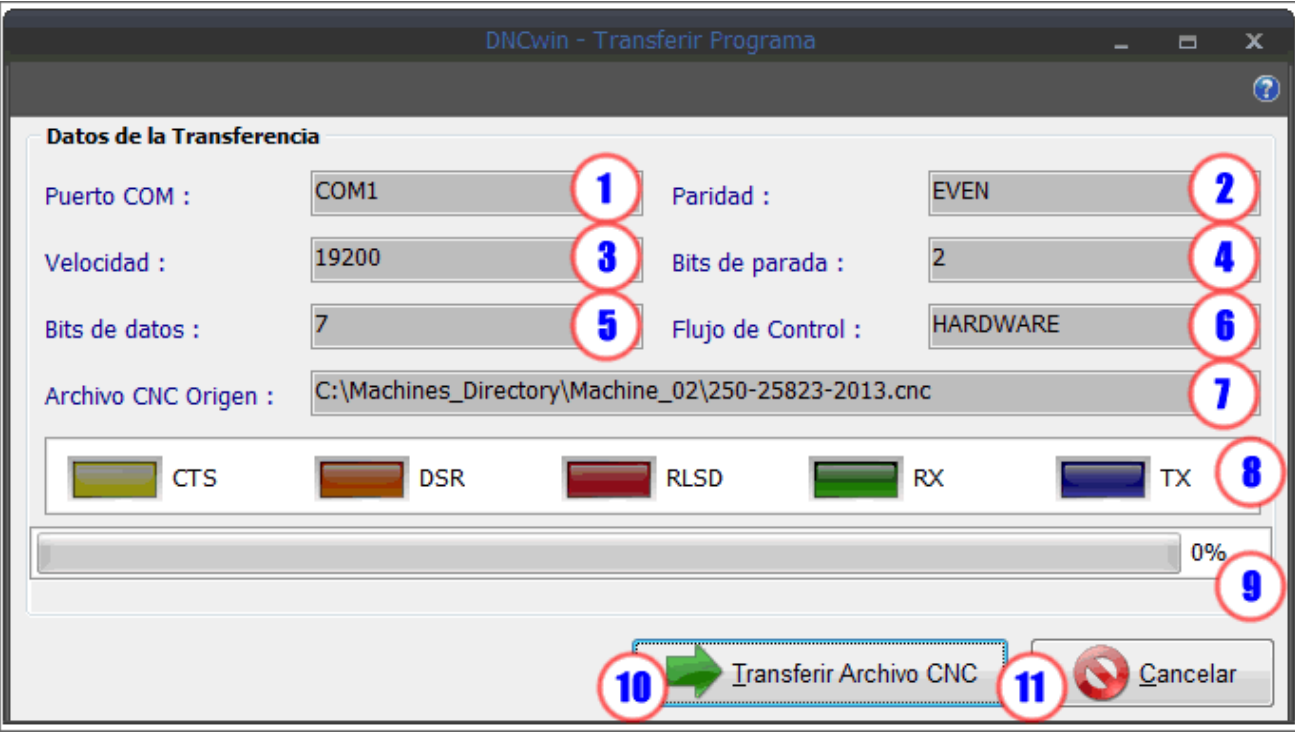

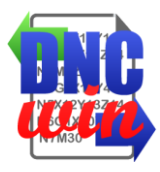

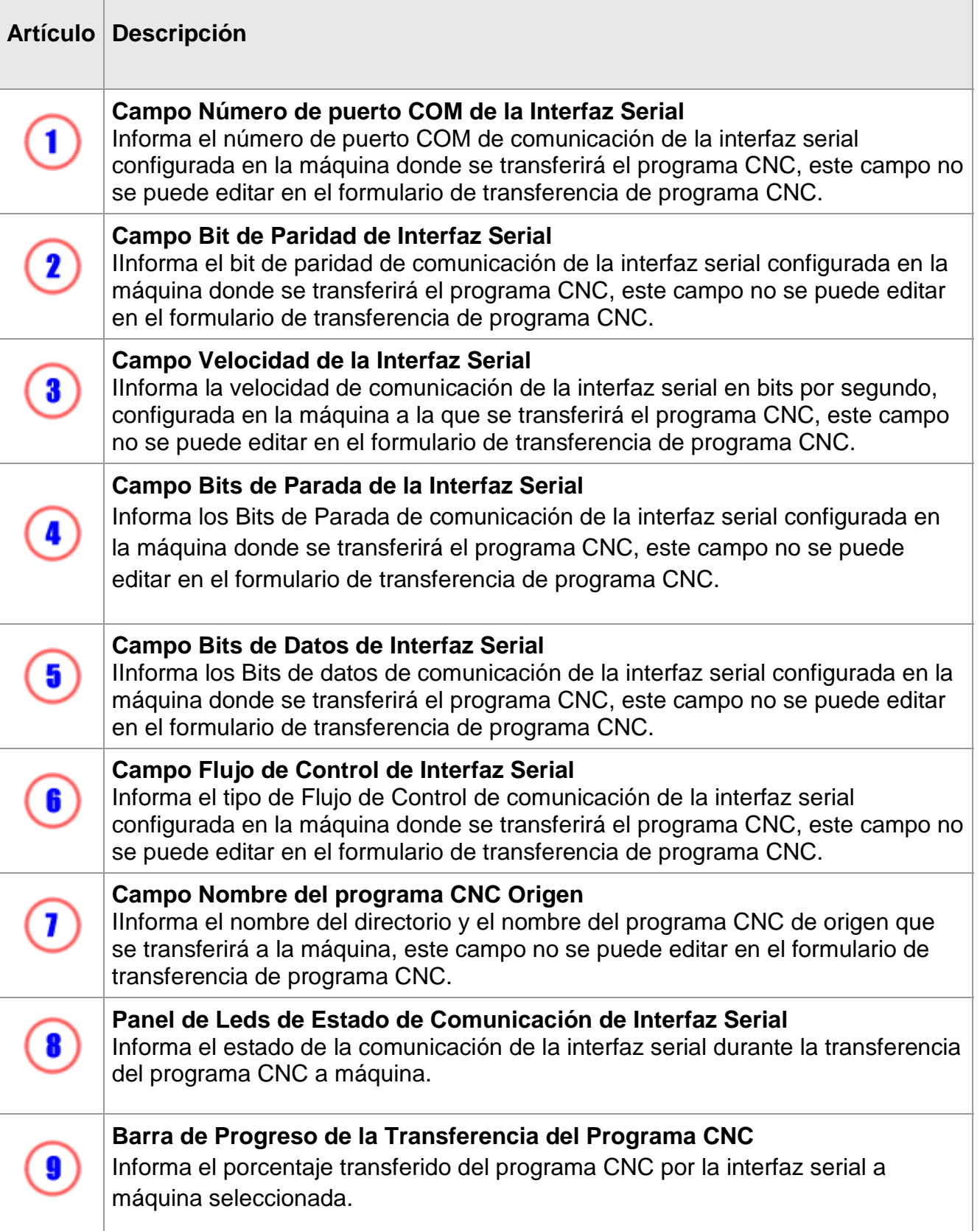

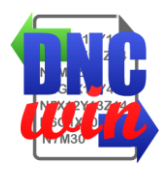

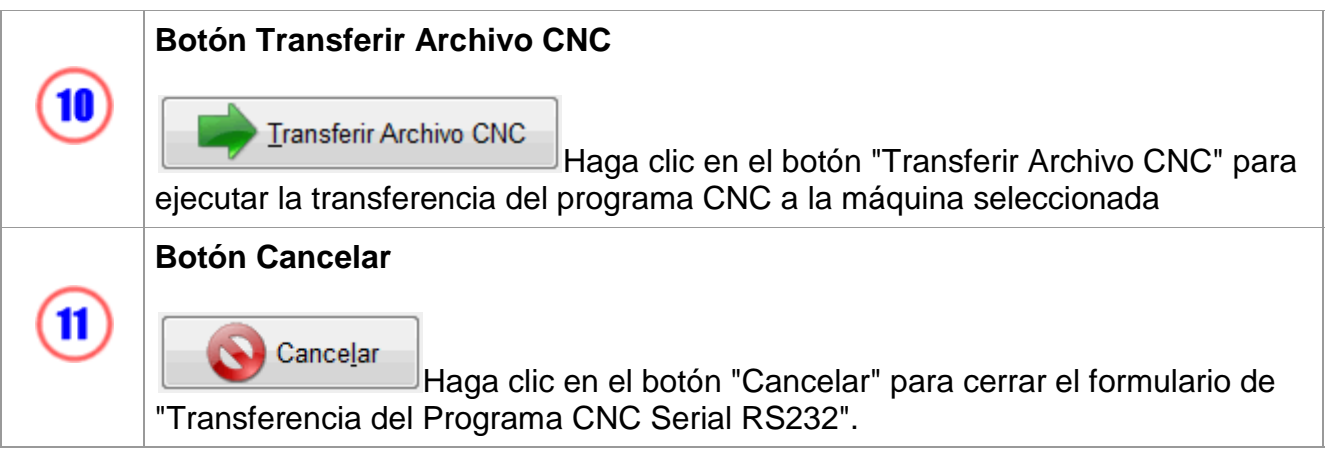

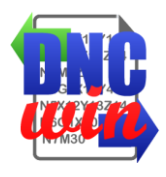

## <span id="page-21-0"></span>**3.4.3.1. Pinza de Cable Serial RS232**

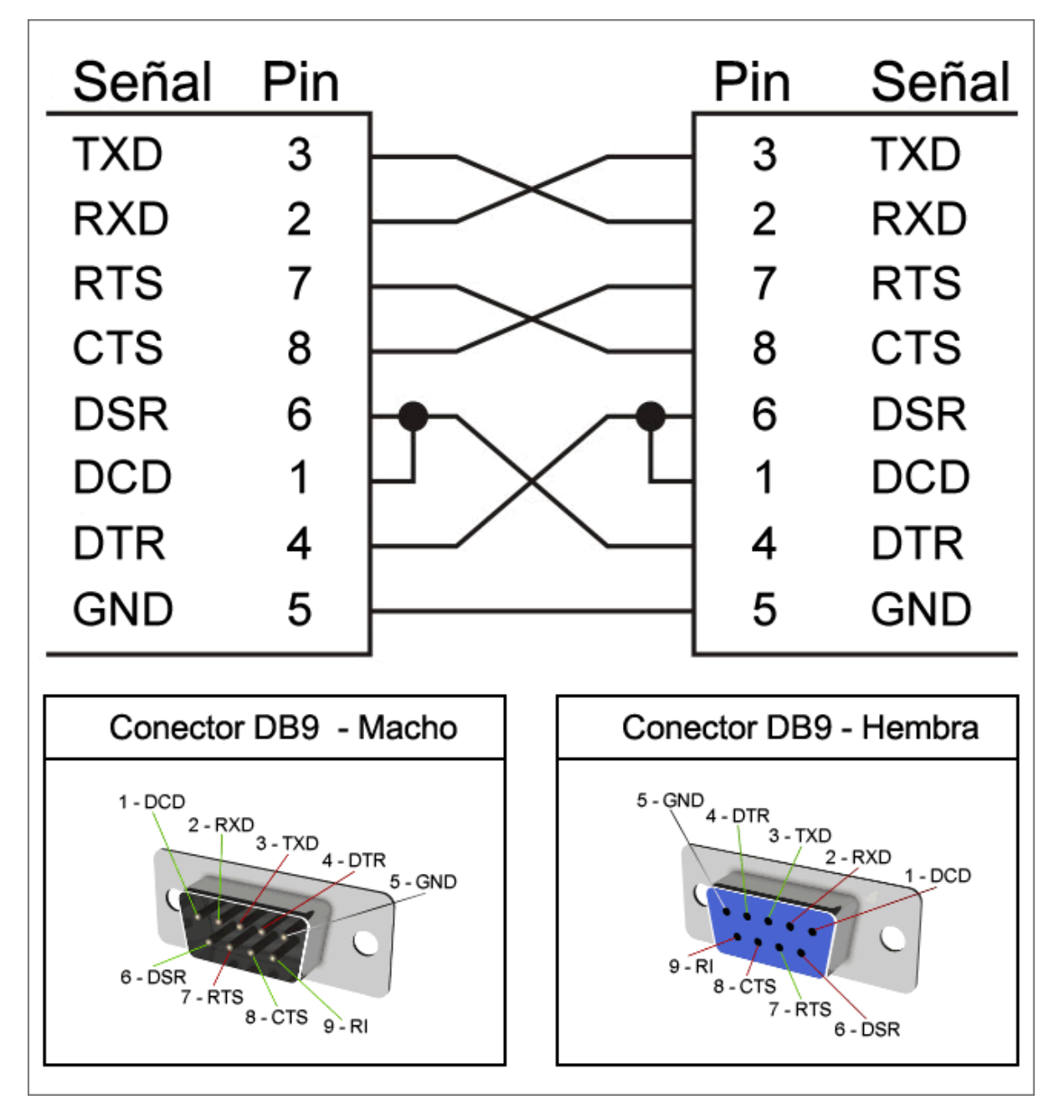

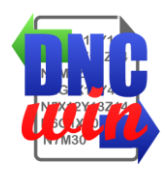

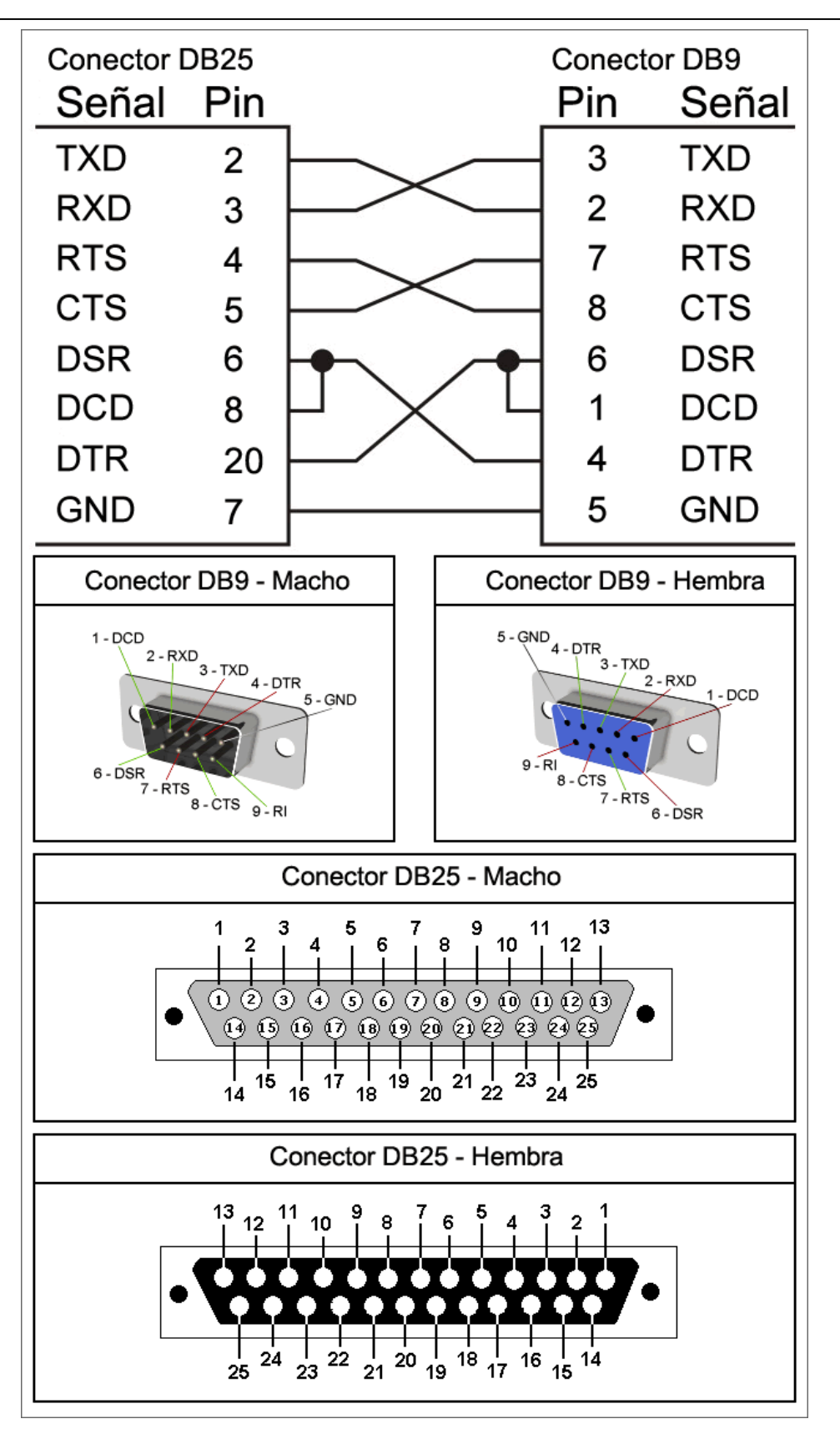

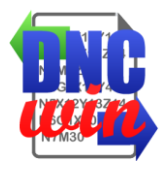

## <span id="page-23-0"></span>**3.5. Recibir el Programa CNC**

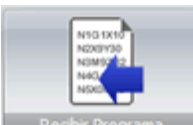

Función "Recibir el Programa CNC" ejecuta el formulario de recepción de programa CNC que puede ser transferido desde el directorio local o de red, transferencia por FTP o transferencia SERIAL según la configuración de la máquina seleccionada.

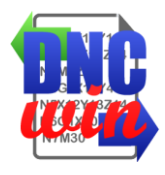

## <span id="page-24-0"></span>**3.5.1. Recibir el Programa CNC Directorio Local o Red**

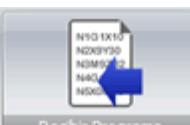

Función "Recibir el Programa CNC Directorio Local o Red" ejecuta el formulario para transferir el programa CNC desde el directorio local o la red de la máquina al directorio raíz de los programas CNC configurado para la máquina seleccionada.

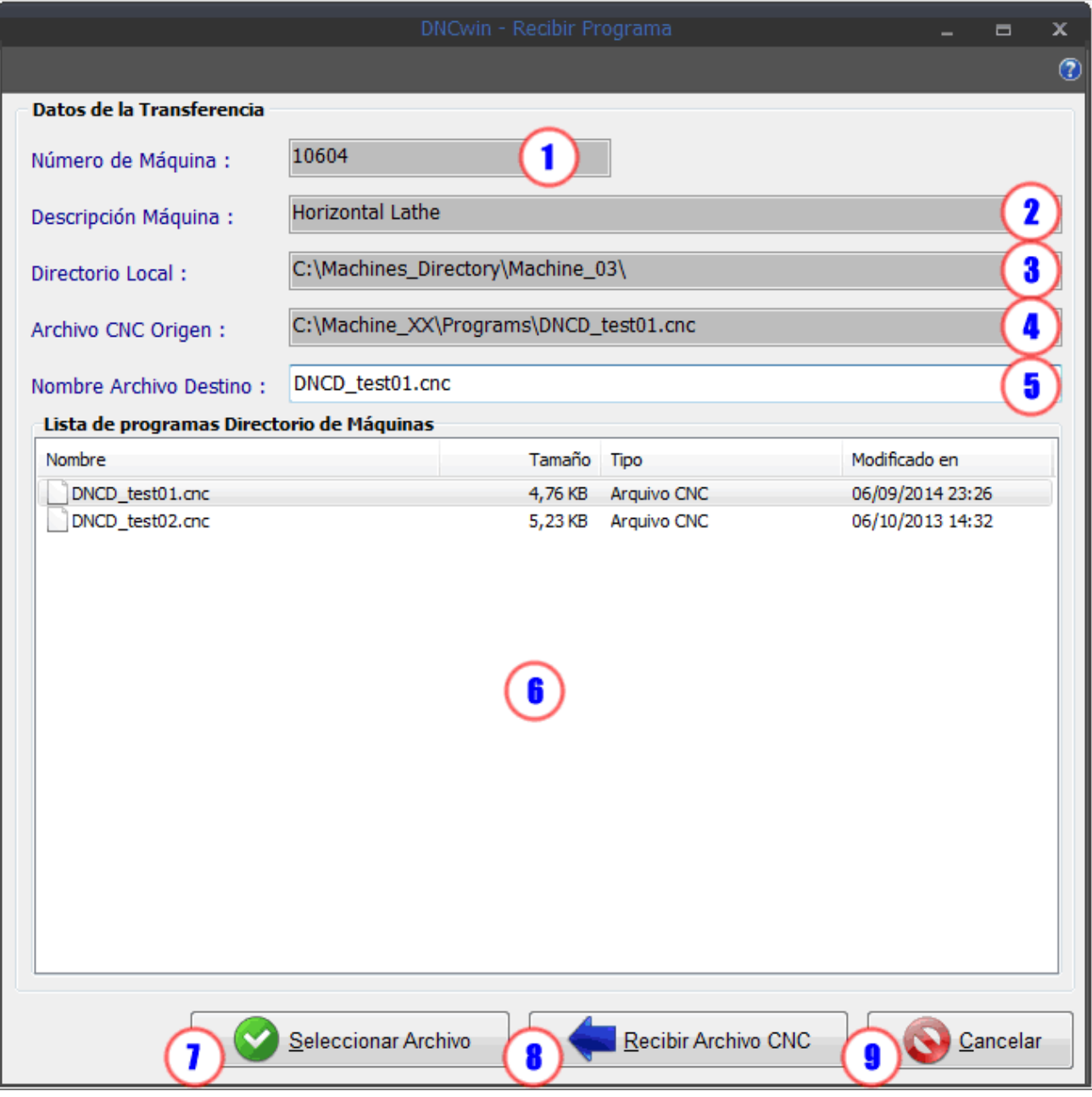

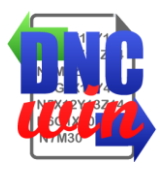

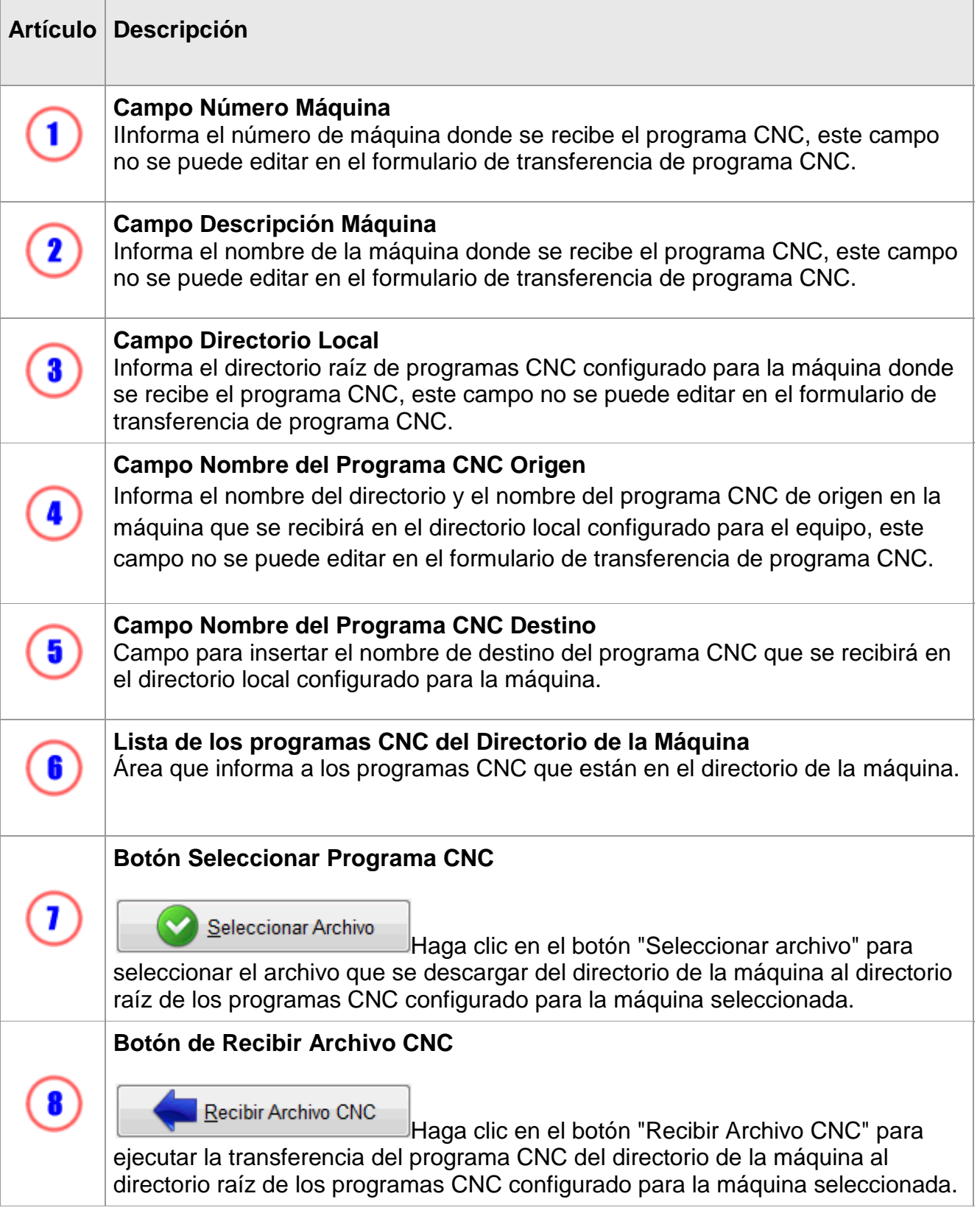

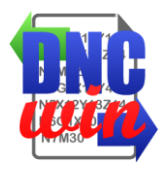

## **Botón Cancelar**  $\boldsymbol{9}$ Cancelar Haga clic en el botón "Cancelar" para cerrar el formulario "Recibir el Programa CNC Directorio Local o Red".

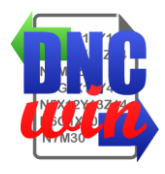

## <span id="page-27-0"></span>**3.5.2. Recibir el Programa CNC FTP**

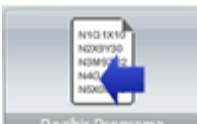

Función "Recibir el Programa CNC FTP" ejecuta el formulario para transferir el programa CNC del directorio del servidor FTP de la máquina al directorio raíz de los programas CNC configurado para la máquina seleccionada.

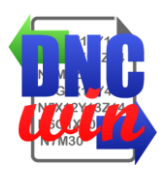

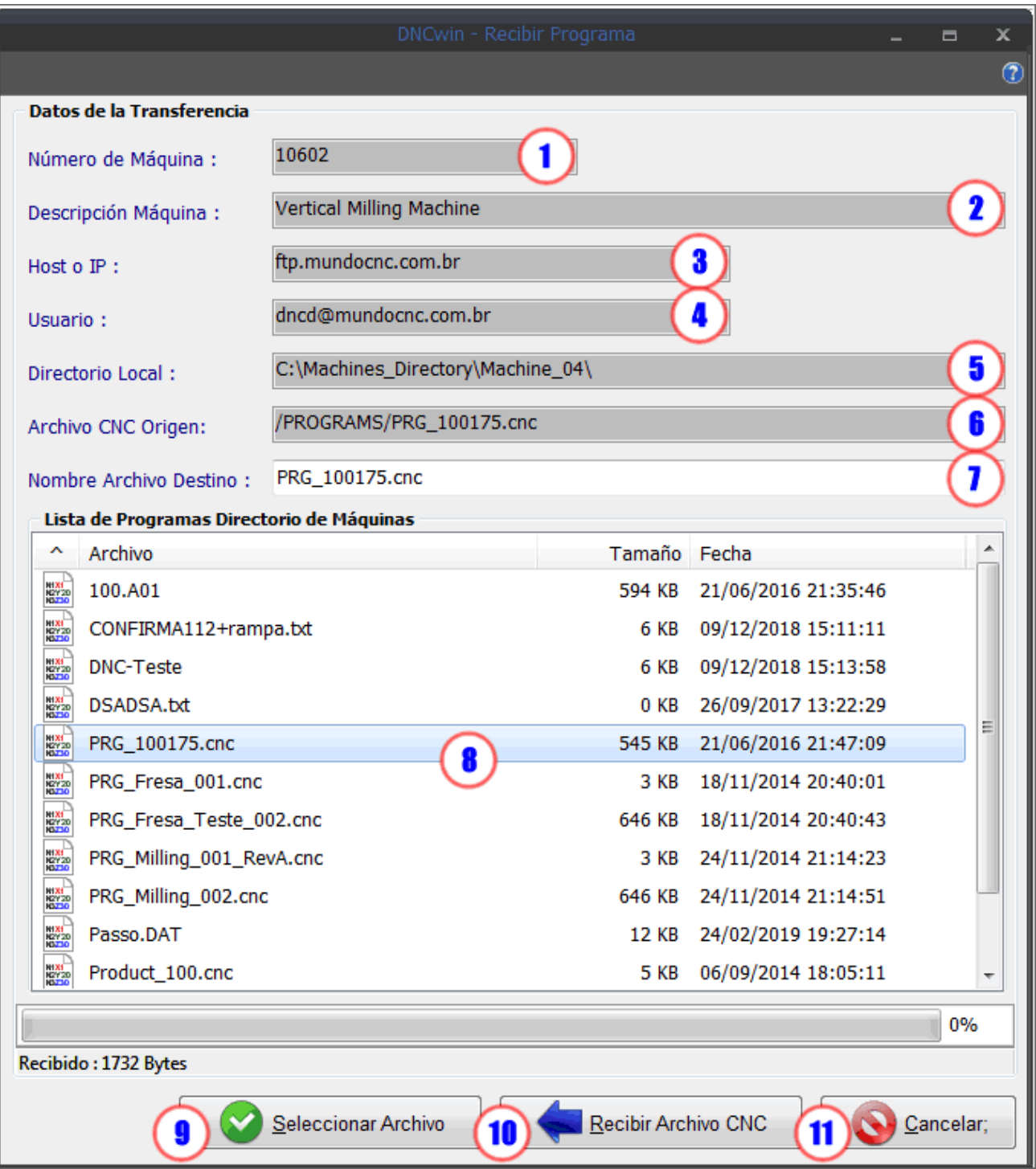

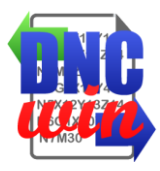

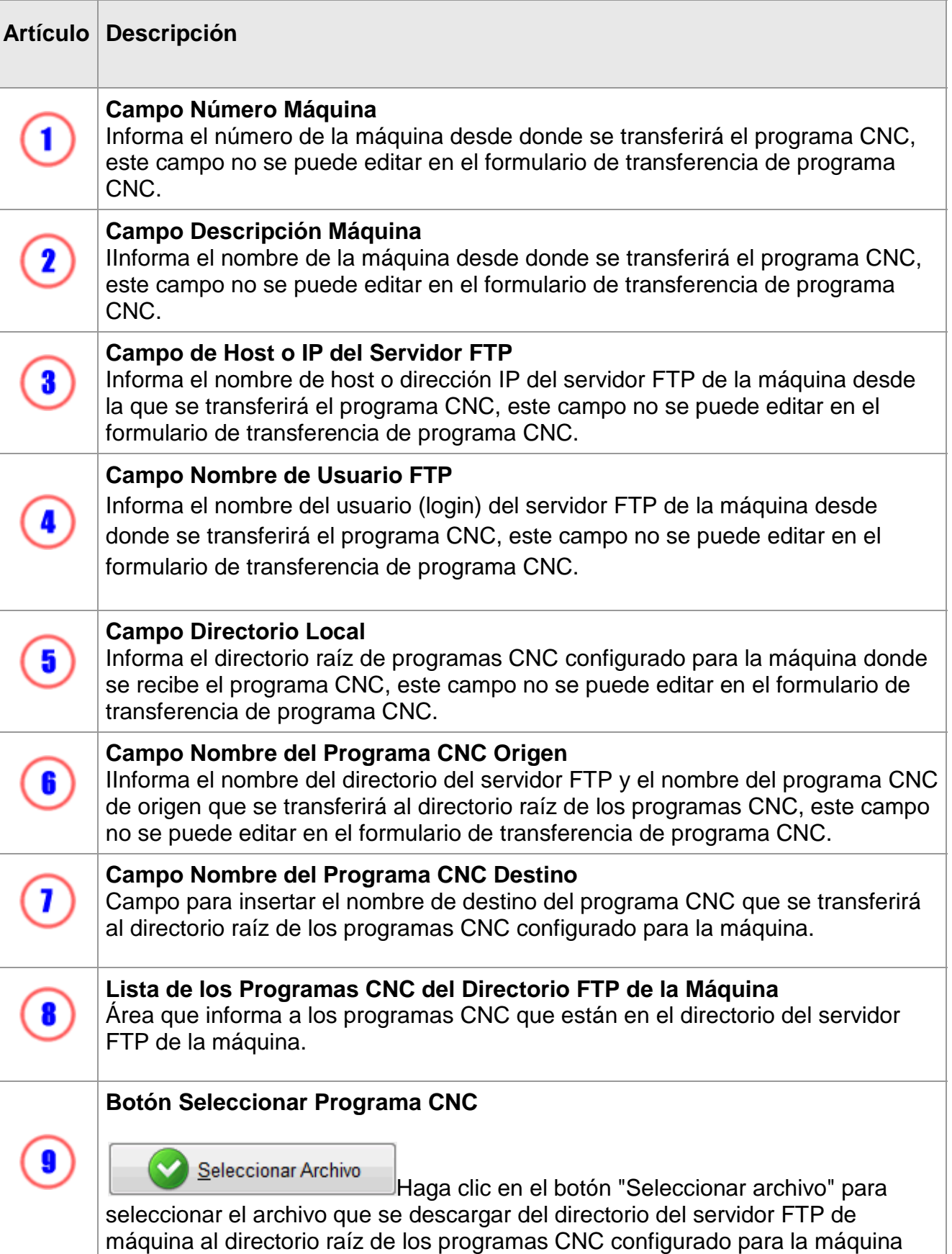

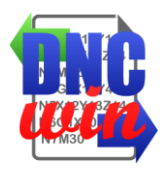

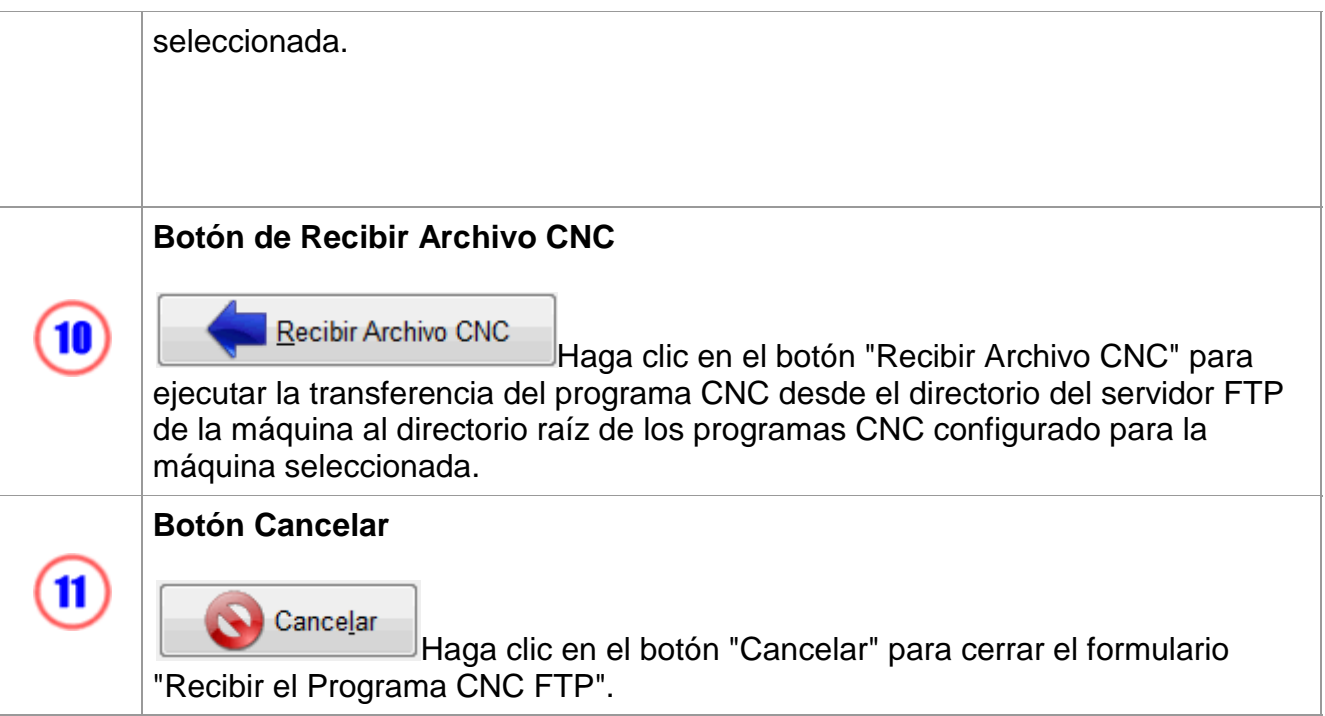

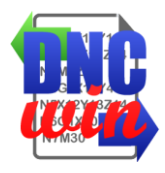

#### <span id="page-31-0"></span>**3.5.3. Recibir el Programa CNC Serial RS232**

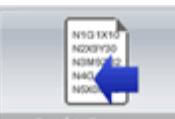

**Función "Recibir el Programa CNC Serial RS232" ejecuta el formulario para** transferir el programa CNC de la máquina a través de la interfaz Serial RS232 al directorio raíz de los programas CNC configurado para la máquina seleccionada.

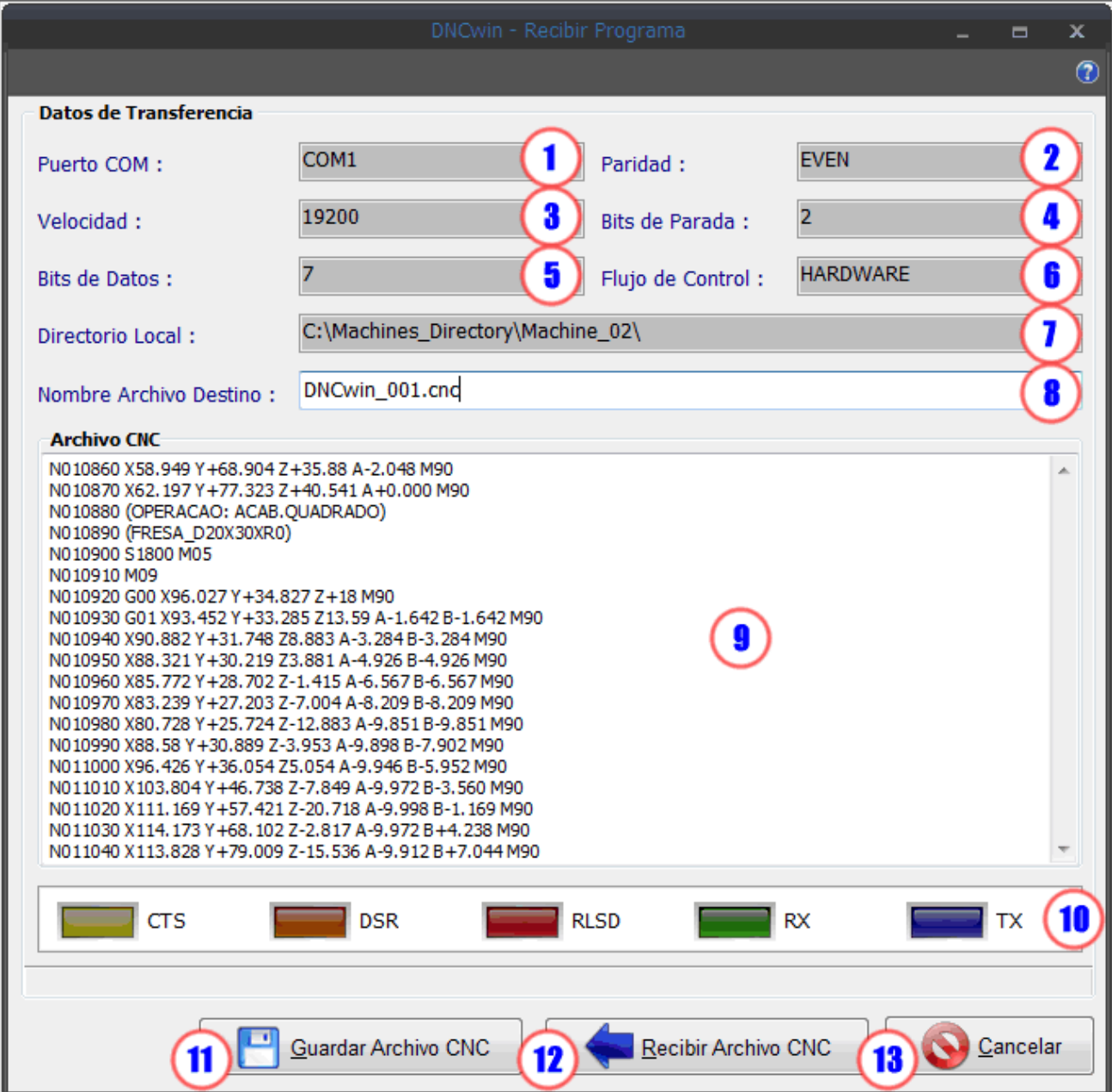

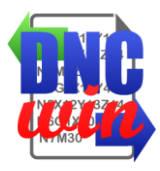

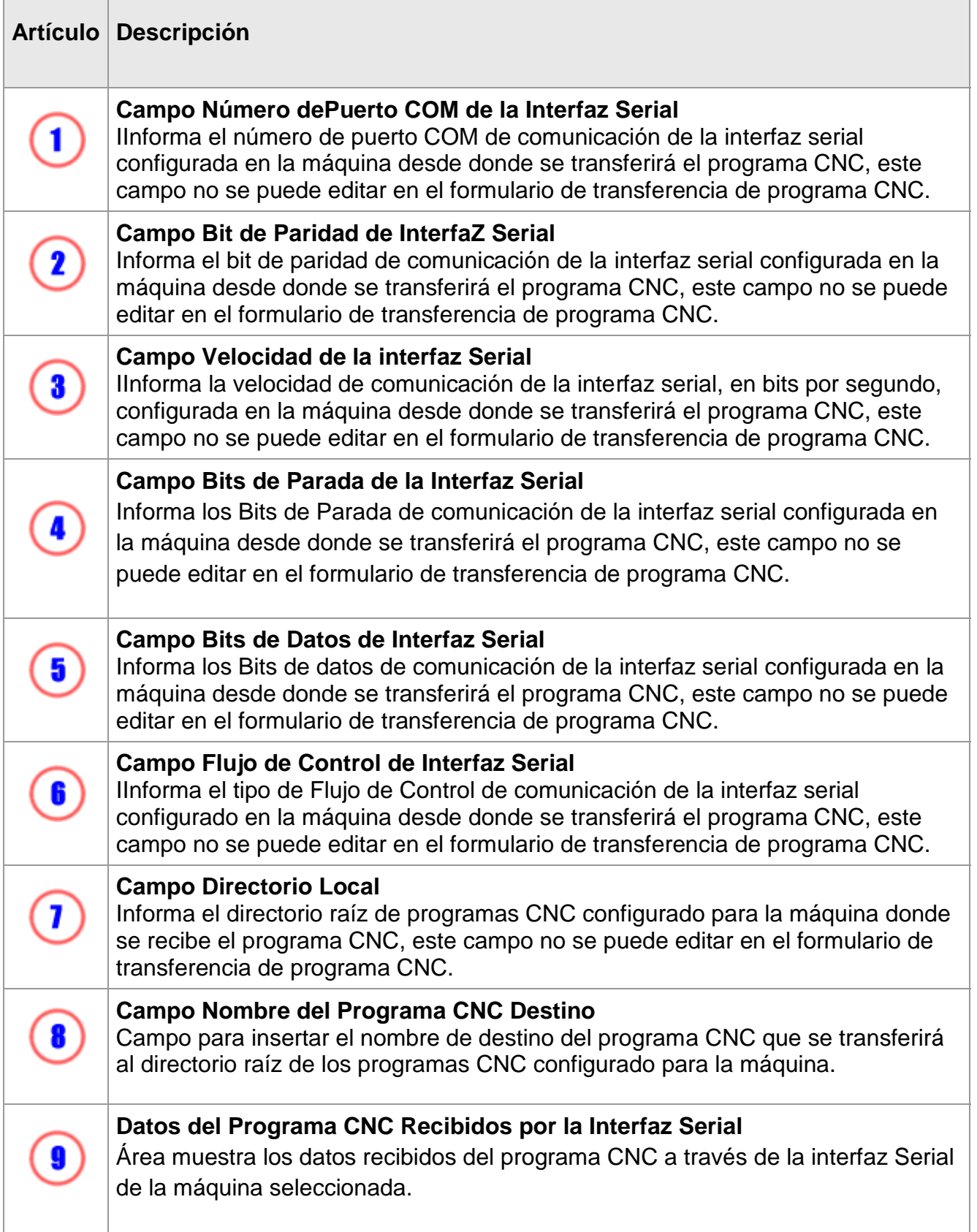

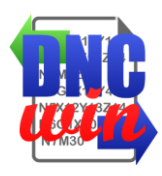

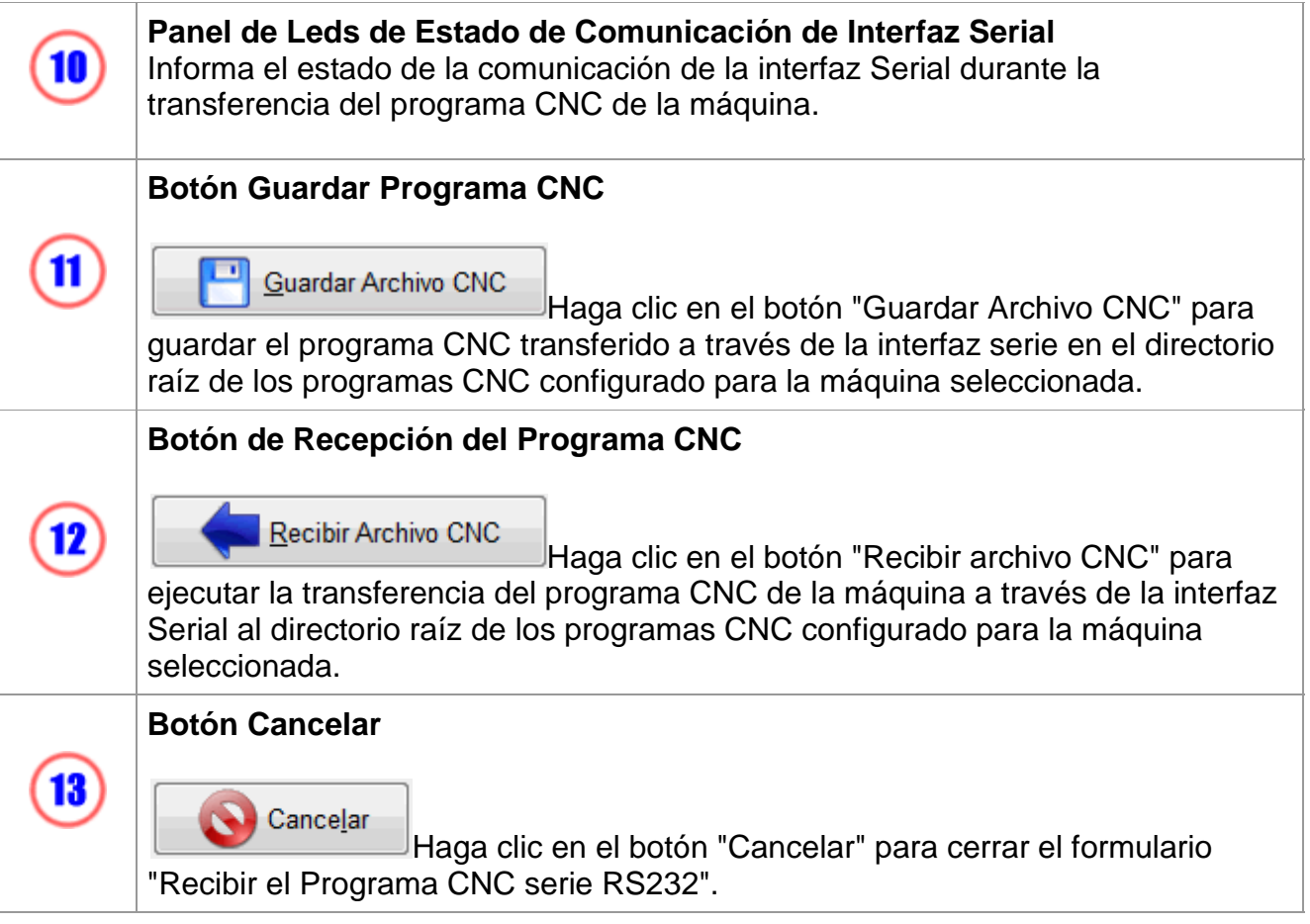

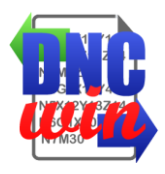

### <span id="page-34-0"></span>**3.6. Visualización de los Programas CNC**

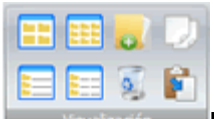

**Las funciones de tipo de visualización de los archivos y directorios del área** de "directorios y archivos" del formulario de "Administración de programas CNC", también tienen herramientas para copiar, pegar, eliminar, crear archivos y directorios en el directorio seleccionado del área de "Directorios y Unidades".

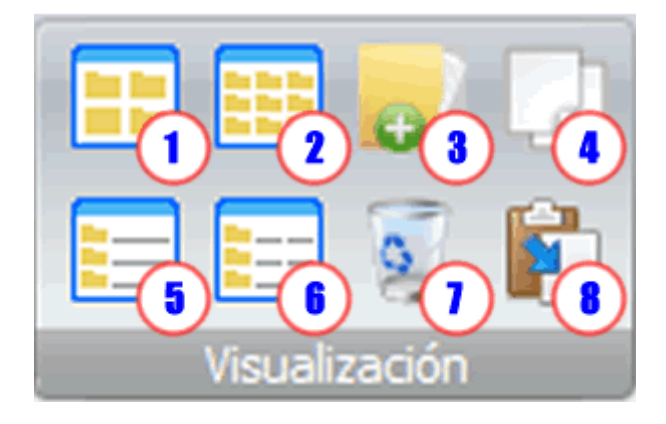

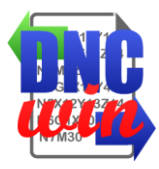

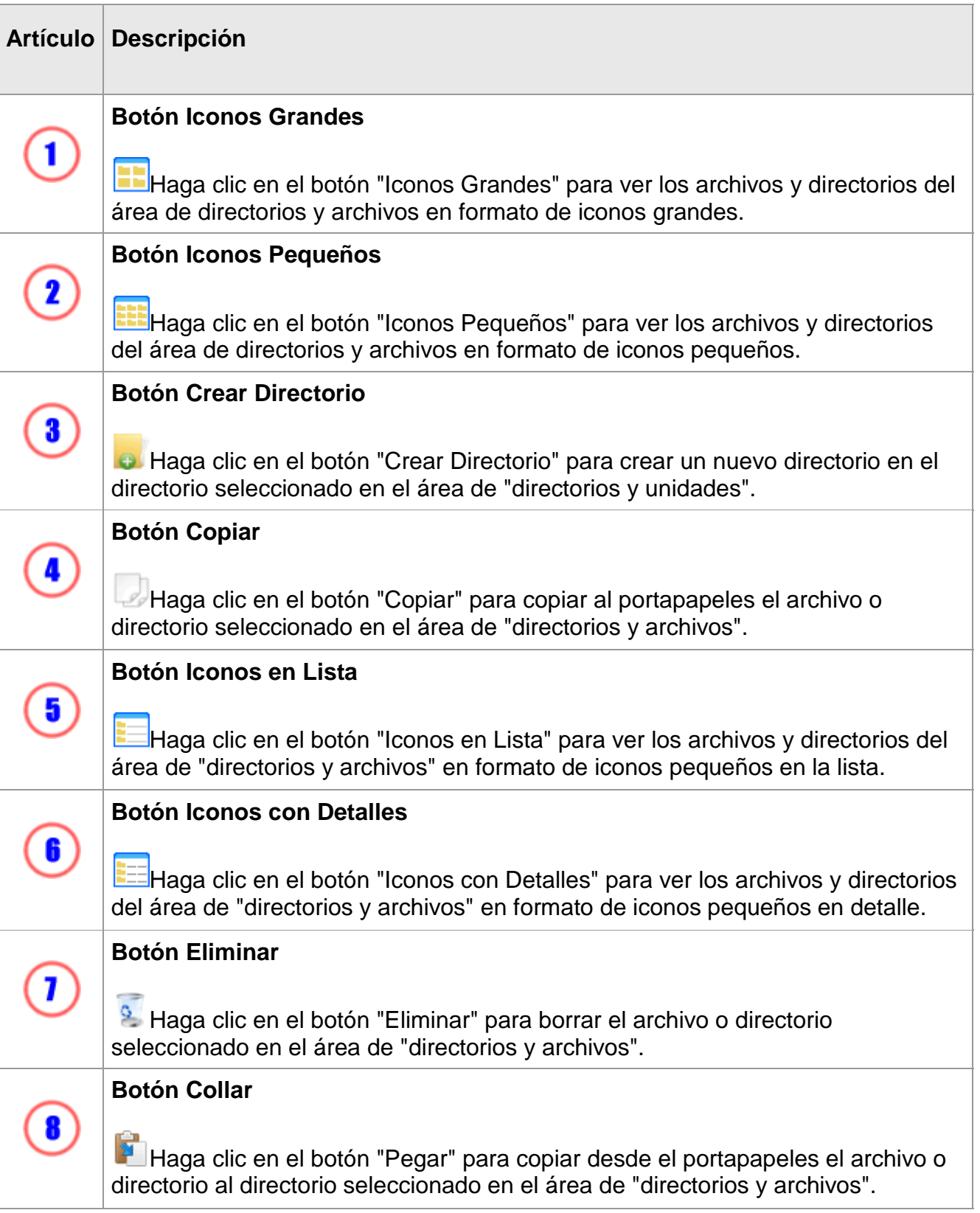
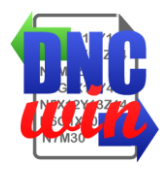

## **3.7. Datos de la Licencia del Software DNCwin**

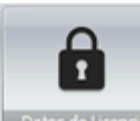

**La batos de Licencia** La función "Datos de Licencia" ejecuta el formulario para ver y editar el ID Serial, la licencia de uso y la licencia de mantenimiento del software "DNCwin".

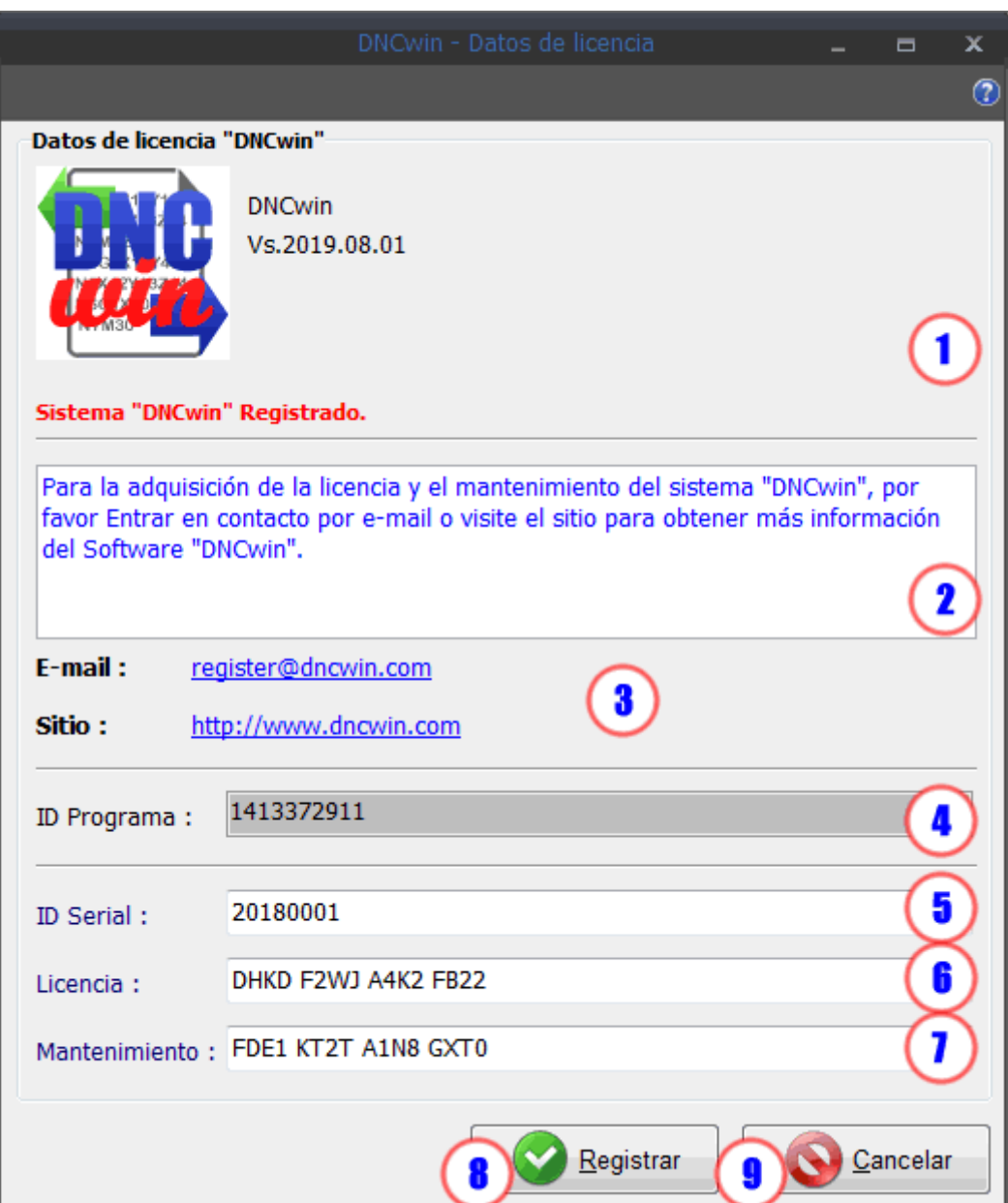

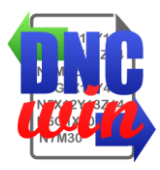

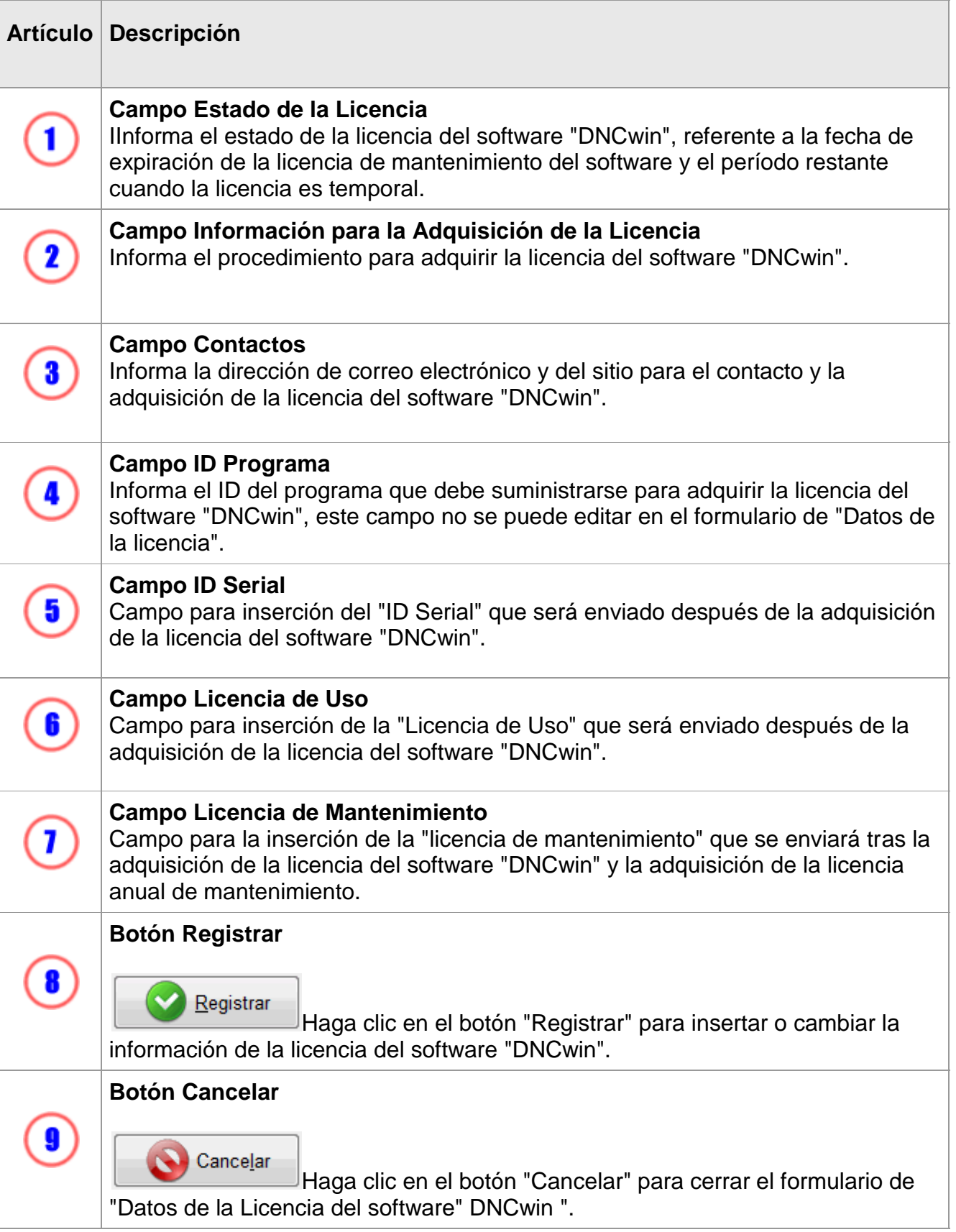

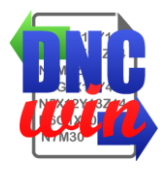

# **4. Pantalla Gestión de Máquinas**

Pantalla para administración de las máquinas en el sistema "DNCwin" donde se presentan los datos de las máquinas registradas y permite el registro, edición de los datos, visualización de los datos y exclusión de máquinas.

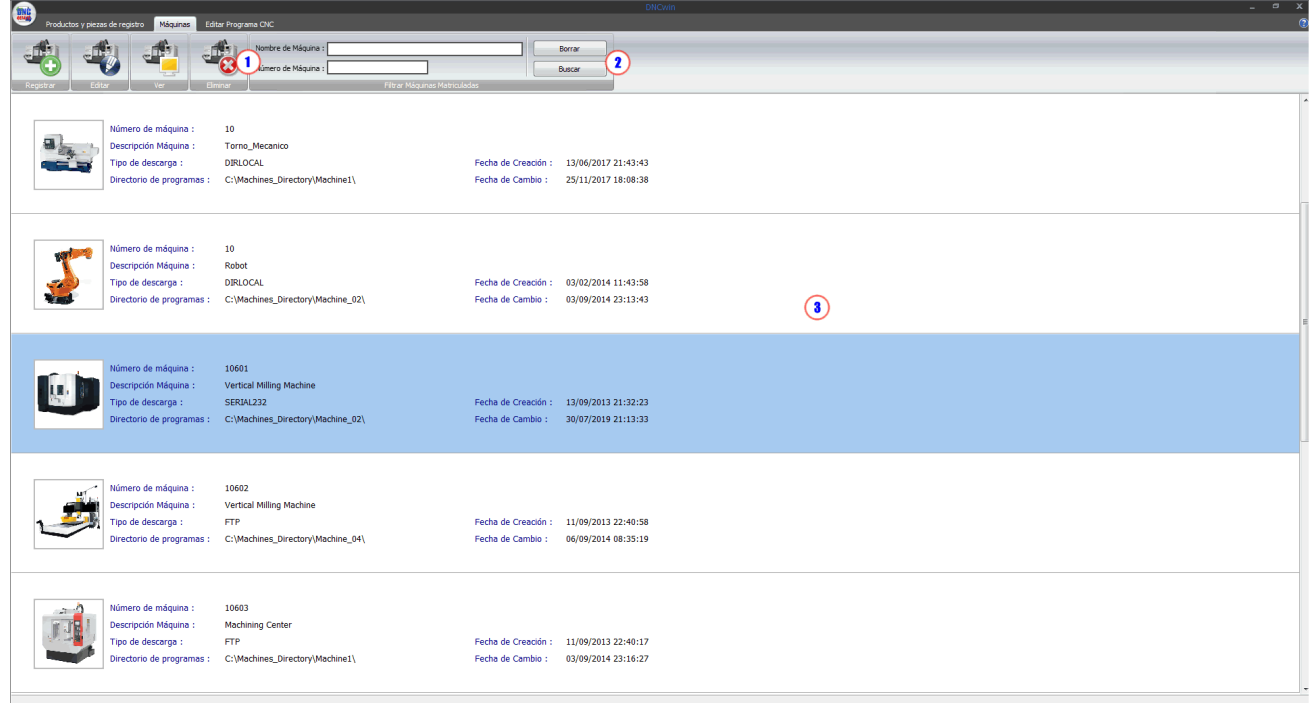

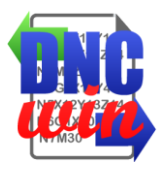

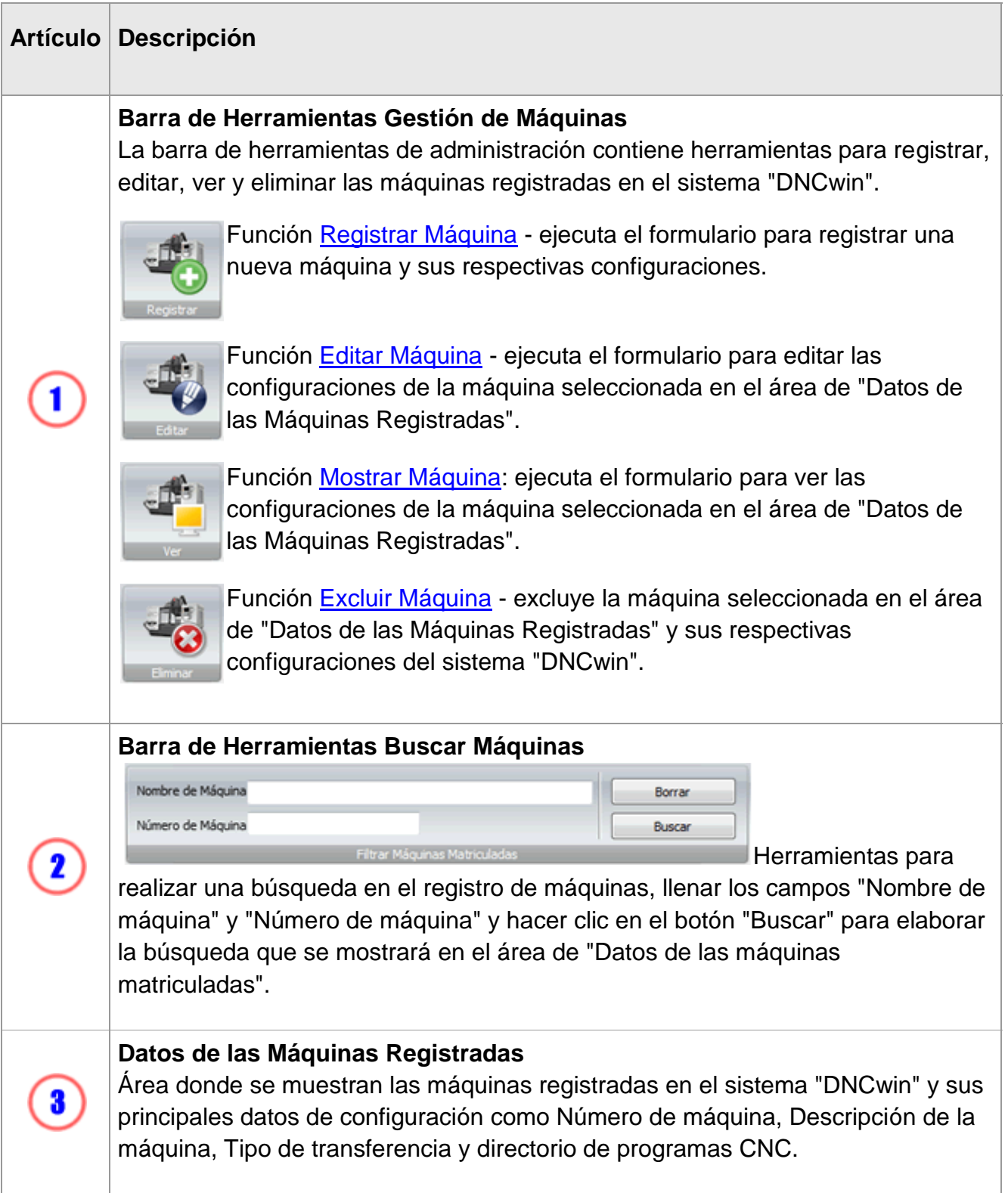

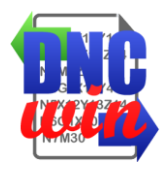

# **4.1. Registrar Máquinas**

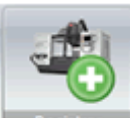

La función "Registrar Máquinas" ejecuta el formulario para registrar una nueva máquina en el sistema "DNCwin".

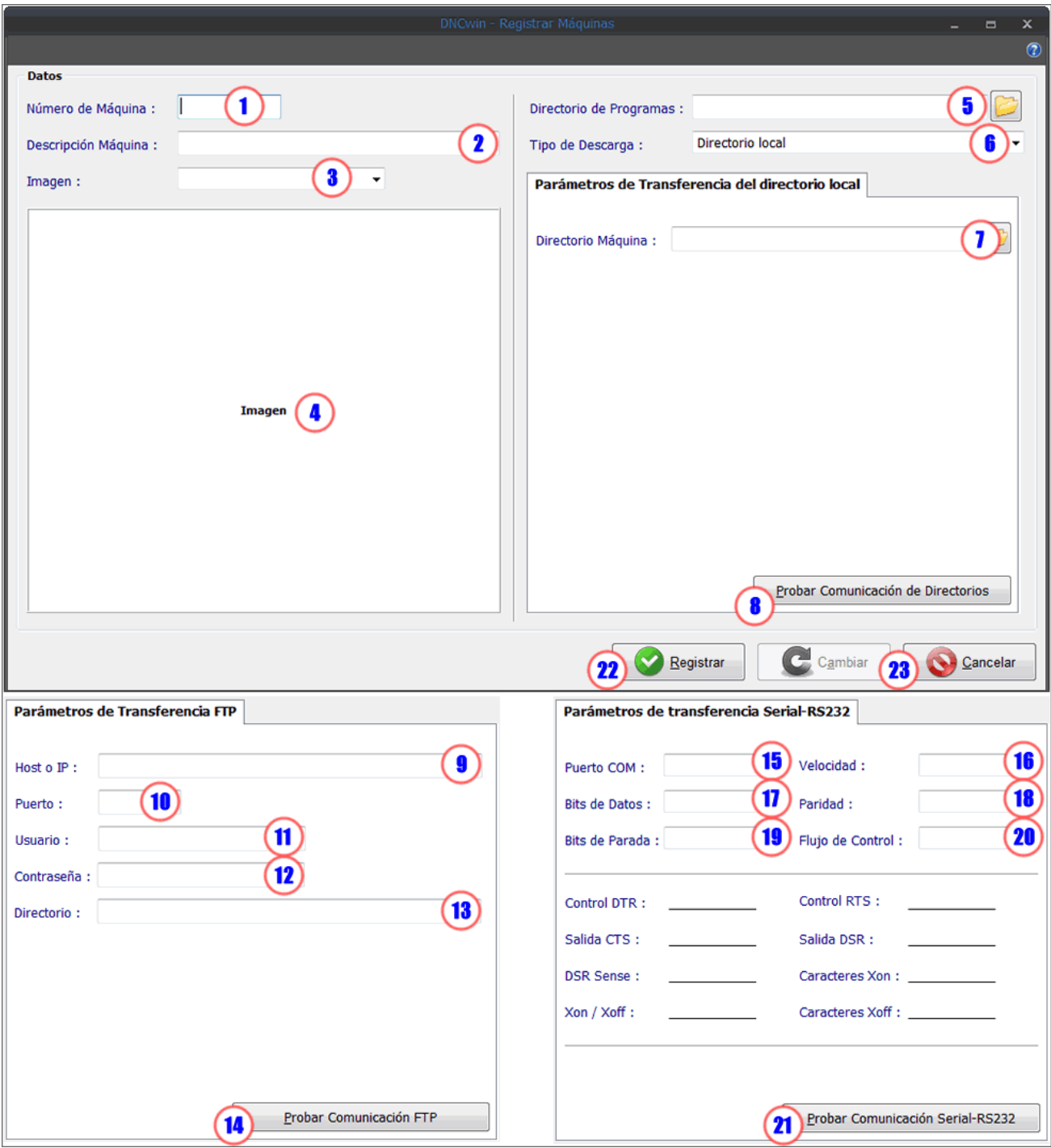

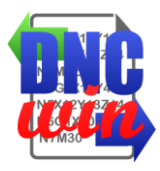

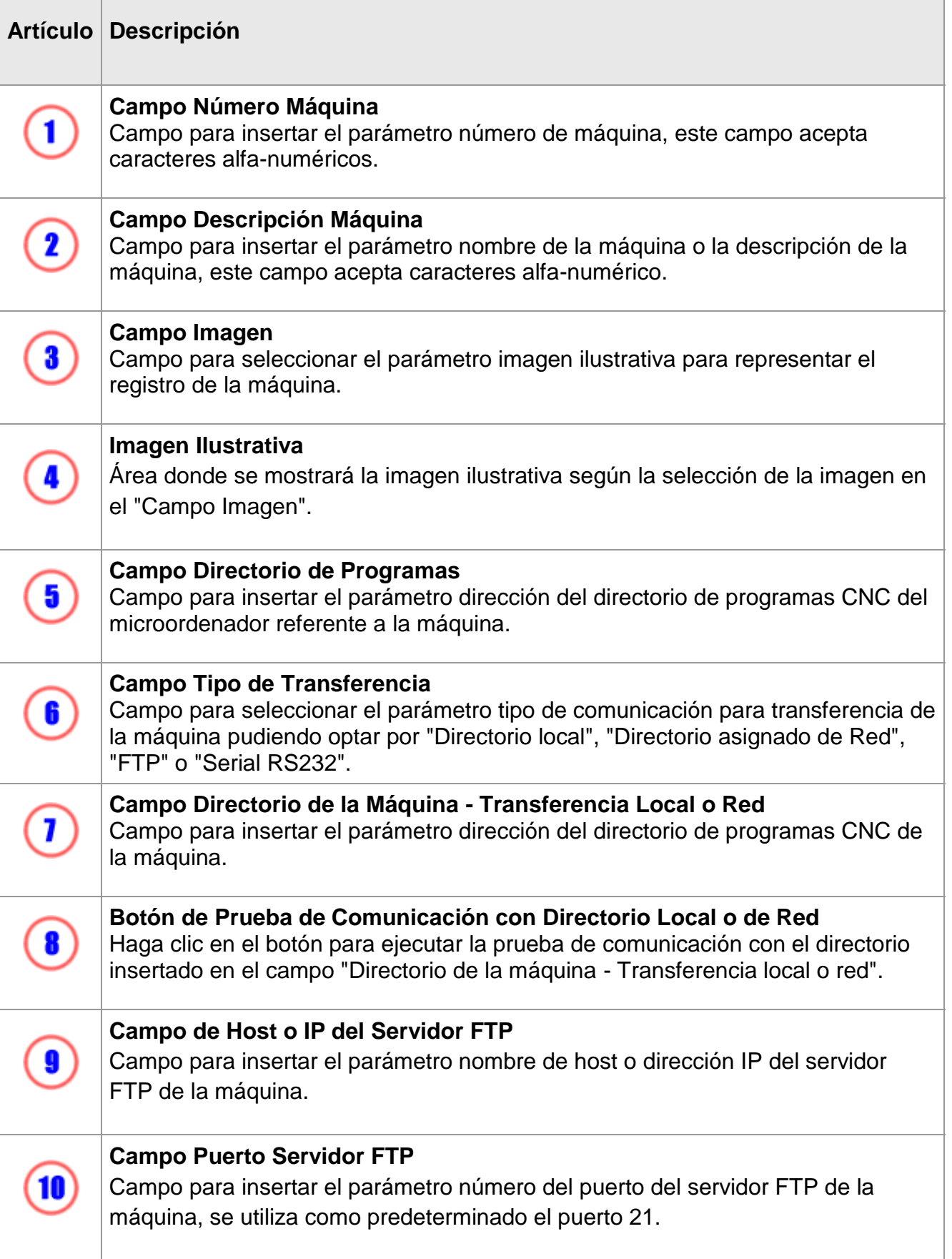

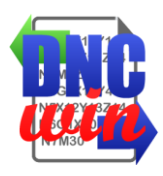

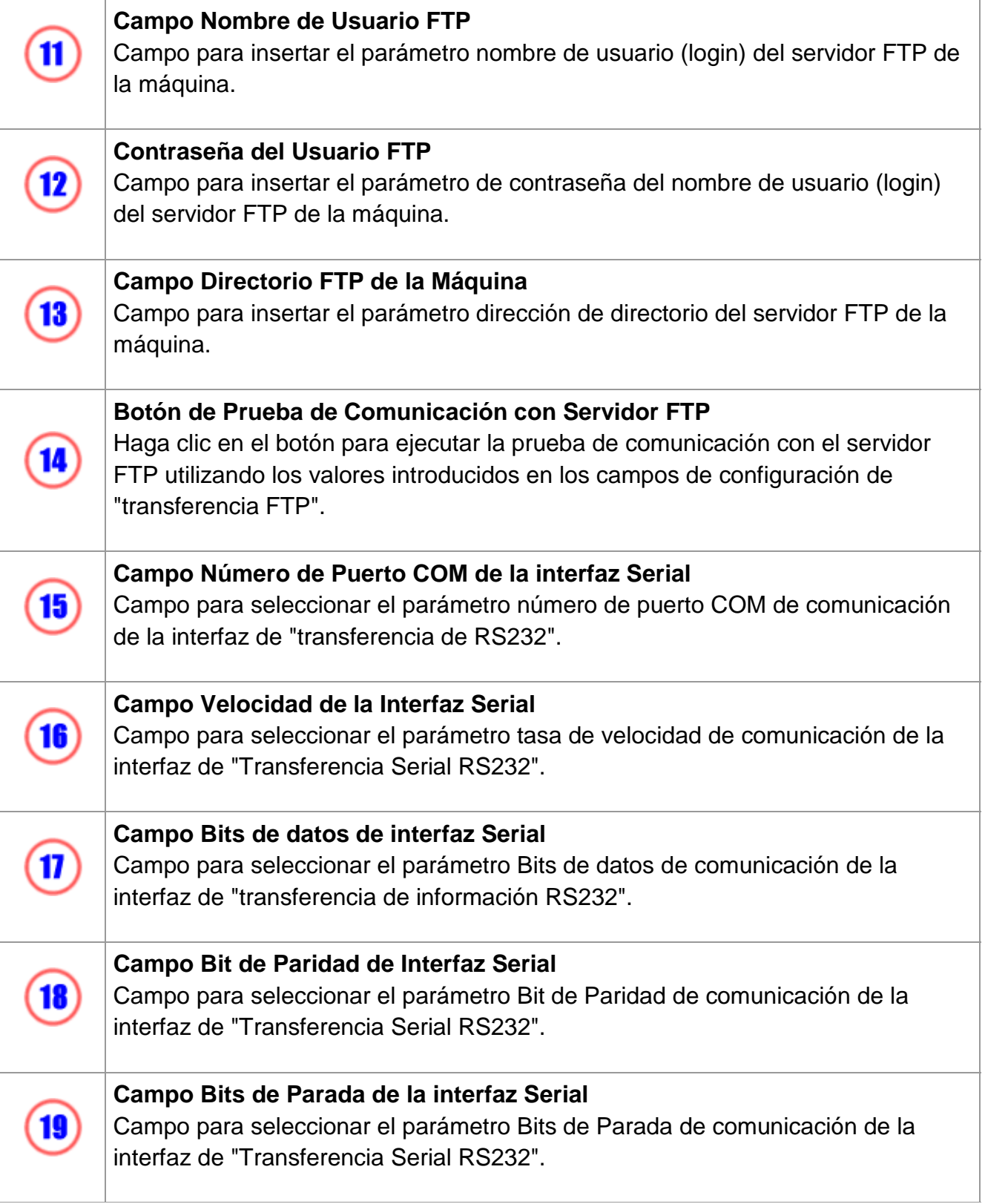

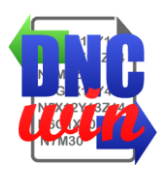

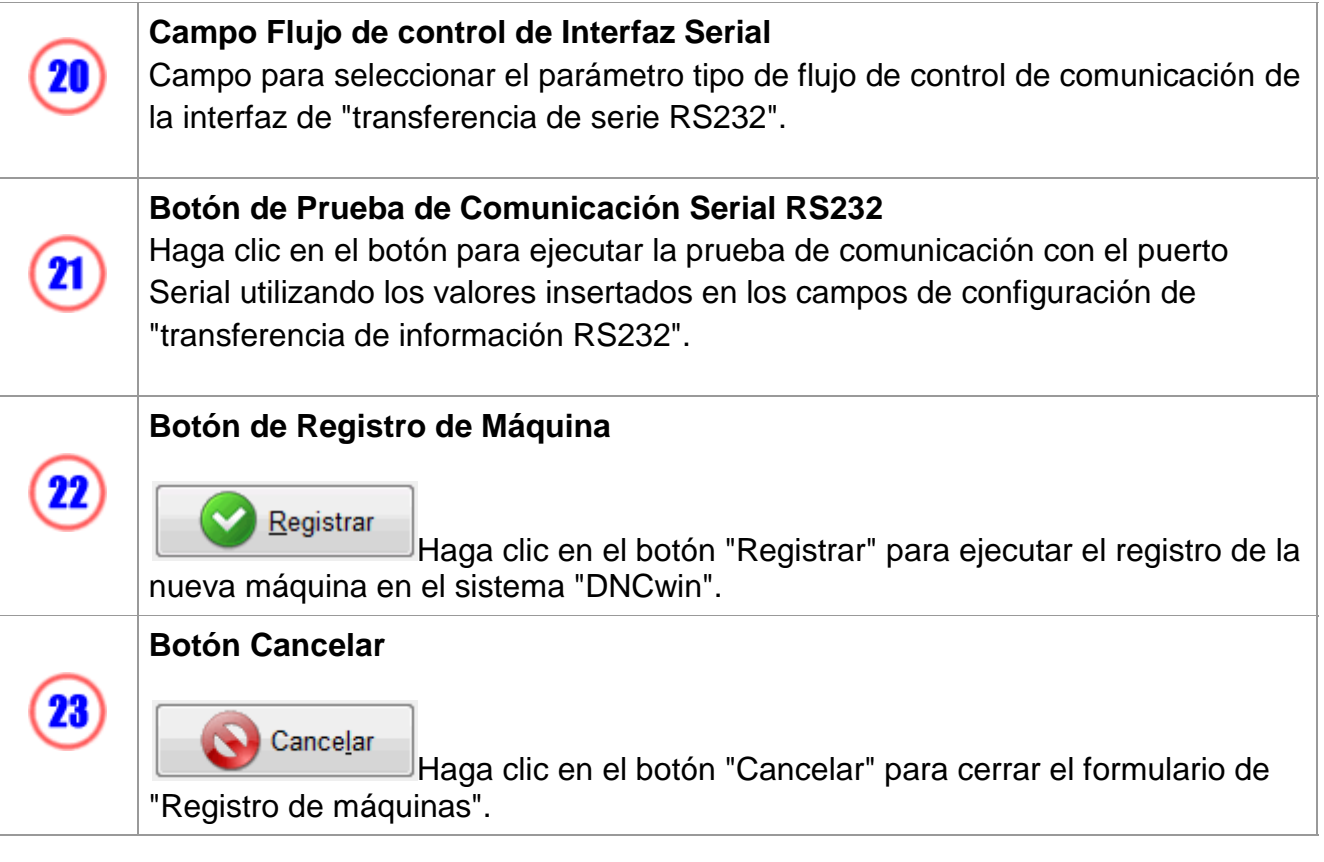

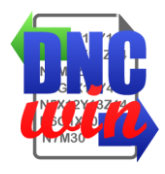

#### **4.2. Editar Máquinas**

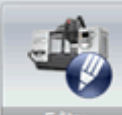

La función "Editar Máquinas" ejecuta el formulario para editar los datos de configuración de la máquina seleccionada en el área de "Datos de las máquinas matriculadas" en el sistema "DNCwin".

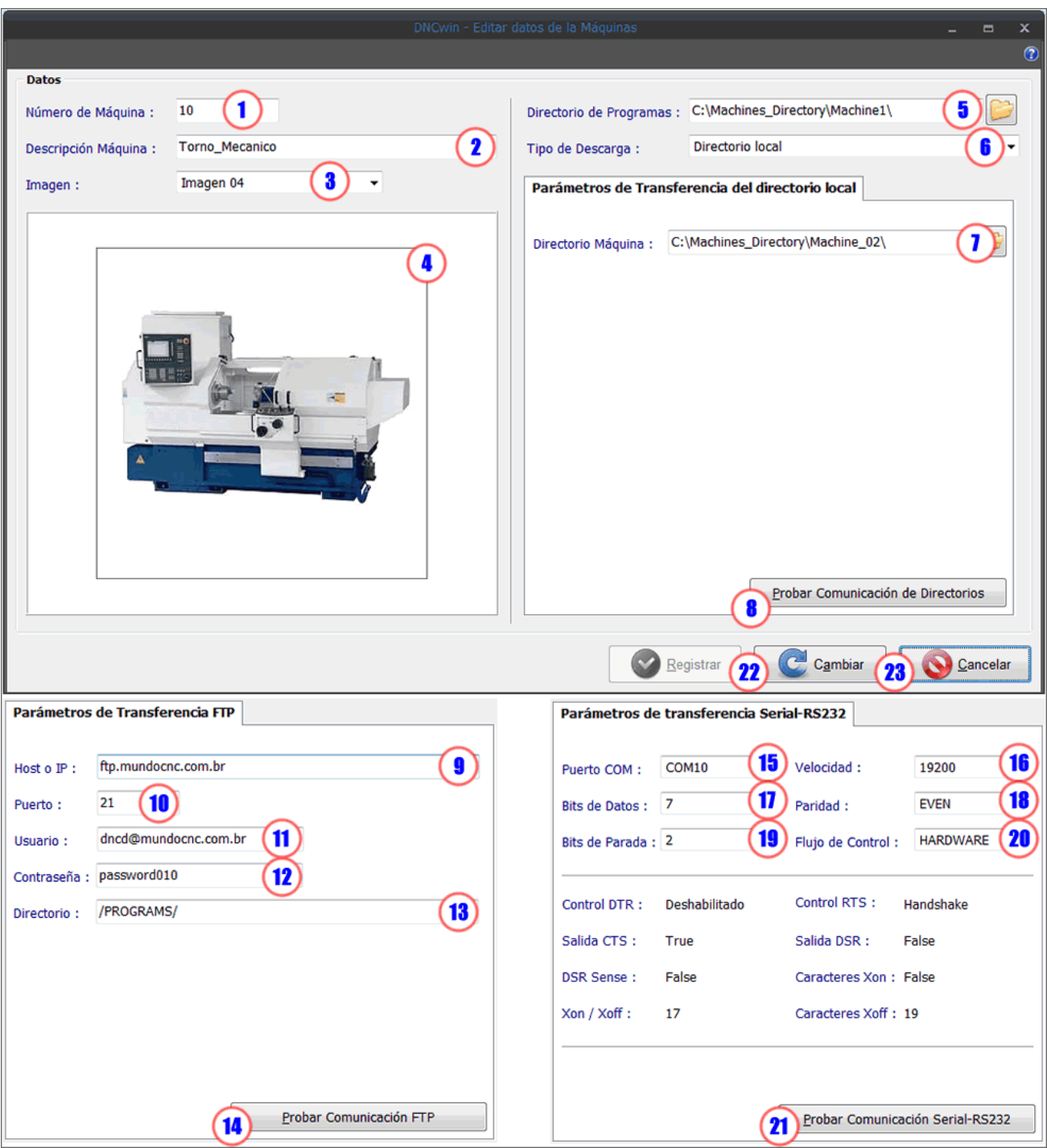

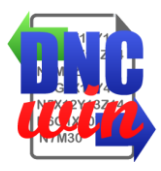

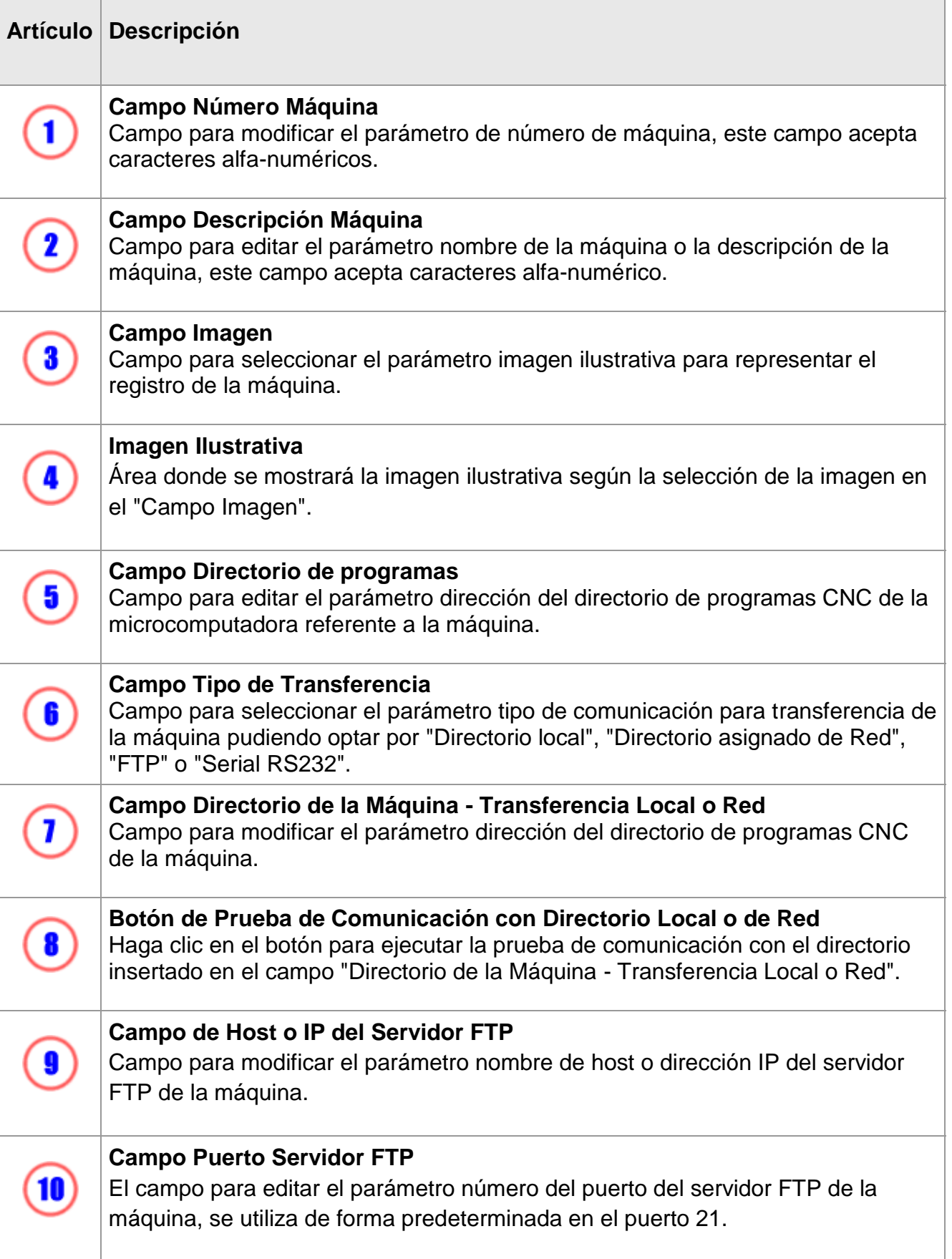

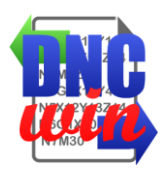

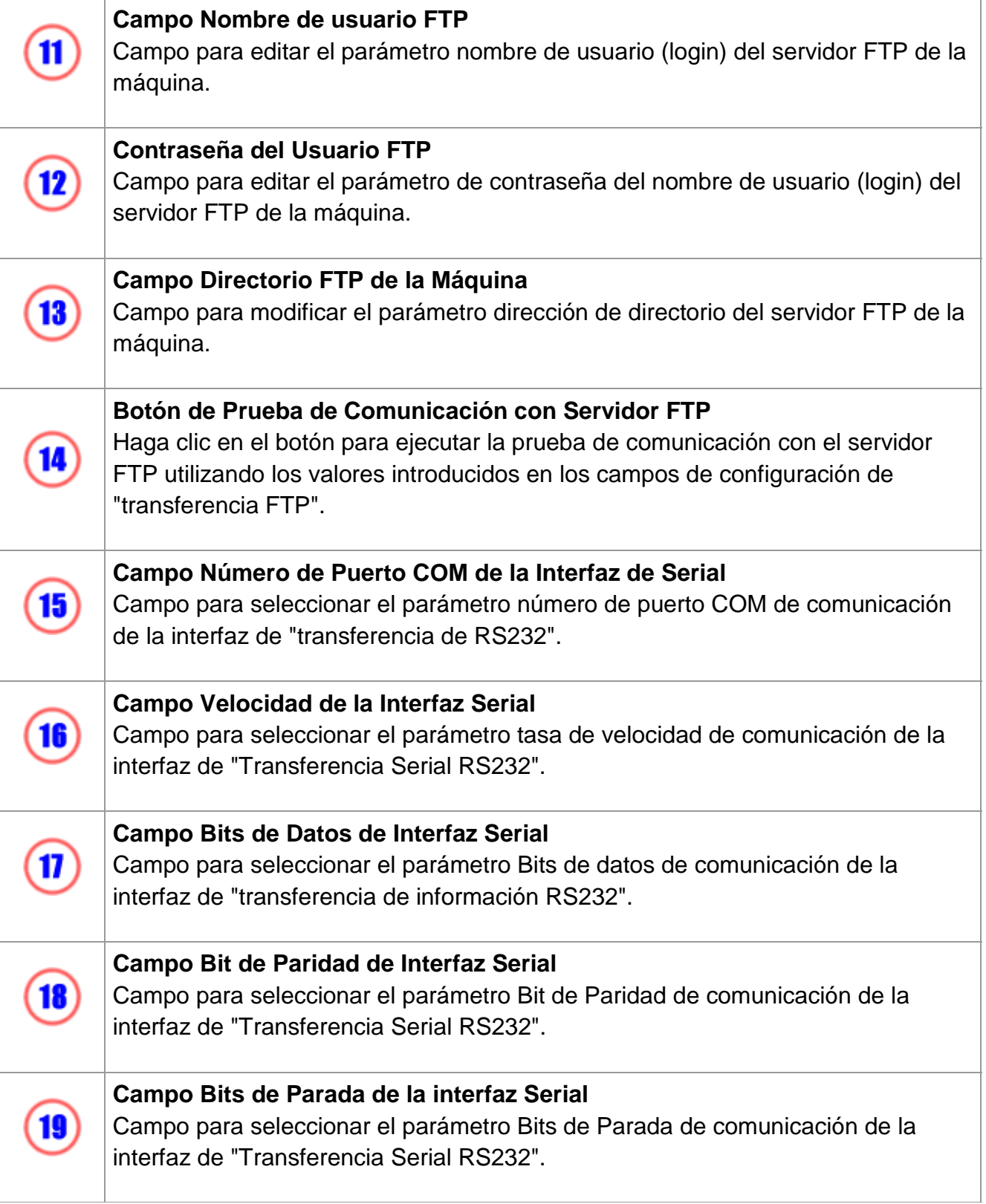

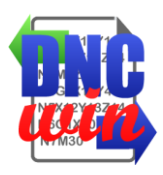

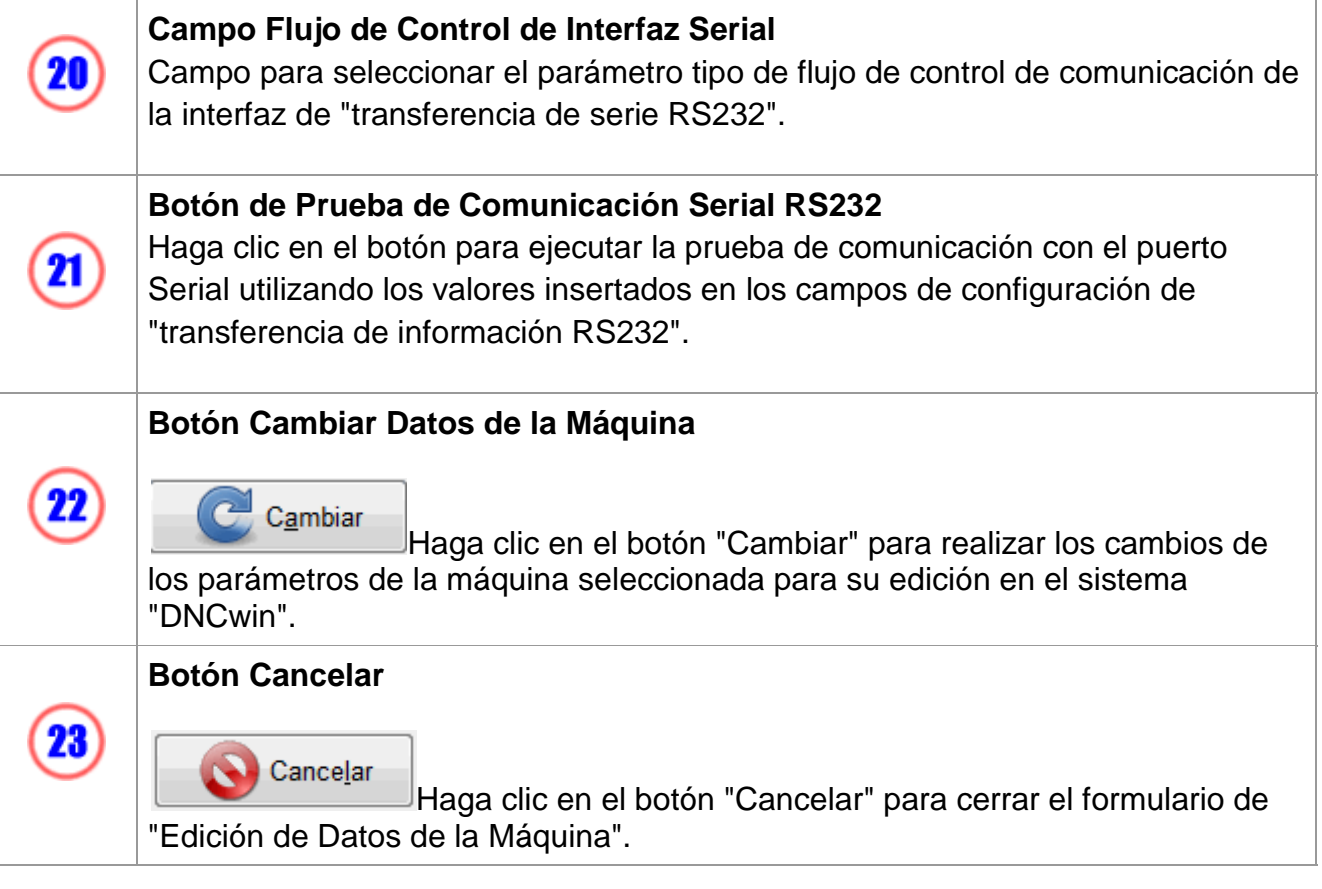

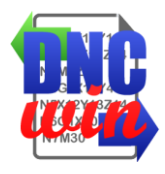

## **4.3. Mostrar Máquinas**

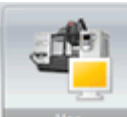

Función "Mostrar Máquinas" ejecuta el formulario para ver los datos de configuración de la máquina seleccionada en el área de "Datos de las Máquinas Registradas" en el sistema "DNCwin".

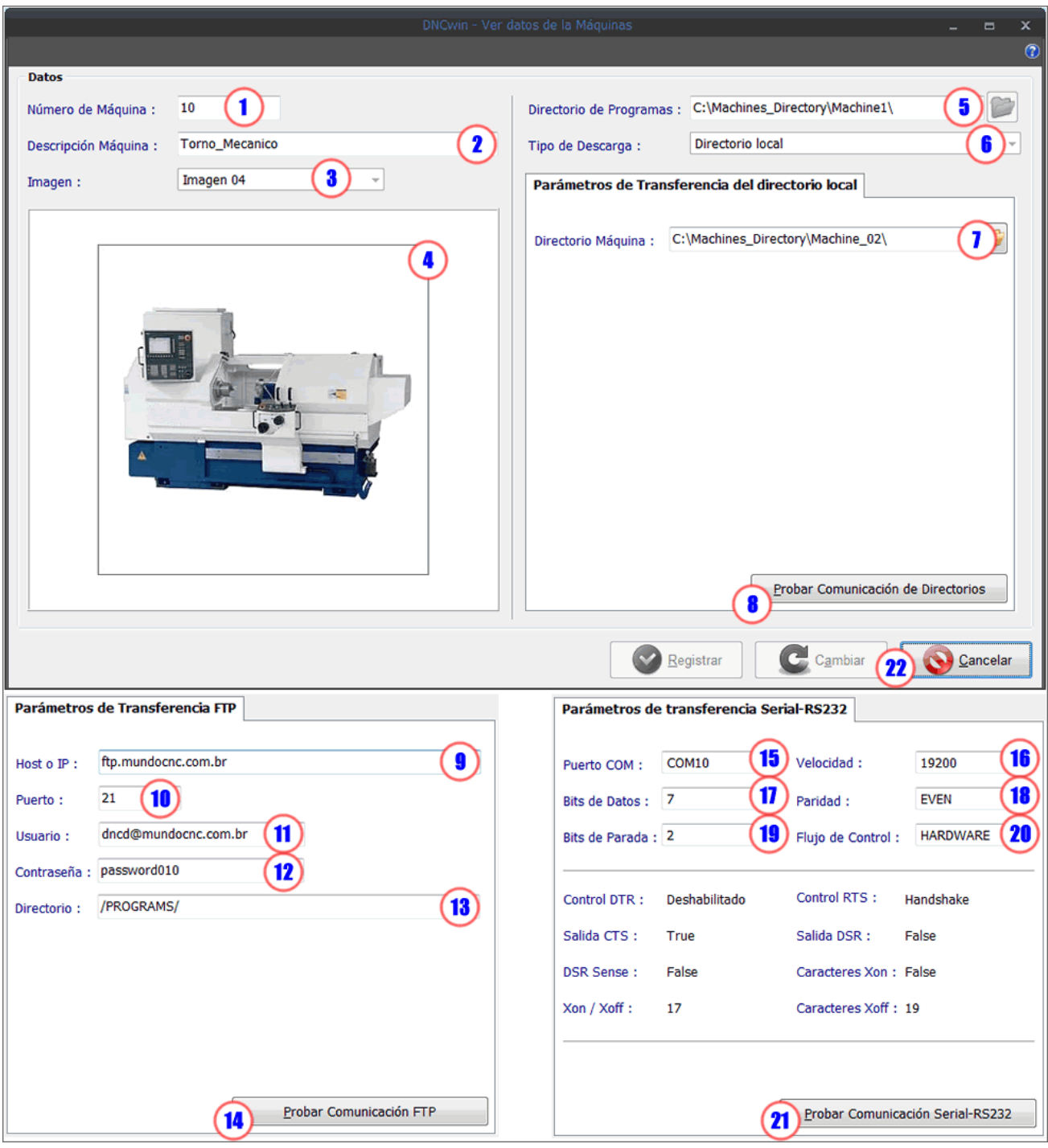

**DNCwin 2019.08.01 User Manual http://dncwin.com** 49

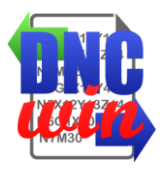

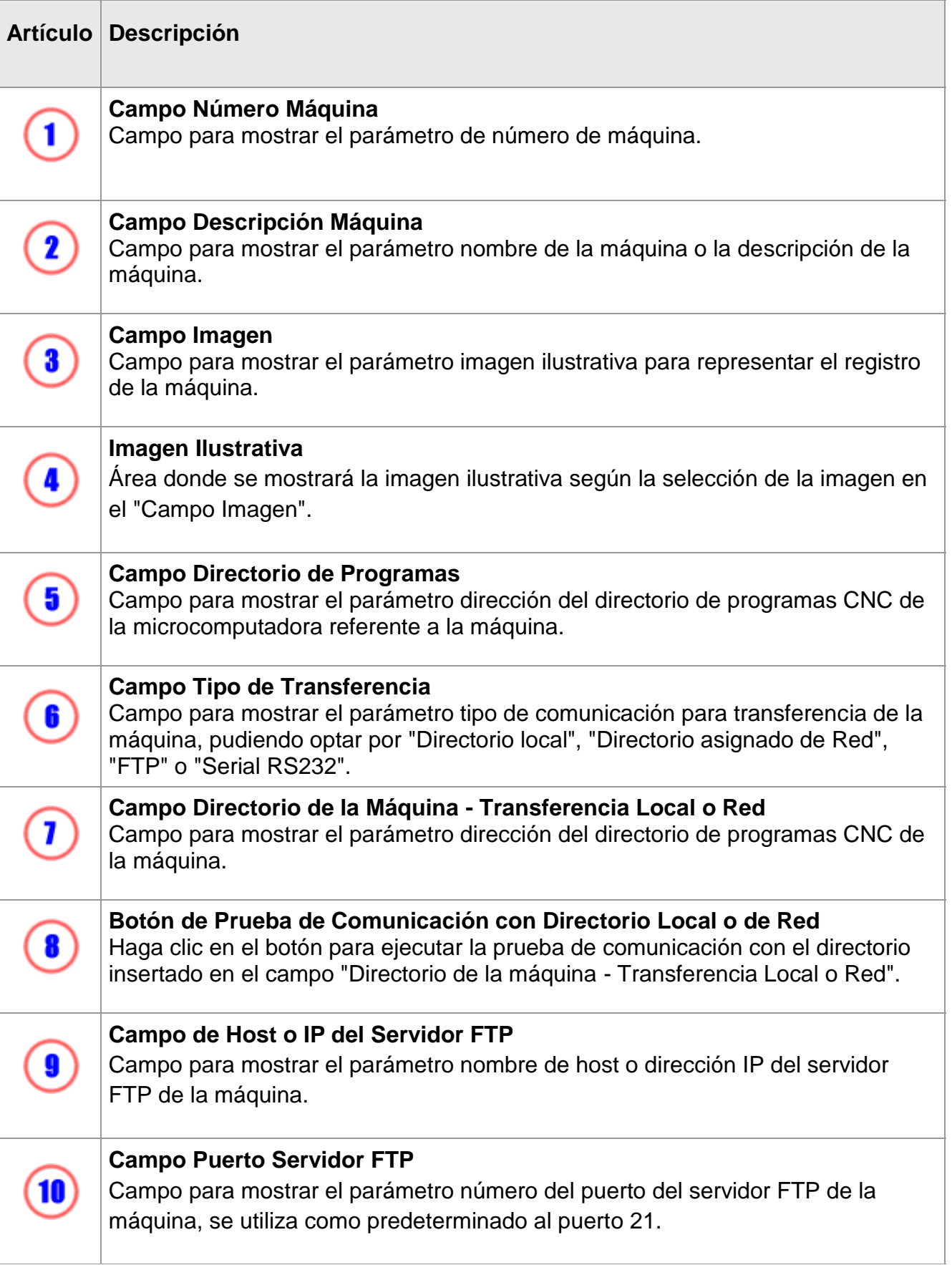

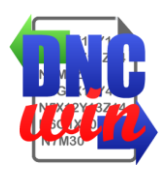

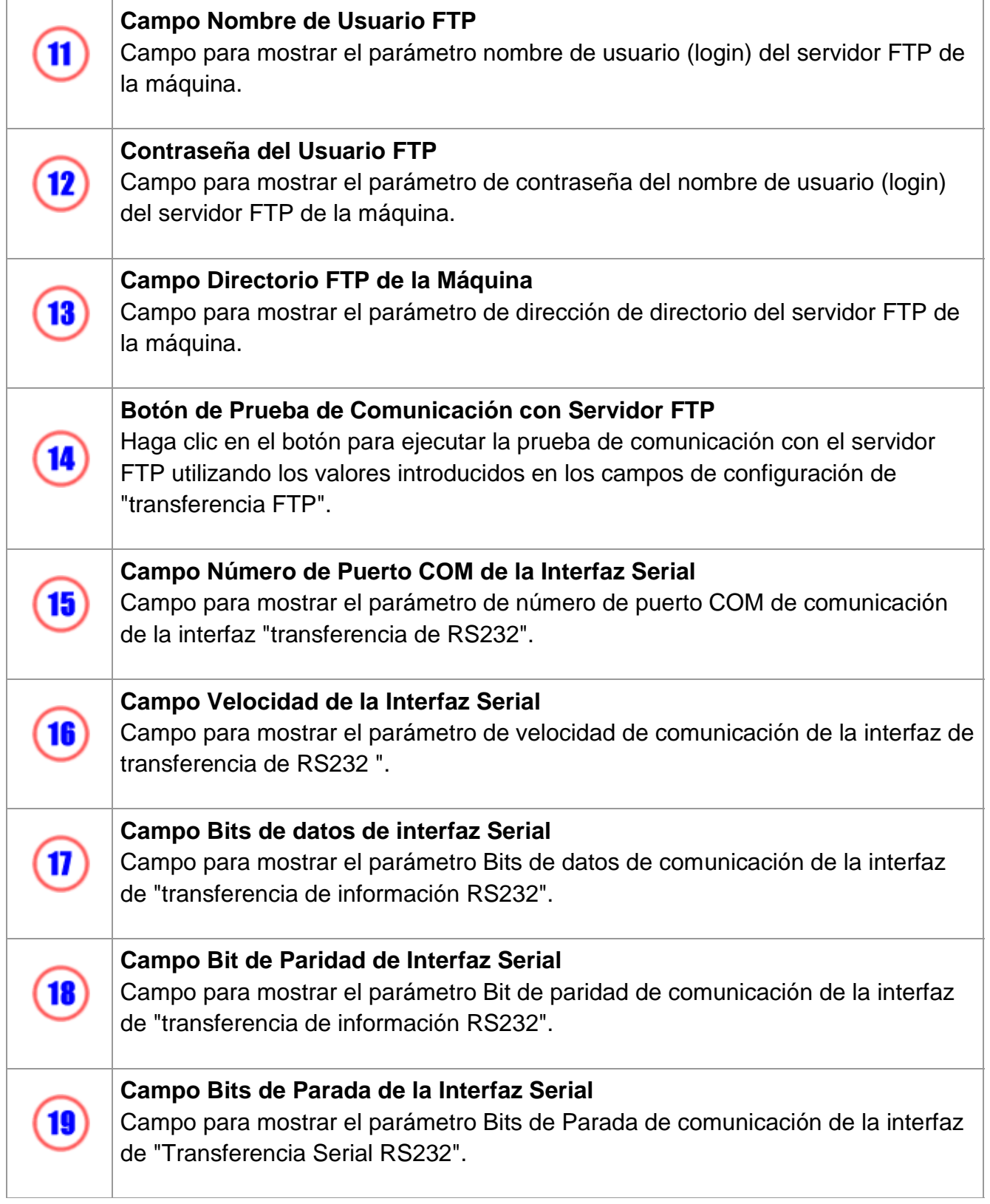

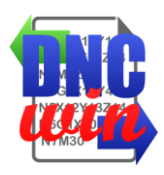

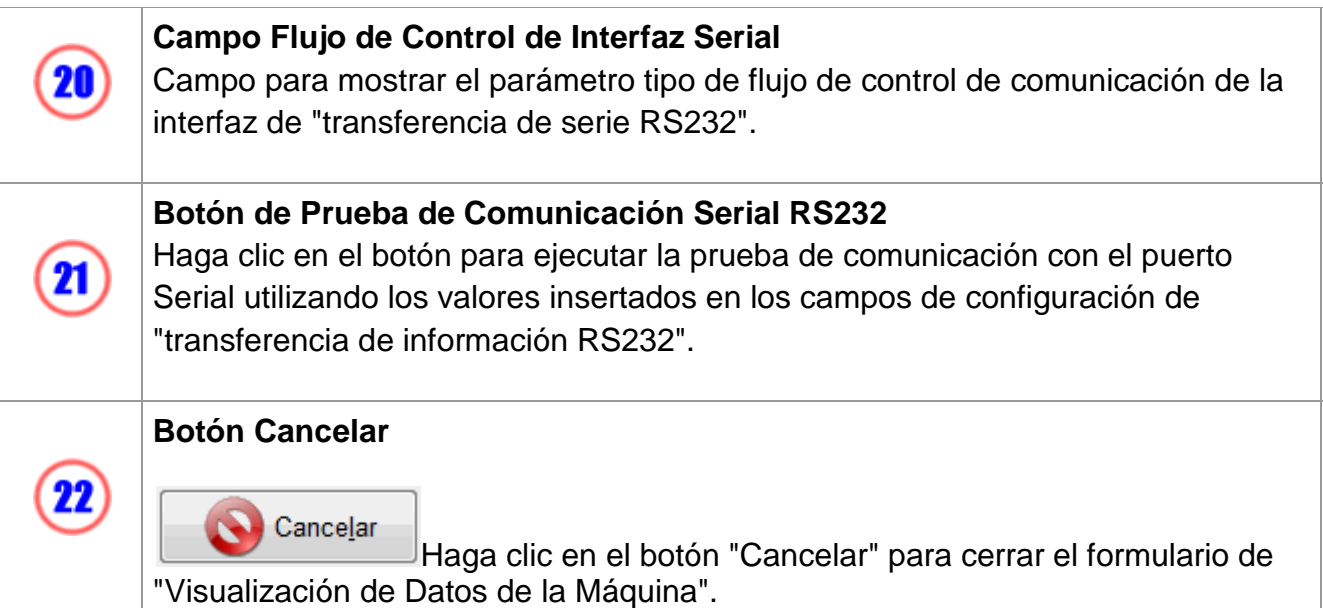

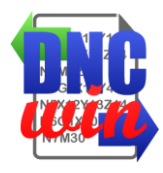

# **4.4. Excluir Máquinas**

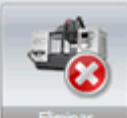

La función "Excluir Máquinas" excluye la máquina seleccionada en el área de "Datos de las Máquinas Registradas" del sistema "DNCwin".

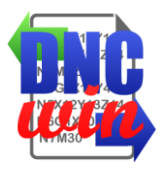

# **5. Pantalla Edición de Programas CNC**

Pantalla para edición de archivos de programas CNC en el sistema "DNCwin", esta pantalla presenta enumeras funcionalidades para facilitar la edición de programas CNC.

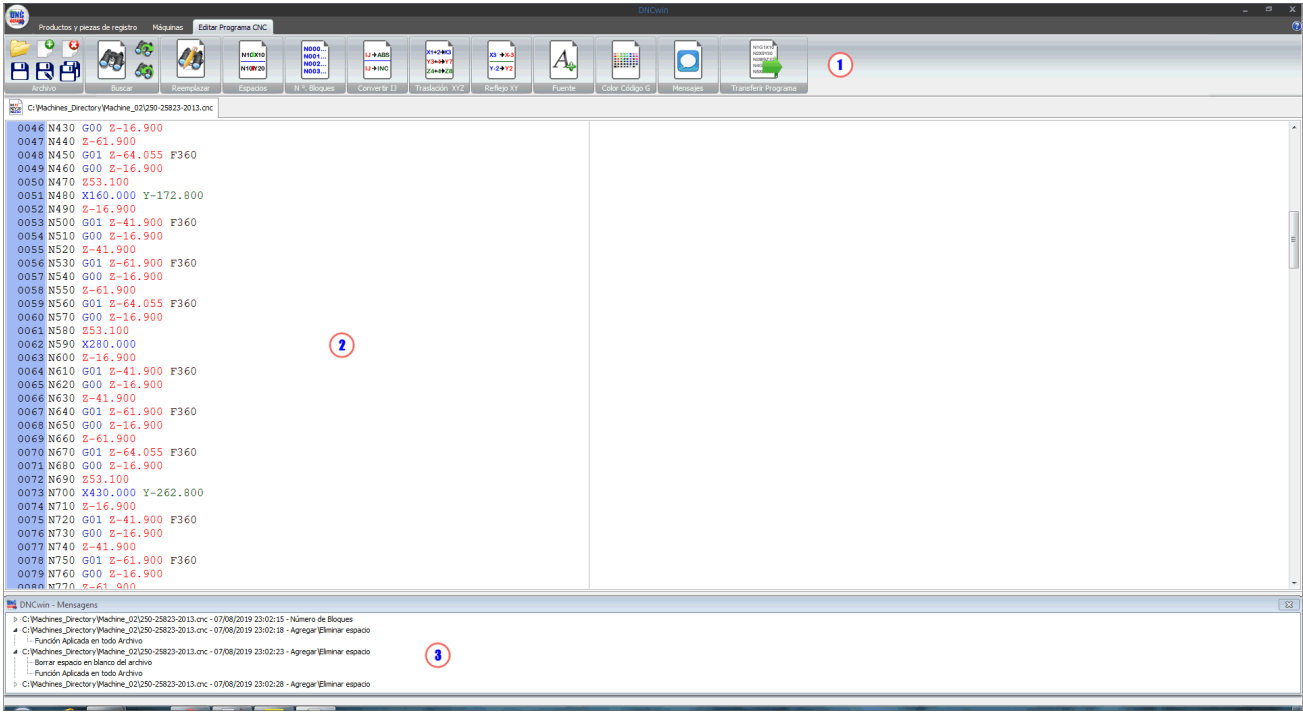

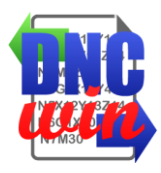

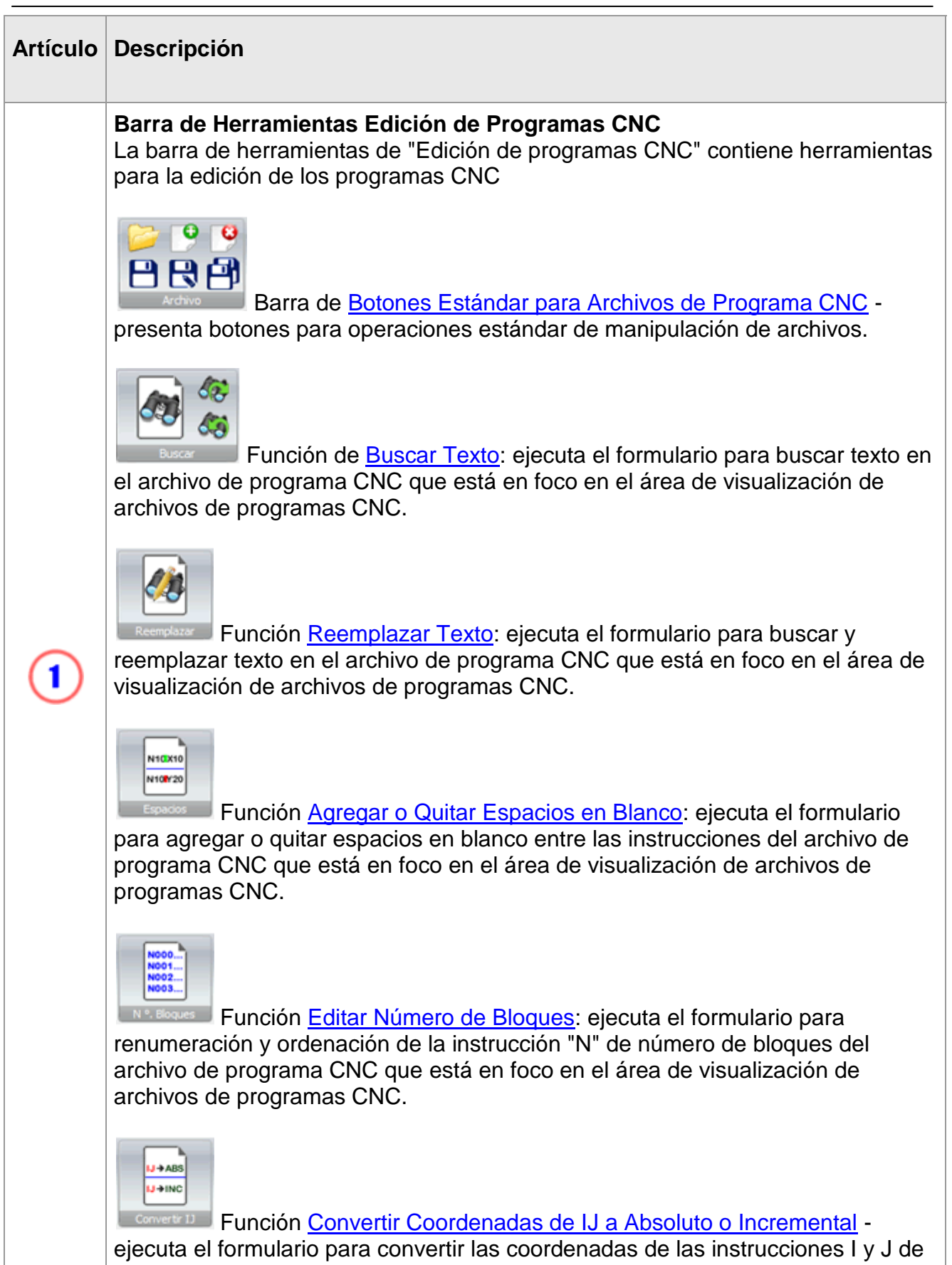

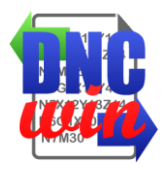

incremental a absoluto y vise-versa en el archivo de programa CNC que está en foco en el área de visualización de archivos de programas CNC.

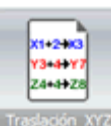

**XXZ** Función [Transladar Coordenadas de los Ejes X, Y y Z](func05.7.html) - ejecuta el formulario para trasladar las coordenadas de las instrucciones X, Y y Z en el archivo de programa CNC que está en foco en el área de visualización de archivos de programas CNC.

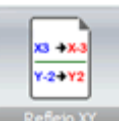

Función de [Reflejar Coordenadas de los Ejes X e Y](func05.8.html) - ejecuta el formulario para convertir las coordenadas de las instrucciones X e Y a su respectivo valor reflejado en el archivo de programa CNC que está en foco en el área de visualización de archivos de programas CNC.

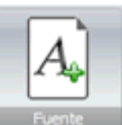

Función [Configurar Tipo y Tamaño de Fuente](func05.9.html) - ejecuta el formulario para configurar el tipo y el tamaño de fuente de los archivos de programas CNC que se muestran en el área de visualización de archivos de programas CNC.

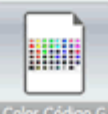

Función [Configurar Colores](func05.10.html) del Código G - ejecuta el formulario para configurar los colores de las instrucciones del "Código G" de los archivos de programas CNC que se visualizan en el área de visualización de archivos de programas CNC.

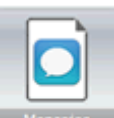

**Función [Habilitar y Deshabilitar Mensajes:](func05.11.html) habilita y deshabilita el** formulario para ver las funciones que se aplicaron en los archivos de programas CNC que se abrieron en la pantalla de edición de programas CNC.

**Archivos de Programas CNC**

Área donde se muestran los programas CNC que se encuentran abiertos en la pantalla de edición de programas CNC.

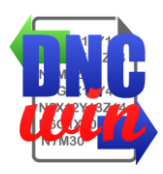

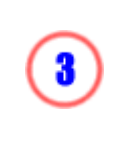

#### **Mensajes**

Área donde se muestra el formulario de visualización de las funciones que se aplicaron en los archivos de programas CNC que se abrieron en la pantalla de edición de programas CNC.

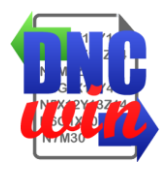

## **5.1. Botones Predeterminados para Archivos de Programas CNC**

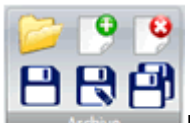

Funciones para manipulación estándar de archivos de programas CNC para abrir, crear, guardar y cerrar archivos de programas CNC en el sistema "DNCwin".

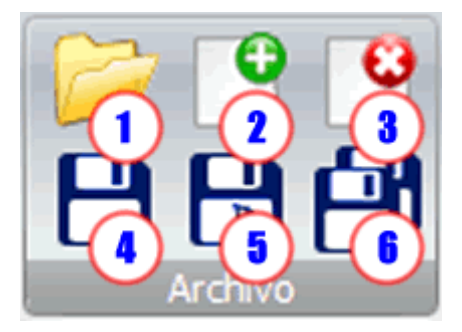

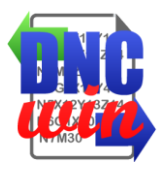

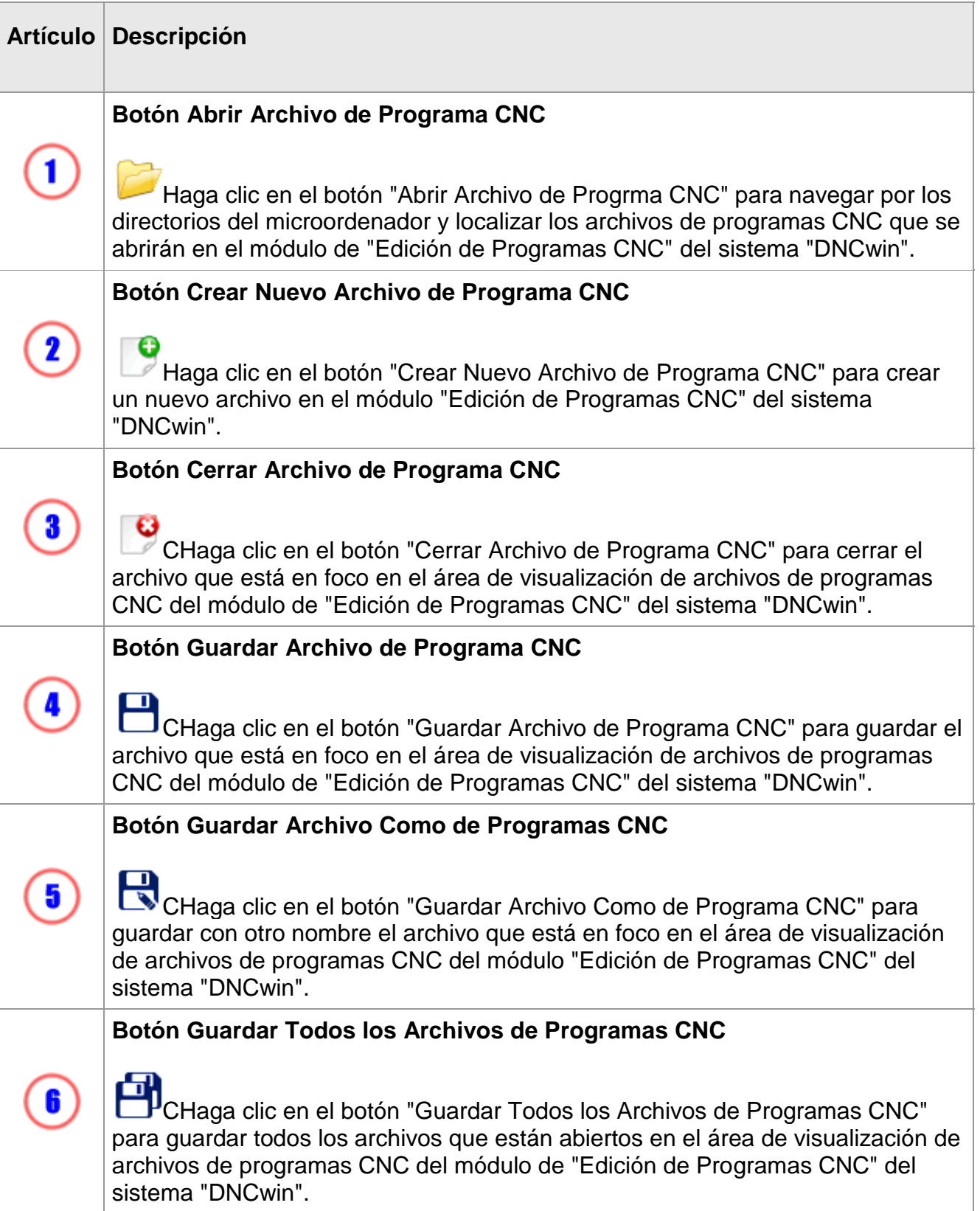

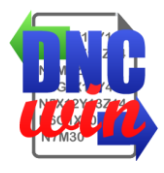

## **5.2. Buscar Texto**

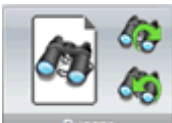

La función "Buscar Texto" ejecuta el formulario para buscar texto en el archivo de programa CNC que está en foco en el área de visualización de archivos de programas CNC.

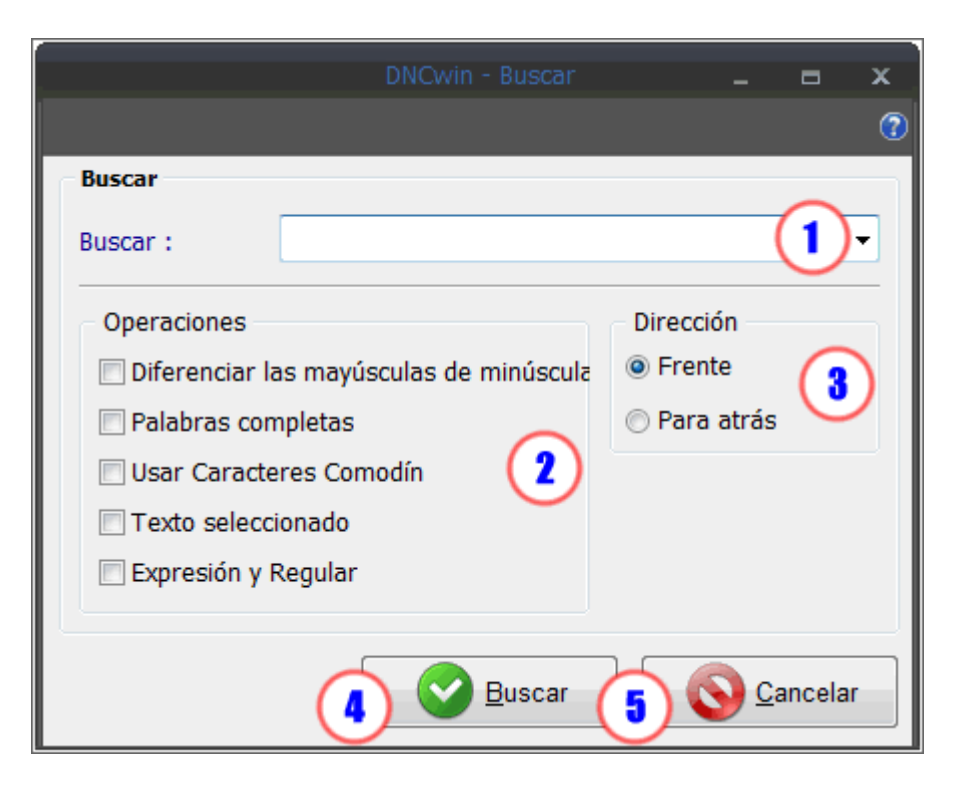

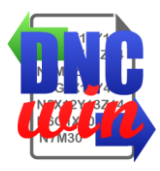

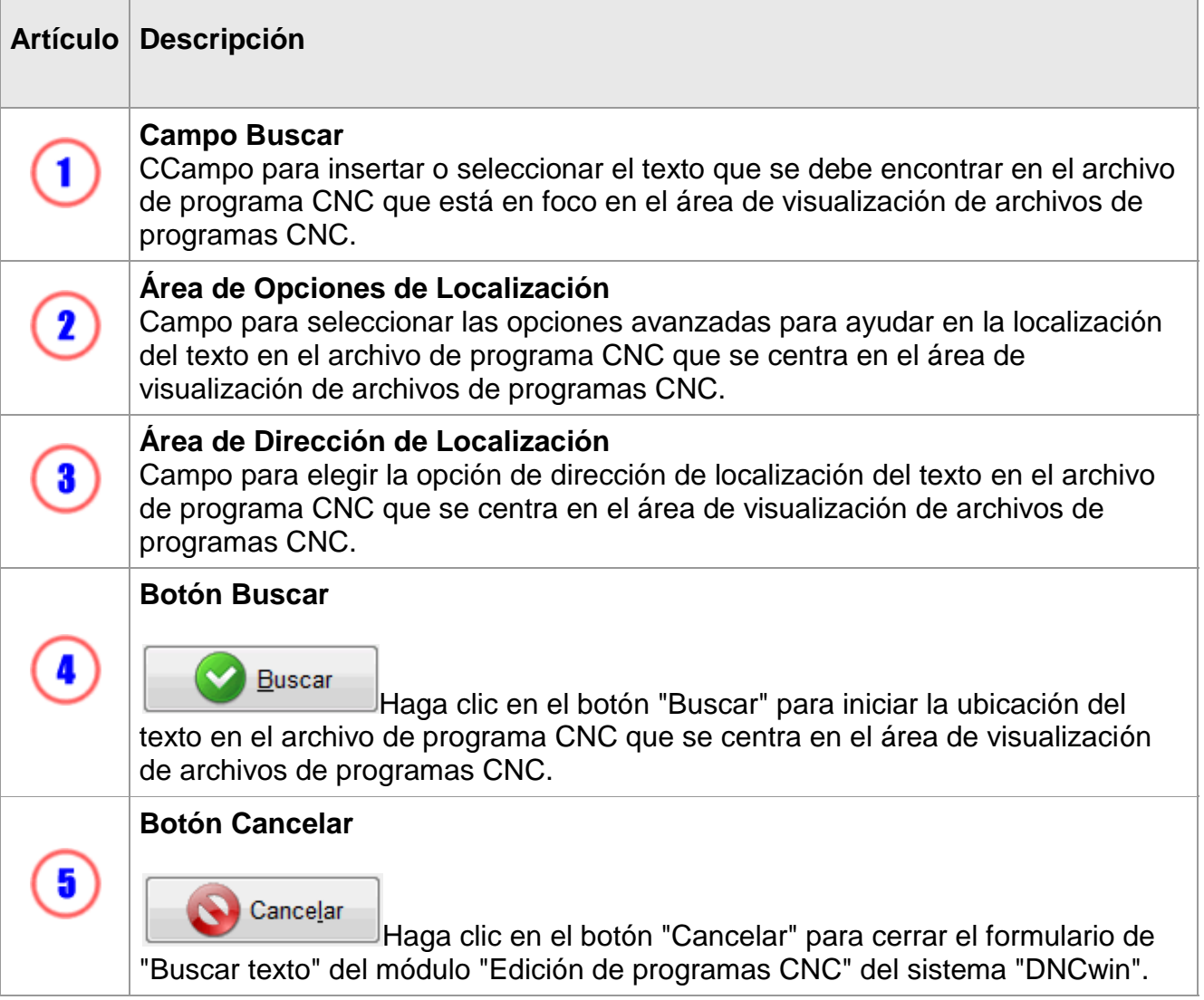

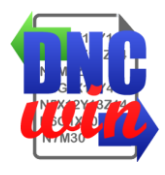

#### **5.3. Reemplazar Texto**

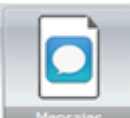

La función "Reemplazar Texto" ejecuta el formulario para buscar y reemplazar texto en el archivo de programa CNC que está en foco en el área de visualización de archivos de programas CNC.

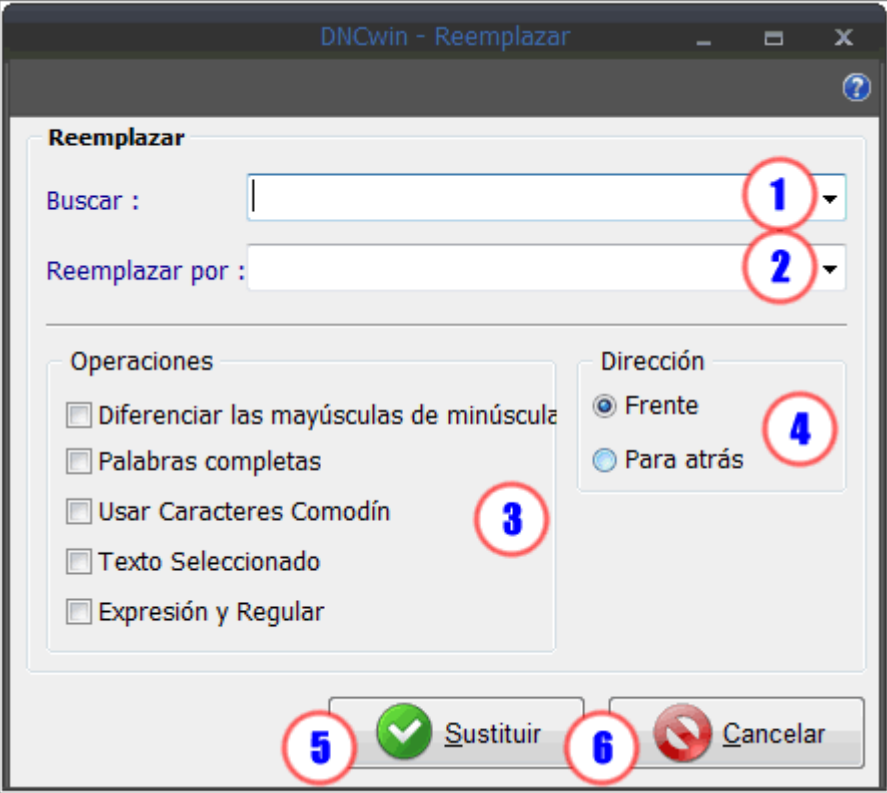

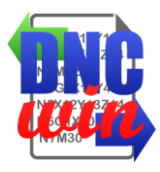

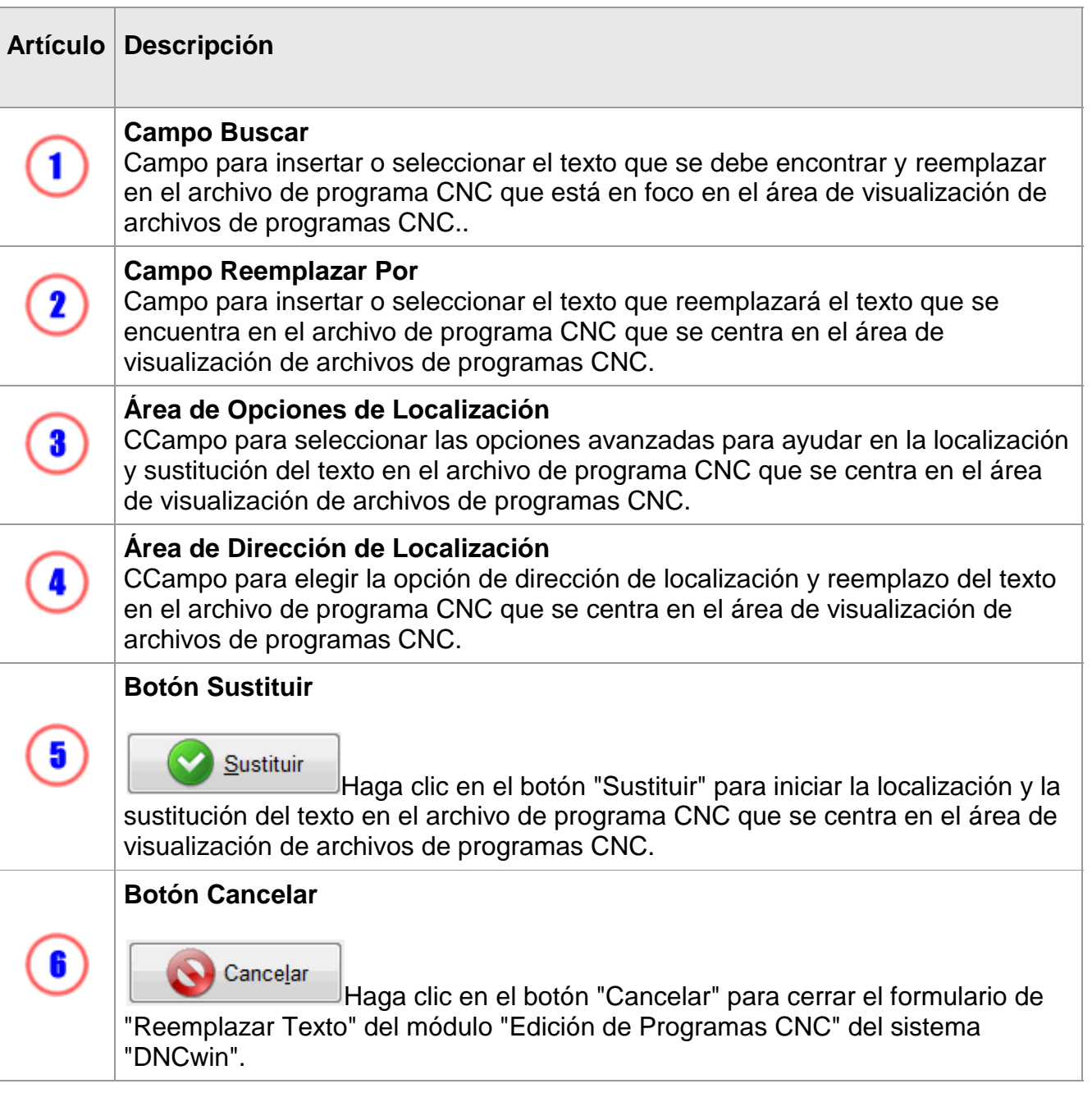

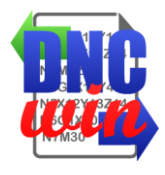

## **5.4. Agregar o Quitar Espacios en Blanco**

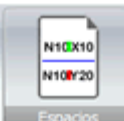

La función "Agregar o Quitar Espacios en Blanco" ejecuta el formulario para agregar o quitar espacios en blanco entre las instrucciones de código G del archivo de programa CNC que está en foco en el área de visualización de archivos de programas CNC.

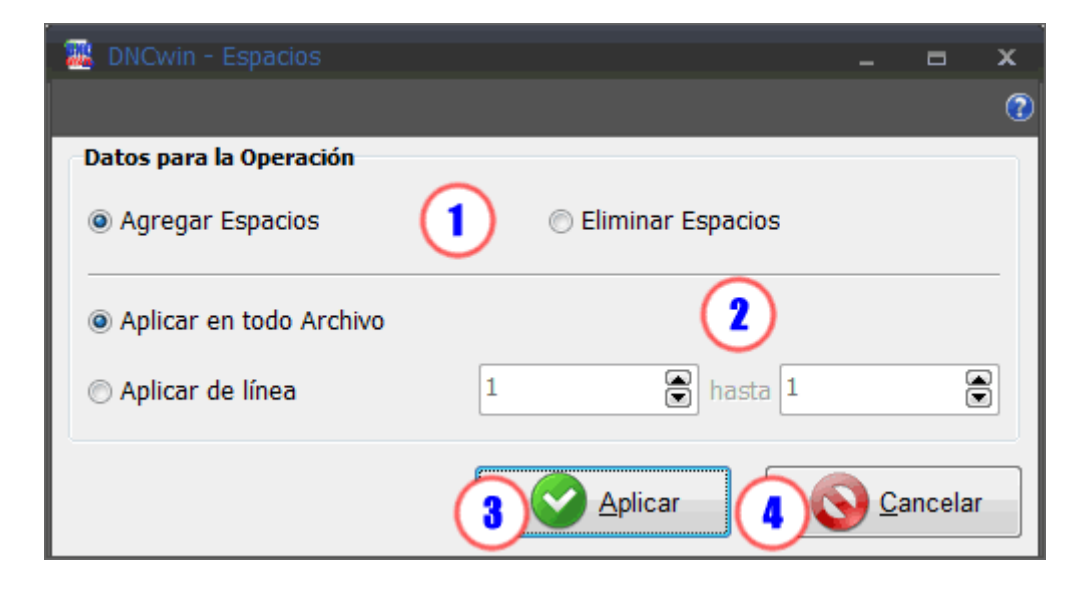

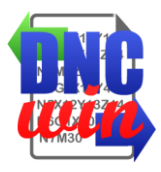

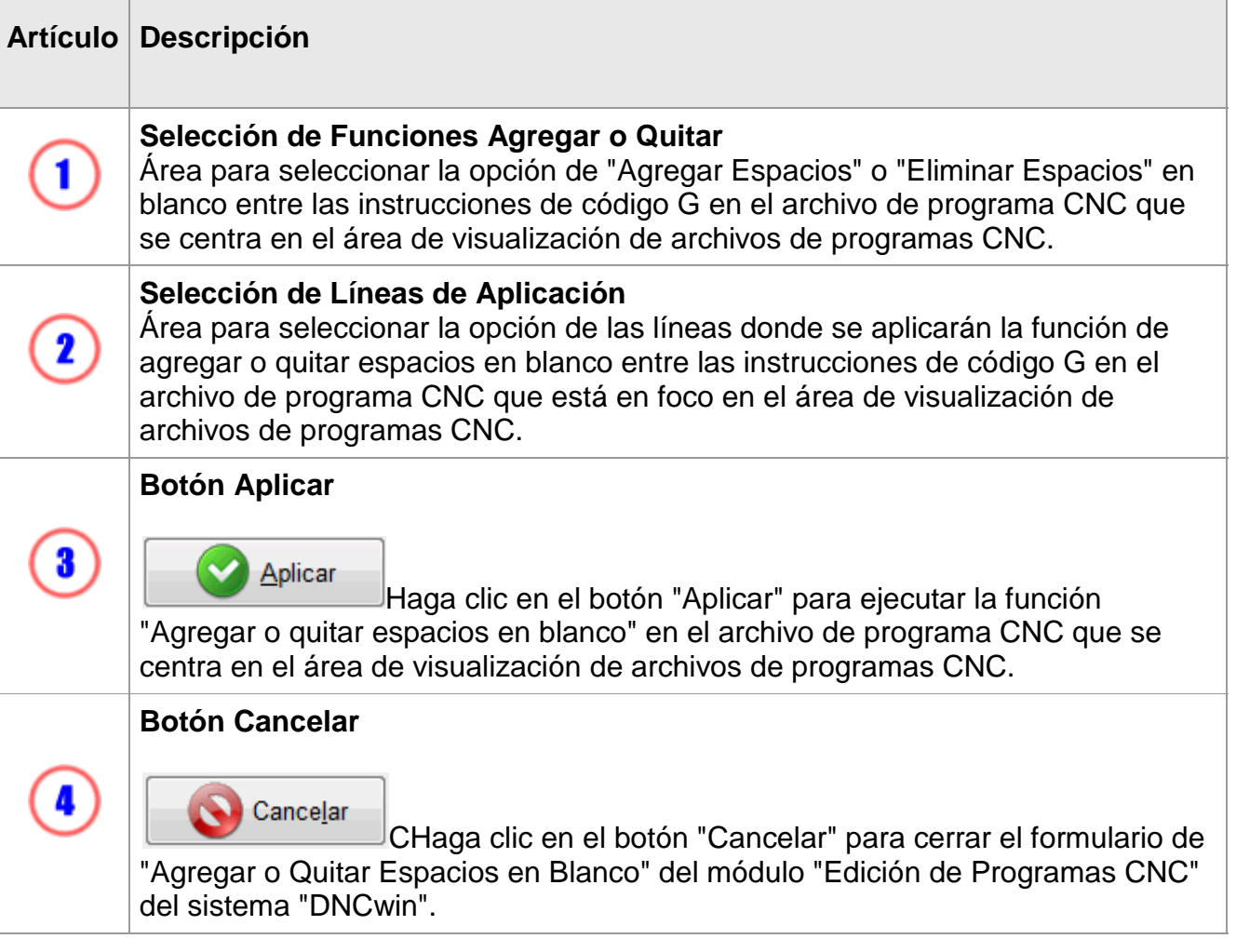

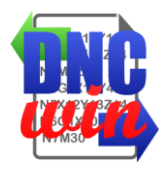

#### **5.5. Editar Números de los Bloques**

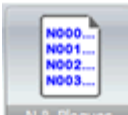

**Función "Editar Números de los Bloques" ejecuta el formulario para** renumeración y ordenación de la instrucción "N" de código G referente al número de bloques del archivo de programa CNC que está en foco en el área de visualización de archivos de programas CNC.

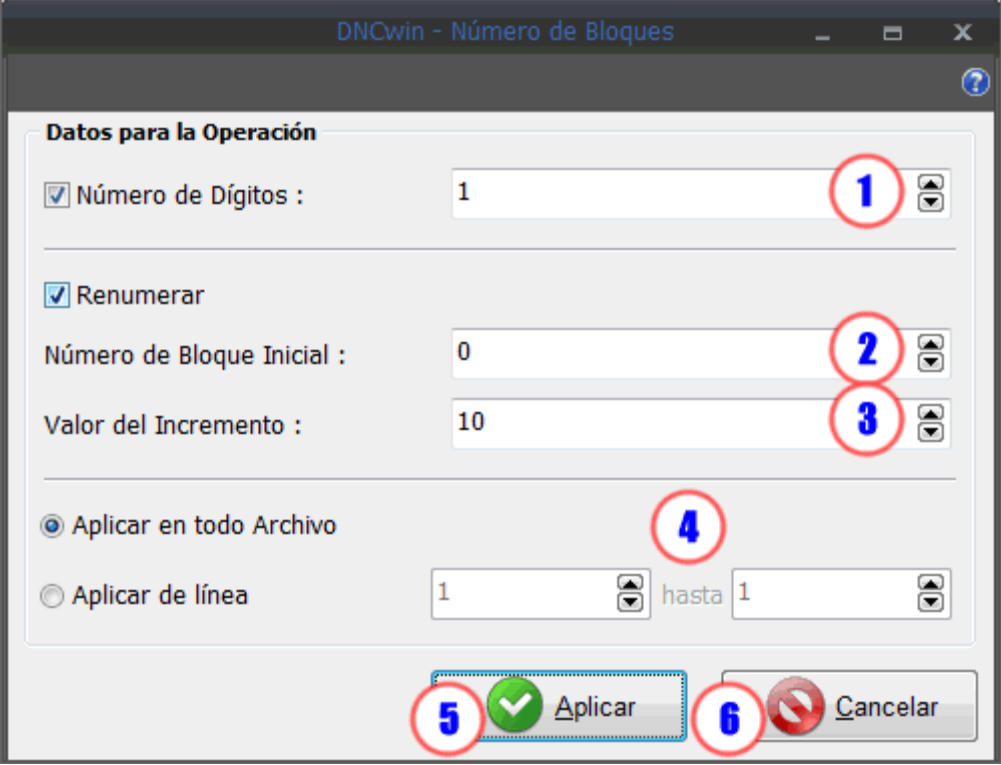

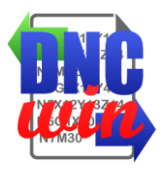

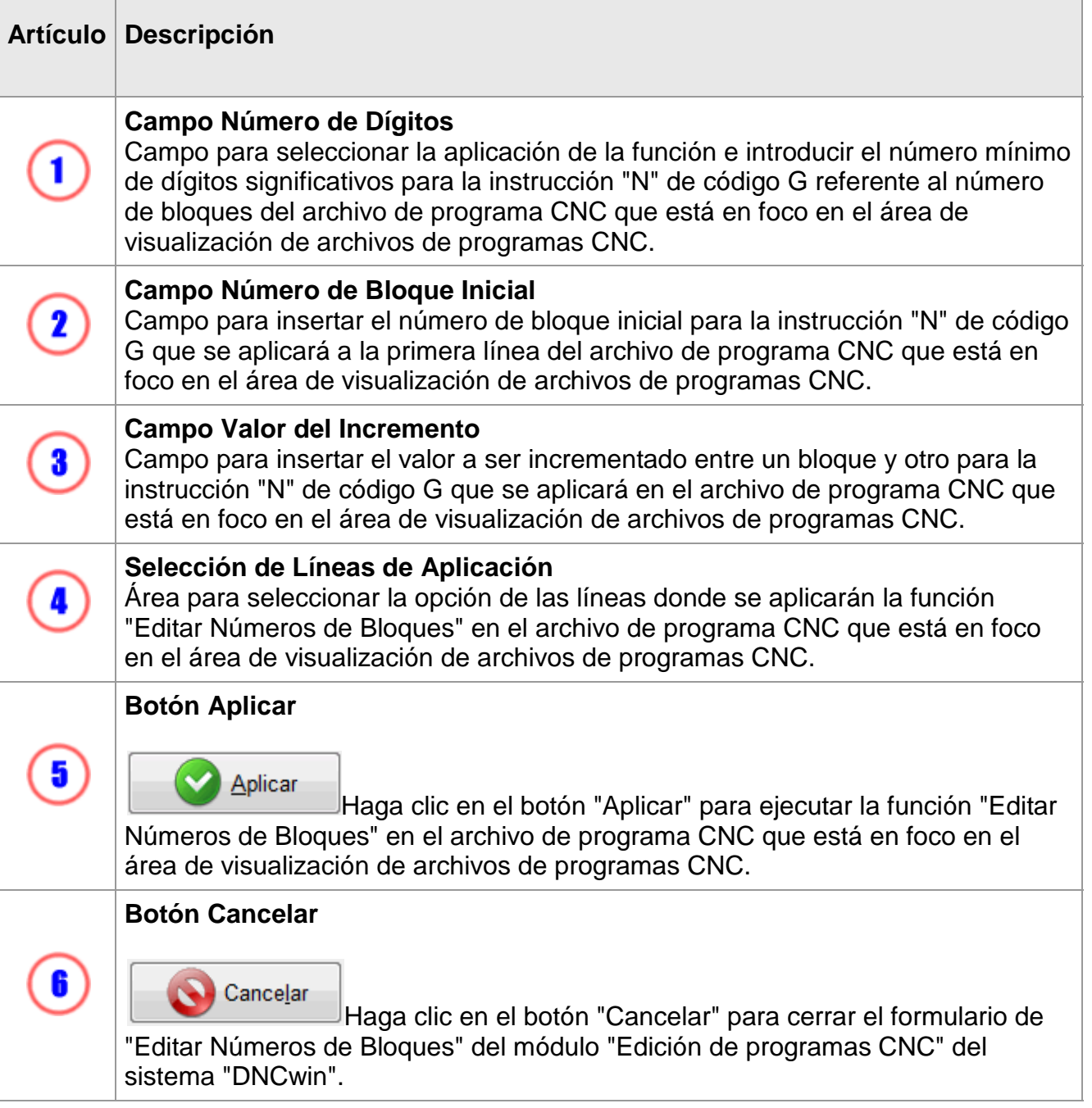

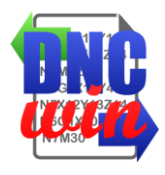

#### **5.6. Convertir Coordenadas I y J a Absoluto o Incremental**

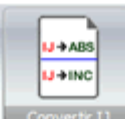

**E Convertir D** Función "Convertir Coordenadas I y J a Absoluto o Incremental" ejecuta el formulario para convertir las coordenadas de las instrucciones "I" y "J" de incremental a absoluto o vise-versa en el archivo de programa CNC que está en foco en el área de visualización de archivos de programas CNC.

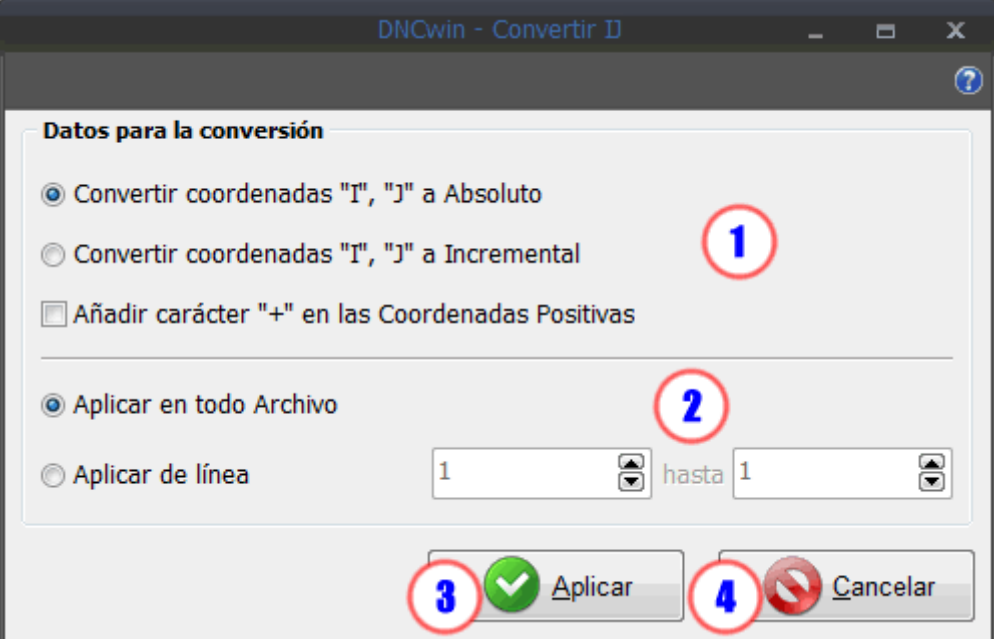

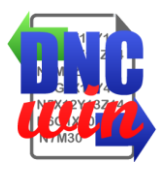

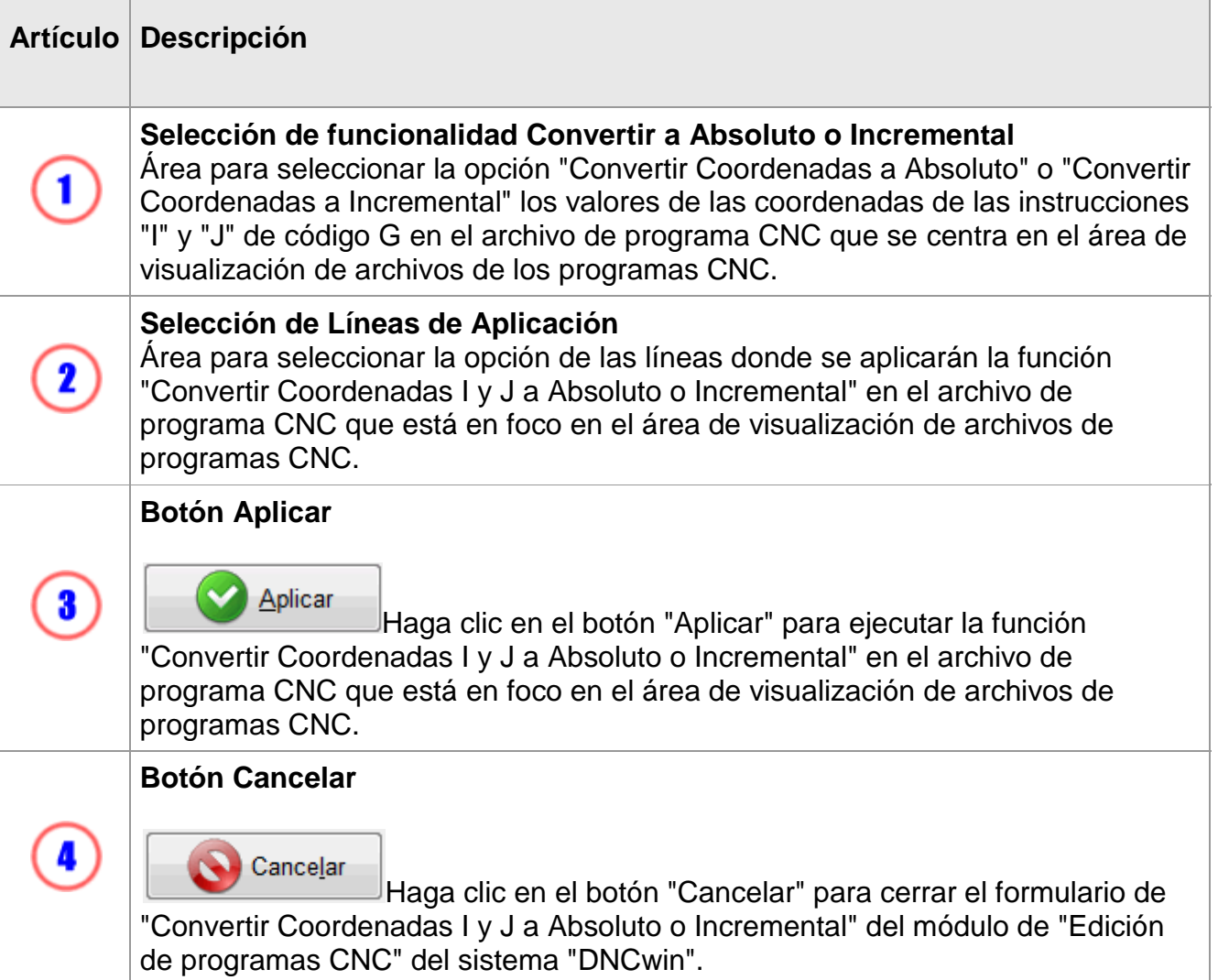

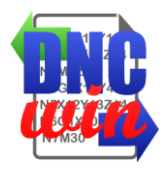

# **5.7. Transladar Coordenadas de los Ejes X, Y y Z**

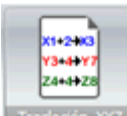

**<sup>366. XYZ</sup> La función "Transladar Coordenadas de los Ejes X, Y y Z" ejecuta el formulario**  $-1$ r para trasladar las coordenadas de las instrucciones X, Y y Z en el archivo de programa CNC que está en foco en el área de visualización de archivos de programas CNC.

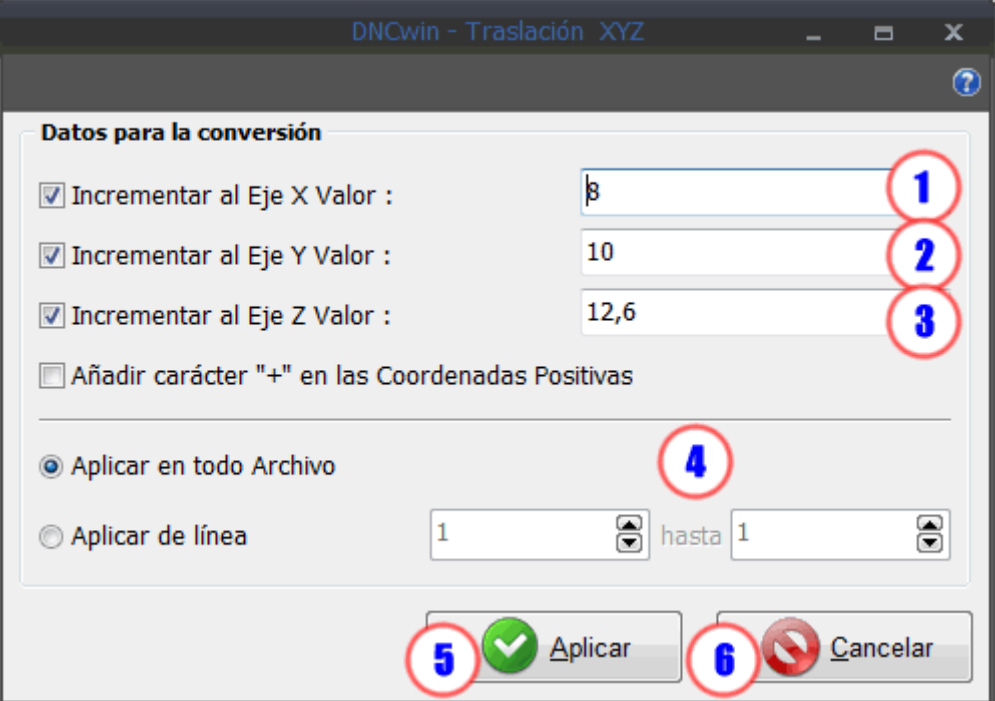

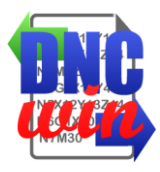

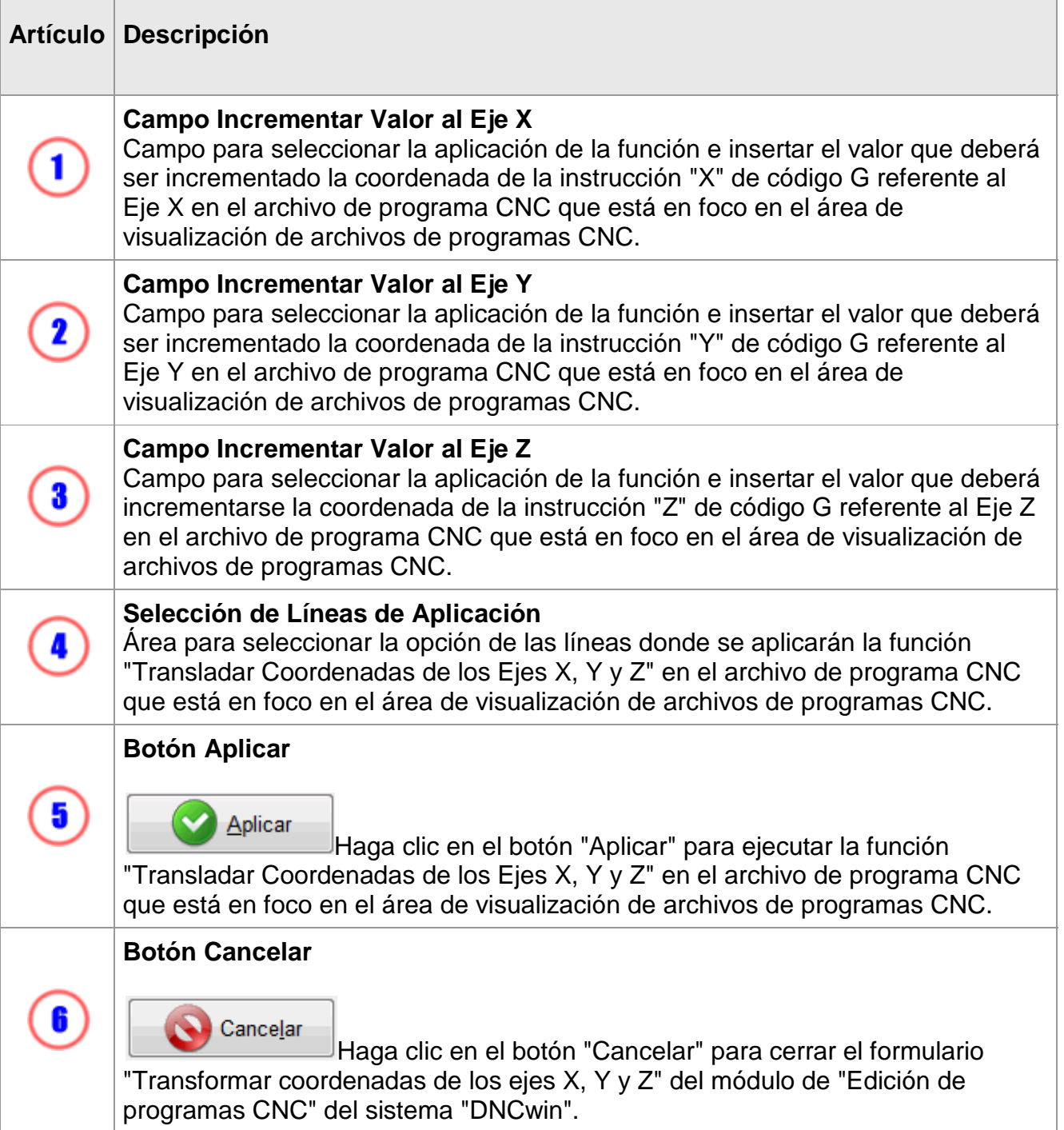

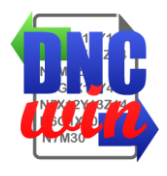

## **5.8. Reflejar Coordenadas de los Ejes X e Y**

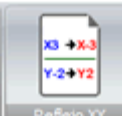

**La función "Reflejar coordenadas de los Ejes X e Y" ejecuta el formulario para** convertir las coordenadas de las instrucciones X e Y a su respectivo valor reflejado en el archivo de programa CNC que está en foco en el área de visualización de archivos de programas CNC.

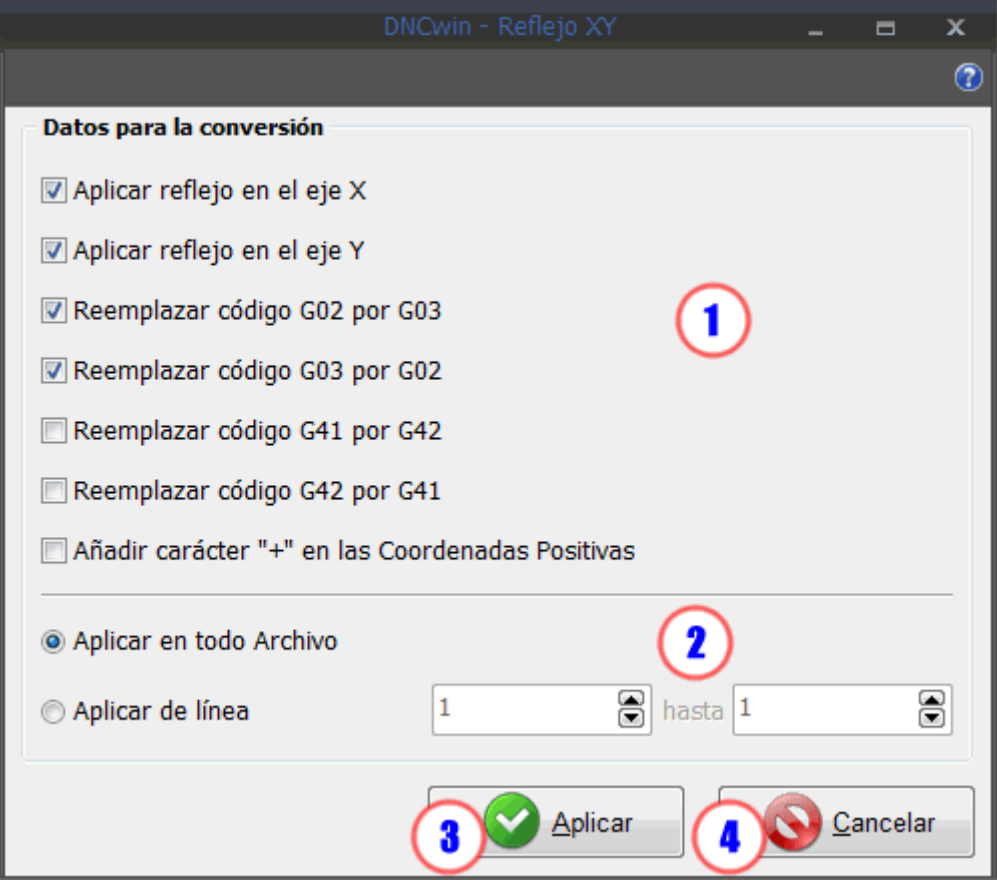
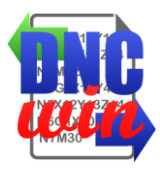

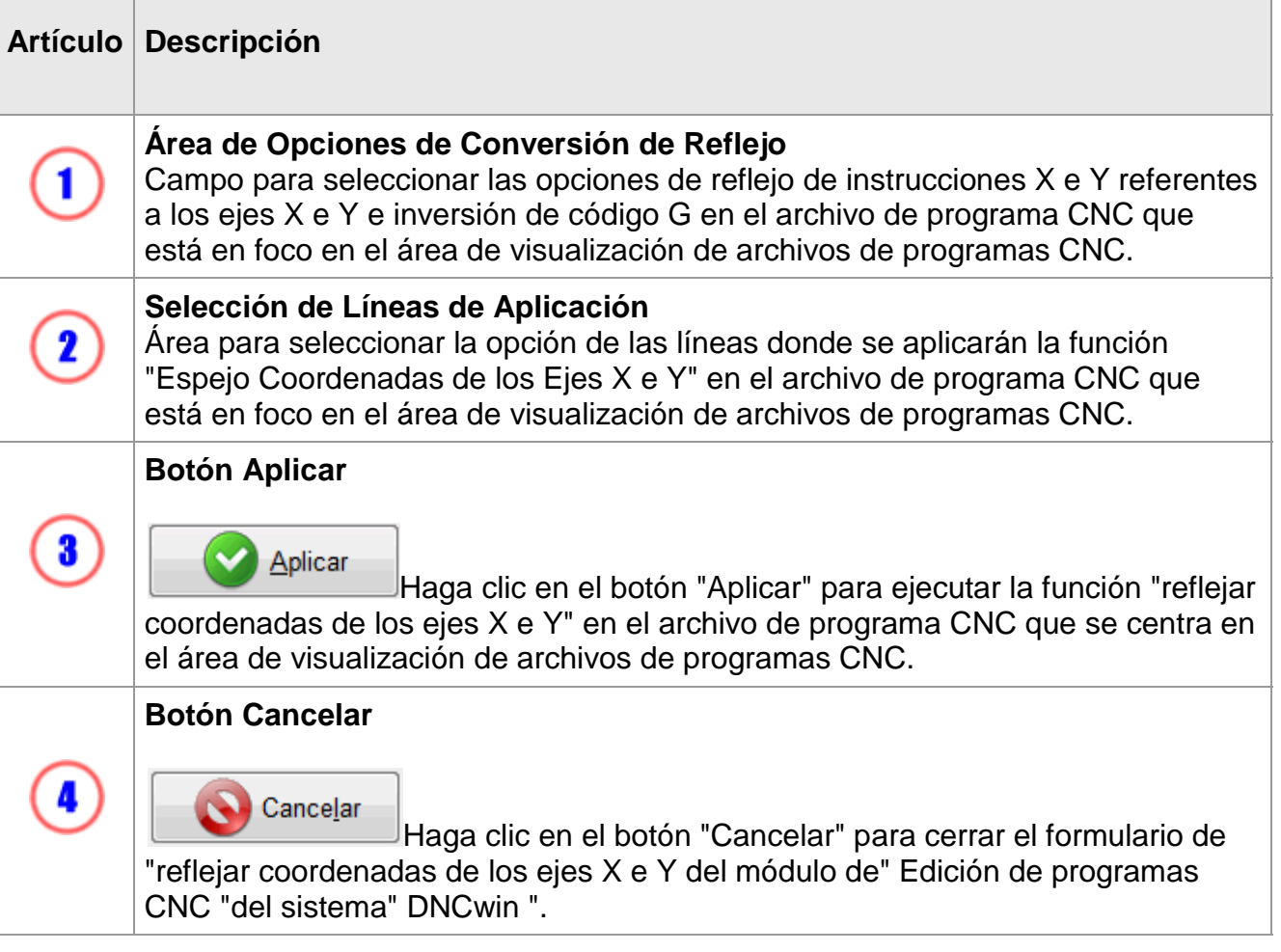

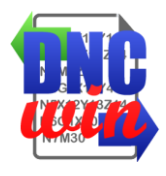

## **5.9. Configurar el Tipo y el Tamaño de Fuente**

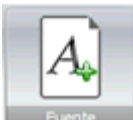

La función "Configurar Tipo y Tamaño de Fuente" ejecuta el formulario para configurar el tipo y el tamaño de fuente de los archivos de programas CNC que se muestran en el área de visualización de archivos de programas CNC.

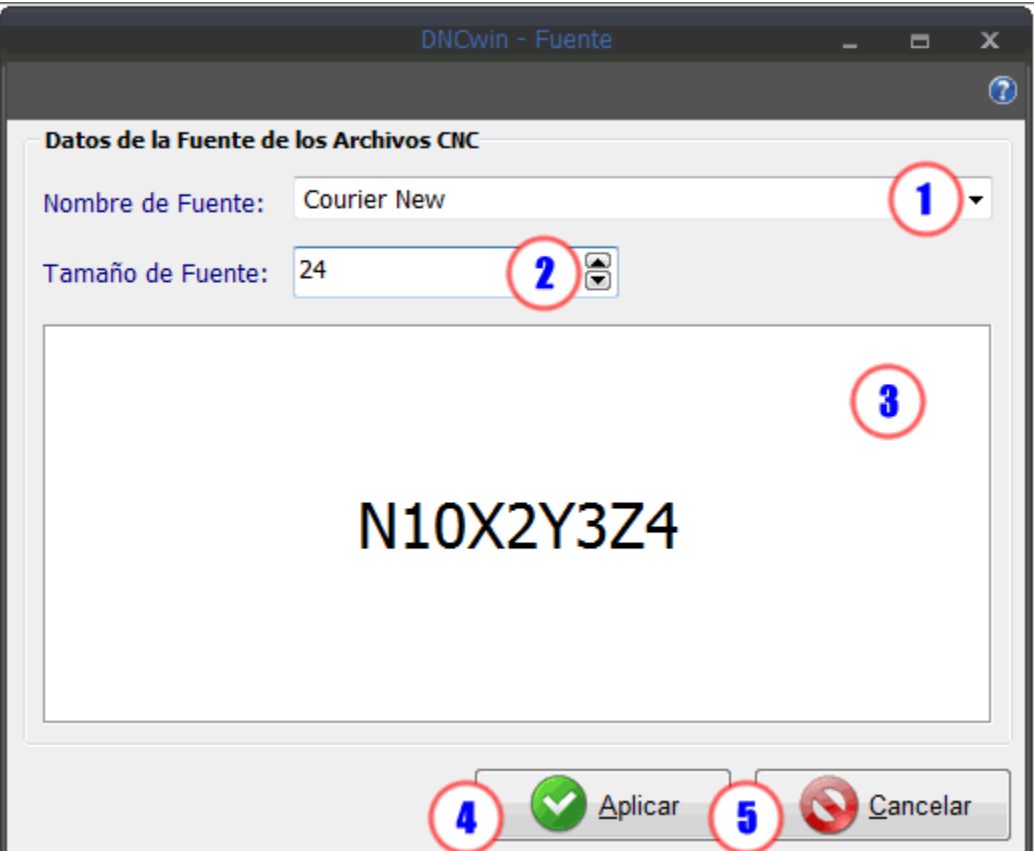

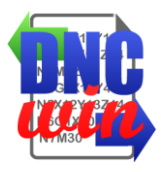

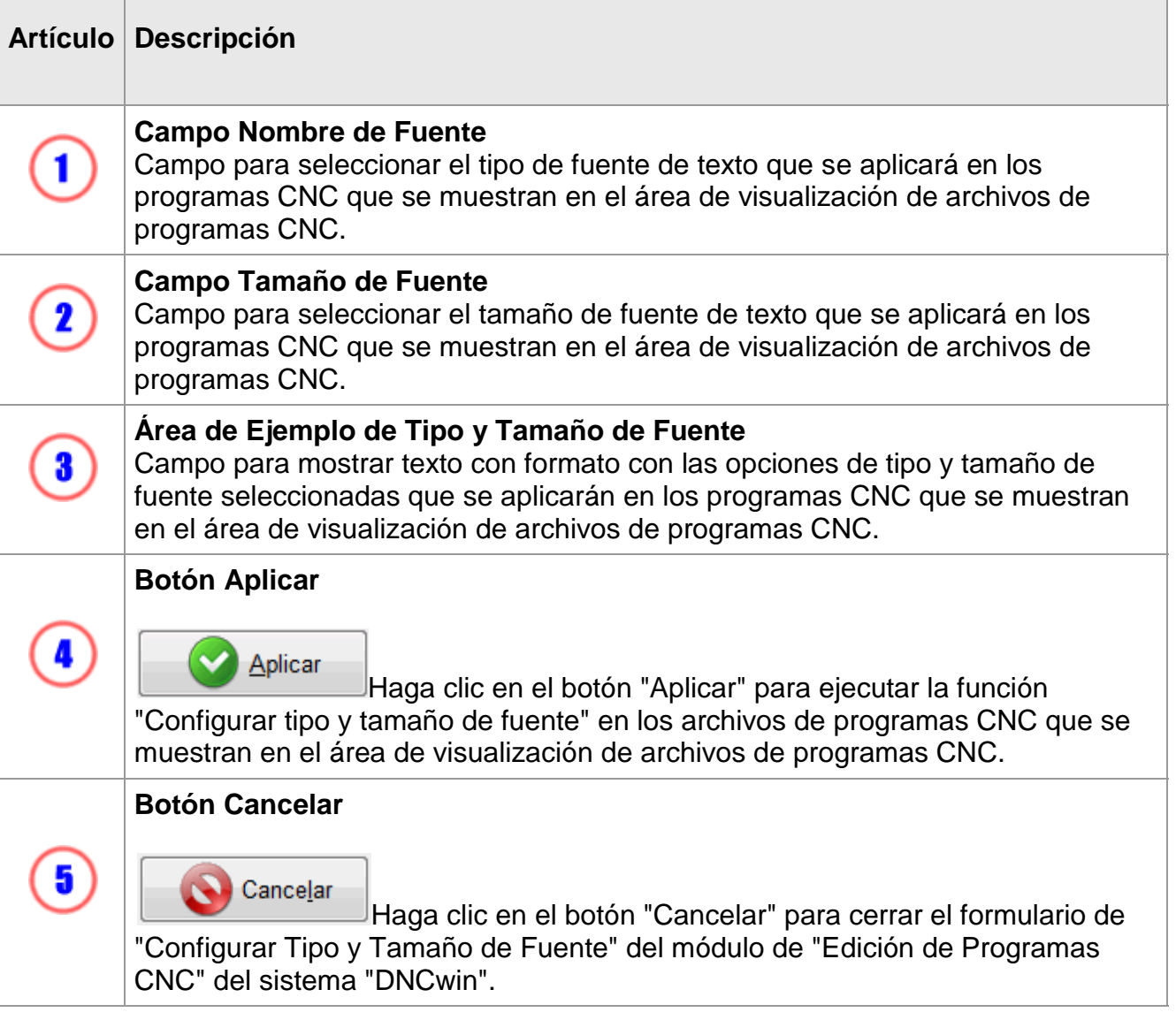

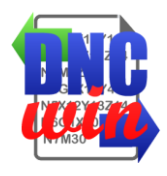

## **5.10. Configurar los Colores del Código G**

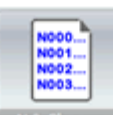

**Función "Configurar Colores del Código G" ejecuta el formulario para configurar** los colores de las instrucciones del "Código G" de los archivos de programas CNC que se visualizan en el área de visualización de archivos de programas CNC.

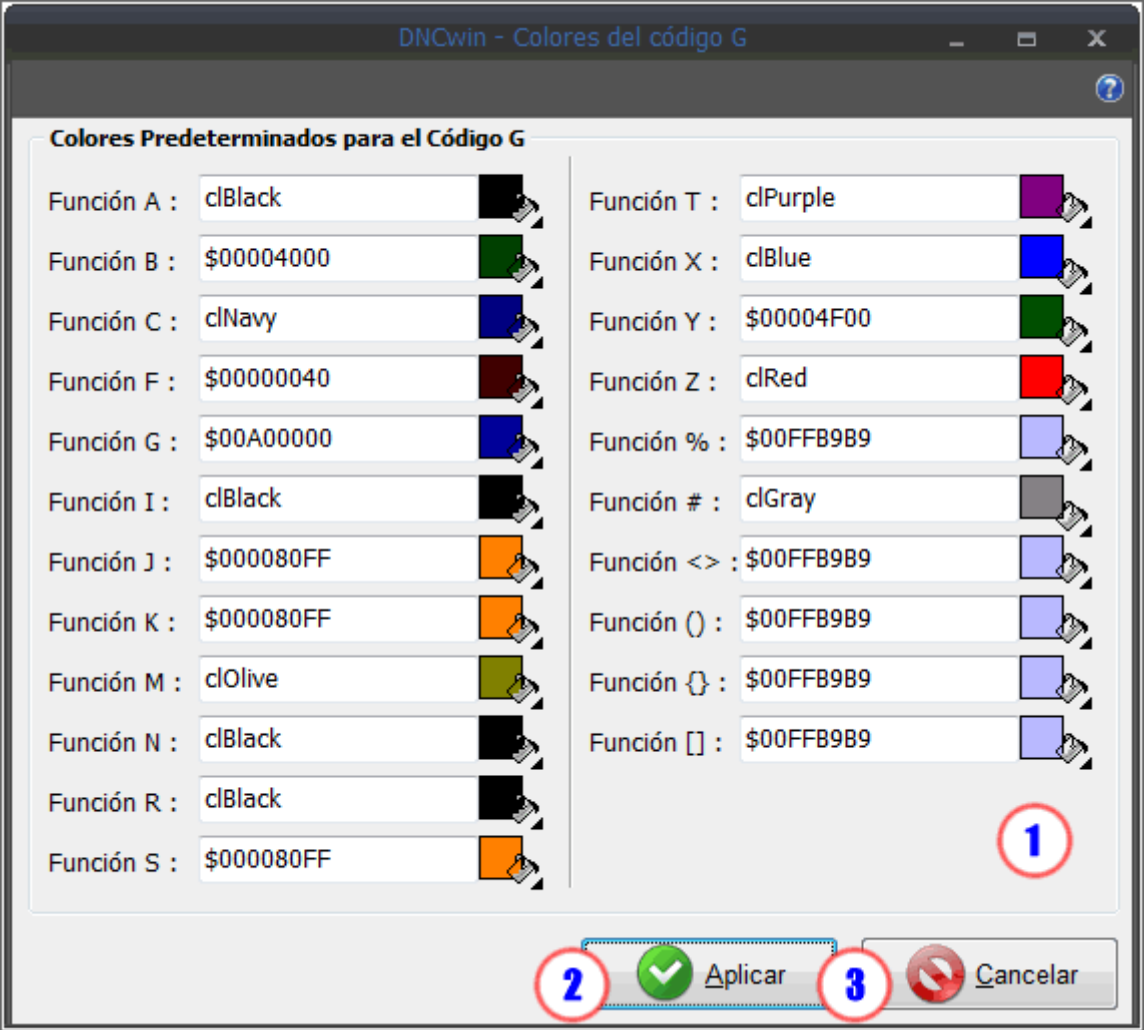

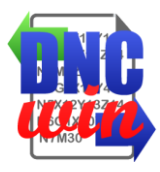

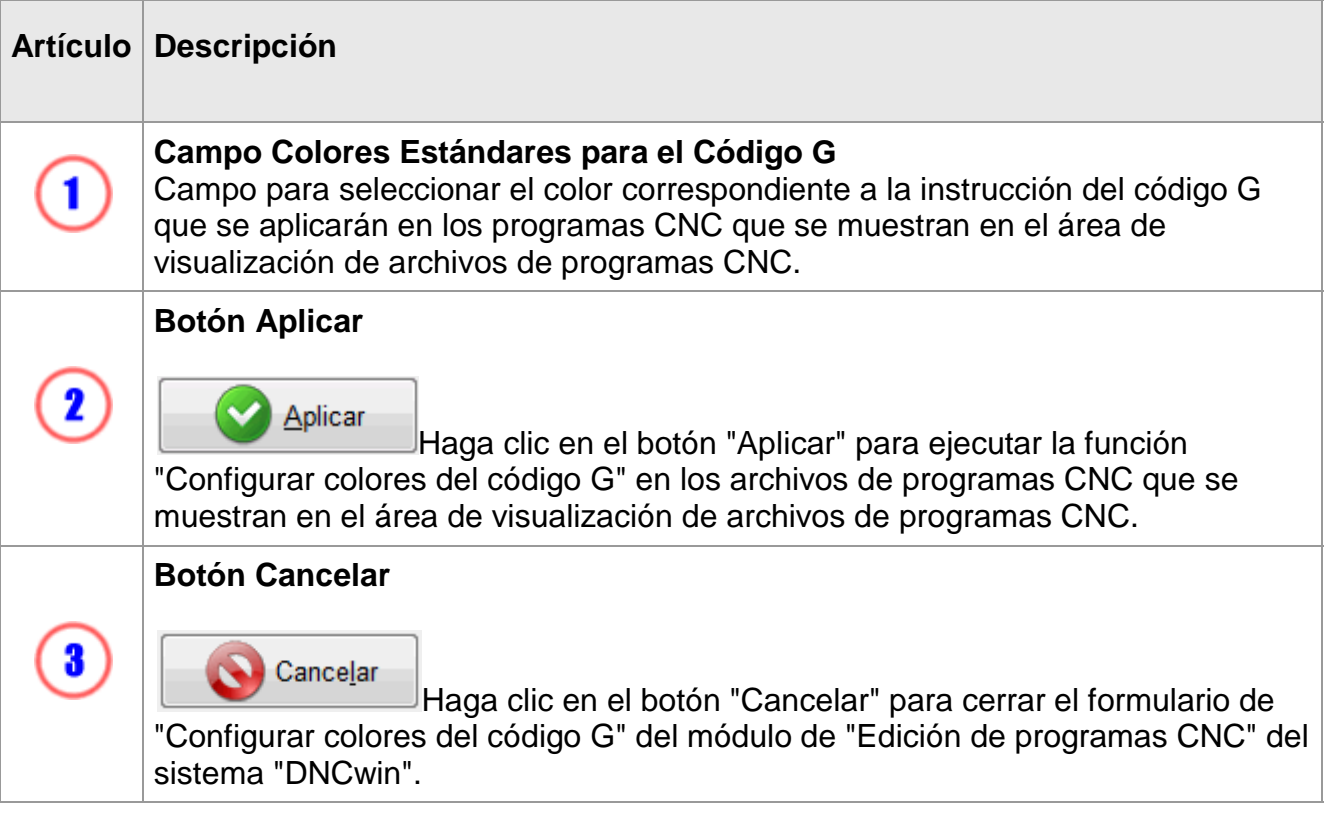

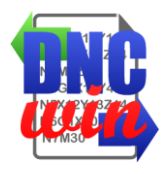

## **5.11. Habilitar y Deshabilitar Mensajes**

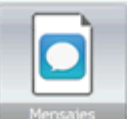

La función "Habilitar y deshabilitar" ejecuta la función para habilitar y deshabilitar el formulario para ver las funciones que se aplican en los archivos de programas CNC que se abrieron en el módulo de "Edición de programas CNC" del sistema "DNCwin".